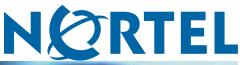

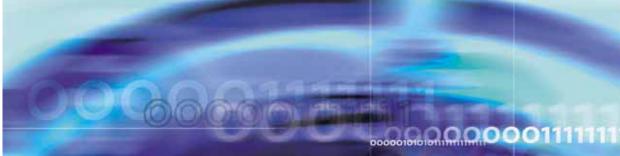

Nortel Ethernet Switch 460/470

# Configuration — System Monitoring

ATTENTION

Clicking on a PDF hyperlink takes you to the appropriate page. If necessary, scroll up or down the page to see the beginning of the referenced section.

NN47210-503 (217107-B)

Document status: Standard Document version: 01.01 Document date: 22 February 2007

Copyright © 2005-2007, Nortel Networks All Rights Reserved.

The information in this document is subject to change without notice. The statements, configurations, technical data, and recommendations in this document are believed to be accurate and reliable, but are presented without express or implied warranty. Users must take full responsibility for their applications of any products specified in this document. The information in this document is proprietary to Nortel Networks.

The software described in this document is furnished under a license agreement and may be used only in accordance with the terms of that license. The software license agreement is included in this document.

# Trademarks

\*Nortel, Nortel Networks, the Nortel logo, and the Globemark are trademarks of Nortel Networks.

All other products or services may be trademarks, registered trademarks, service marks, or registered service marks of their respective owners. The asterisk after a name denotes a trademarked item.

# **Restricted rights legend**

Use, duplication, or disclosure by the United States Government is subject to restrictions as set forth in subparagraph (c)(1)(ii) of the Rights in Technical Data and Computer Software clause at DFARS 252.227-7013.

Notwithstanding any other license agreement that may pertain to, or accompany the delivery of, this computer software, the rights of the United States Government regarding its use, reproduction, and disclosure are as set forth in the Commercial Computer Software-Restricted Rights clause at FAR 52.227-19.

# Statement of conditions

In the interest of improving internal design, operational function, and/or reliability, Nortel Networks reserves the right to make changes to the products described in this document without notice.

Nortel Networks does not assume any liability that may occur due to the use or application of the product(s) or circuit layout(s) described herein.

Portions of the code in this software product may be Copyright © 1988, Regents of the University of California. All rights reserved. Redistribution and use in source and binary forms of such portions are permitted, provided that the above copyright notice and this paragraph are duplicated in all such forms and that any documentation, advertising materials, and other materials related to such distribution and use acknowledge that such portions of the software were developed by the University of California, Berkeley. The name of the University may not be used to endorse or promote products derived from such portions of the software without specific prior written permission.

SUCH PORTIONS OF THE SOFTWARE ARE PROVIDED "AS IS" AND WITHOUT ANY EXPRESS OR IMPLIED WARRANTIES, INCLUDING, WITHOUT LIMITATION, THE IMPLIED WARRANTIES OF MERCHANTABILITY AND FITNESS FOR A PARTICULAR PURPOSE.

In addition, the program and information contained herein are licensed only pursuant to a license agreement that contains restrictions on use and disclosure (that may incorporate by reference certain limitations and notices imposed by third parties).

# Nortel Networks software license agreement

This Software License Agreement ("License Agreement") is between you, the end-user ("Customer") and Nortel Networks Corporation and its subsidiaries and affiliates ("Nortel Networks"). PLEASE READ THE FOLLOWING CAREFULLY. YOU MUST ACCEPT THESE LICENSE TERMS IN ORDER TO DOWNLOAD AND/OR USE THE SOFTWARE. USE OF THE SOFTWARE CONSTITUTES YOUR ACCEPTANCE OF THIS LICENSE AGREEMENT. If you do not accept these terms and conditions, return the Software, unused and in the original shipping container, within 30 days of purchase to obtain a credit for the full purchase price.

"Software" is owned or licensed by Nortel Networks, its parent or one of its subsidiaries or affiliates, and is copyrighted and licensed, not sold. Software consists of machine-readable instructions, its components, data, audio-visual content (such as images, text, recordings or pictures) and related licensed materials including all whole or partial copies. Nortel Networks grants you a license to use the Software only in the country where you acquired the Software. You obtain no rights other than those granted to you under this License Agreement. You are responsible for the selection of the Software and for the installation of, use of, and results obtained from the Software.

- Licensed Use of Software. Nortel Networks grants Customer a nonexclusive license to use a copy of the 1. Software on only one machine at any one time or to the extent of the activation or authorized usage level, whichever is applicable. To the extent Software is furnished for use with designated hardware or Customer furnished equipment ("CFE"), Customer is granted a nonexclusive license to use Software only on such hardware or CFE, as applicable. Software contains trade secrets and Customer agrees to treat Software as confidential information using the same care and discretion Customer uses with its own similar information that it does not wish to disclose, publish or disseminate. Customer will ensure that anyone who uses the Software does so only in compliance with the terms of this Agreement. Customer shall not a) use, copy, modify, transfer or distribute the Software except as expressly authorized; b) reverse assemble, reverse compile, reverse engineer or otherwise translate the Software; c) create derivative works or modifications unless expressly authorized; or d) sublicense, rent or lease the Software. Licensors of intellectual property to Nortel Networks are beneficiaries of this provision. Upon termination or breach of the license by Customer or in the event designated hardware or CFE is no longer in use. Customer will promptly return the Software to Nortel Networks or certify its destruction. Nortel Networks may audit by remote polling or other reasonable means to determine Customer's Software activation or usage levels. If suppliers of third party software included in Software require Nortel Networks to include additional or different terms, Customer agrees to abide by such terms provided by Nortel Networks with respect to such third party software.
- 2. Warranty. Except as may be otherwise expressly agreed to in writing between Nortel Networks and Customer, Software is provided "AS IS" without any warranties (conditions) of any kind. NORTEL NETWORKS DISCLAIMS ALL WARRANTIES (CONDITIONS) FOR THE SOFTWARE, EITHER EXPRESS OR IMPLIED, INCLUDING, BUT NOT LIMITED TO THE IMPLIED WARRANTIES OF MERCHANTABLITITY AND FITNESS FOR A PARTICULAR PURPOSE AND ANY WARRANTY OF NON-INFRINGEMENT. Nortel Networks is not obligated to provide support of any kind for the Software. Some jurisdictions do not allow exclusion of implied warranties, and, in such event, the above exclusions may not apply.
- 3. Limitation of Remedies. IN NO EVENT SHALL NORTEL NETWORKS OR ITS AGENTS OR SUPPLIERS BE LIABLE FOR ANY OF THE FOLLOWING: a) DAMAGES BASED ON ANY THIRD PARTY CLAIM; b) LOSS OF, OR DAMAGE TO, CUSTOMER'S RECORDS, FILES OR DATA; OR c) DIRECT, INDIRECT, SPECIAL, INCIDENTAL, PUNITIVE, OR CONSEQUENTIAL DAMAGES (INCLUDING LOST PROFITS OR SAVINGS), WHETHER IN CONTRACT, TORT OR OTHERWISE (INCLUDING NEGLIGENCE) ARISING OUT OF YOUR USE OF THE SOFTWARE, EVEN IF NORTEL NETWORKS, ITS AGENTS OR SUPPLIERS HAVE BEEN ADVISED OF THEIR POSSIBILITY. The forgoing limitations of remedies also apply to any developer and/or supplier of the Software. Such developer and/or supplier is an intended beneficiary of this Section. Some jurisdictions do not allow these limitations or exclusions and, in such event, they may not apply.

#### 4. General

- a. If Customer is the United States Government, the following paragraph shall apply: All Nortel Networks Software available under this License Agreement is commercial computer software and commercial computer software documentation and, in the event Software is licensed for or on behalf of the United States Government, the respective rights to the software and software documentation are governed by Nortel Networks standard commercial license in accordance with U.S. Federal Regulations at 48 C.F.R. Sections 12.212 (for non-Odd entities) and 48 C.F.R. 227.7202 (for Odd entities).
- b. Customer may terminate the license at any time. Nortel Networks may terminate the license if Customer fails to comply with the terms and conditions of this license. In either event, upon termination, Customer must either return the Software to Nortel Networks or certify its destruction.
- c. Customer is responsible for payment of any taxes, including personal property taxes, resulting from Customer's use of the Software. Customer agrees to comply with all applicable laws including all applicable export and import laws and regulations.
- d. Neither party may bring an action, regardless of form, more than two years after the cause of the action arose.
- e. The terms and conditions of this License Agreement form the complete and exclusive agreement between Customer and Nortel Networks.

f. This License Agreement is governed by the laws of the country in which Customer acquires the Software. If the Software is acquired in the United States, then this License Agreement is governed by the laws of the state of New York.

#### 5

# **Revision History**

| Version | Reason for revision                                                |
|---------|--------------------------------------------------------------------|
| 01.01   | Updated software and document references for Release 3.7 software. |

#### 6 Revision History

## 7

# Contents

| PrefaceAbout this guide 11Network management tools and interfaces 11Before you begin 12Text conventions 12Related publications 13Obtaining technical assistance 14                                                                                                    | 11 |
|----------------------------------------------------------------------------------------------------|----|
| Chapter 1 Network monitoring<br>System Log 15<br>System Log screen 15<br>Displaying most recent log entry first 16<br>Port mirroring 17<br>Port-based mirroring configuration 18<br>Address-based mirroring configuration 19<br>Port mirroring configuration rules 21<br>Port Mirroring Configuration screen 22<br>Port Statistics screen 25                                                                                                    | 15 |
| Chapter 2 Configuring network monitoring using CLI<br>Setting the system event log 31<br>31<br>Enabling remote logging 35<br>show logging 35<br>logging remote enable command 36<br>no logging remote enable command 37<br>logging remote address command 37<br>no logging remote address command 37<br>logging remote level command 38<br>no logging remote level command 38<br>default logging remote level command 39<br>Using port mirroring 39<br>show port-mirroring command 39<br>port-mirroring command 40<br>no port-mirroring command 41 | 31 |

| Chapter 3 Configuring network monitoring<br>Manager                                               | using Device            | 45 |
|---------------------------------------------------------------------------------------------------|-------------------------|----|
| System Log Settings tab 45                                                                        |                         |    |
| Remote System Log tab 47                                                                          |                         |    |
| Graphing chassis statistics 49                                                                    |                         |    |
| IP tab 49                                                                                         |                         |    |
| ICMP In tab 53                                                                                    |                         |    |
| ICMP Out tab 54                                                                                   |                         |    |
| Graphing port statistics 56                                                                       |                         |    |
| Interface tab for graphing ports 57                                                               |                         |    |
| Ethernet Errors tab for graphing ports 59                                                         |                         |    |
| Bridge tab for graphing ports 62                                                                  |                         |    |
| Chapter 4 Configuring network monitoring                                                          | using Web-based         |    |
| management                                                                                        |                         | 65 |
| Viewing the system log 65                                                                         |                         |    |
| Configuring port mirroring 67                                                                     |                         |    |
| Viewing system statistics 71                                                                      |                         |    |
| Viewing port statistics 71                                                                        |                         |    |
| Viewing all port errors 74                                                                        |                         |    |
| Viewing interface statistics 76                                                                   |                         |    |
| Viewing Ethernet error statistics 77                                                              |                         |    |
| Viewing transparent bridging statistics 79<br>Monitoring MLT traffic 81                           |                         |    |
|                                                                                                   |                         | 02 |
| Chapter 5 Configuring RMON using the CLI show rmon alarm 83                                       |                         | 83 |
| show rmon event 84                                                                                |                         |    |
| show rmon history 84                                                                              |                         |    |
| show rmon stats 85                                                                                |                         |    |
| rmon alarm 86                                                                                     |                         |    |
| no rmon alarm 87                                                                                  |                         |    |
| rmon event 88                                                                                     |                         |    |
| no rmon event 88                                                                                  |                         |    |
| rmon history 88                                                                                   |                         |    |
| no rmon history 89                                                                                |                         |    |
| rmon stats 89                                                                                     |                         |    |
| no rmon stats 90                                                                                  |                         |    |
| Chapter 6 Configuring RMON using Device<br>Working with RMON information 91                       | Manager                 | 91 |
| RMON history 92                                                                                   |                         |    |
|                                                                                                   |                         |    |
| Nortel Ethernet Switch 460/470<br>Configuration — System Monitoring<br>NN47210-503 01.01 Standard |                         |    |
| 3.7 22 February 2007                                                                              | Nortel Networks Confide |    |

Creating a history 92 Disabling history 94 Viewing RMON history statistics 94 Enabling Ethernet statistics gathering 96 Disabling Ethernet statistics gathering 98 RMON Alarms 98 How RMON alarms work 98 Creating alarms 100 Alarm Manager example 100 Viewing RMON statistics 103 RMON events 106 How events work 106 Viewing an event 106 Creating an event 108 Deleting an event 109 RMON Log information 109 RMON tab for graphing ports 110 Chapter 7 Configuring RMON using Web-based management113 Configuring RMON fault threshold parameters 113 Creating an RMON fault threshold 113 Deleting an RMON threshold configuration 116 Viewing the RMON fault event log 117 Viewing RMON Ethernet statistics 118 Viewing RMON history 120 123 Appendix A Quick steps for port mirroring

Configuring port mirroring 123

Index

126

# Preface

# About this guide

This guide provides information about system logging, displaying system statistics, and configuring network monitoring on the Nortel Ethernet Switch 460 and Nortel Ethernet Switch 470.

# Network management tools and interfaces

The following are the management tools and interfaces available with the switch (for basic instructions on these tools, refer to the *Nortel Ethernet Switch 460/470 Overview* — *System Configuration (NN47210-501)*):

• Console interface

The console interface (CI) allows you to configure and manage the switch locally or remotely. Access the CI menu and screens locally through a console terminal attached to your Ethernet Switch, remotely through a dial-up modem connection, or in-band through a Telnet session.

Web-based management

You can manage the network from the World Wide Web and can access the Web-based Graphical User Interface (GUI) through the HTML-based browser located on your network. The GUI allows you to configure, monitor, and maintain your network through web browsers. You can also download software using the web.

• Java-based Device Manager

The Device Manager is a set of Java-based graphical network management applications that is used to configure and manage Ethernet Switches 460 and 470.

• Command Line Interface (CLI)

The CLI is used to automate general management and configuration of the Ethernet Switches 460 and 470. Use the CLI through a Telnet connection or through the serial port on the console.

• Any generic SNMP-based network management software

You can use any generic SNMP-based network management software to configure and manage Ethernet Switches 460 and 470.

Telnet

Telnet allows you to access the CLI and CI menu and screens locally using an in-band Telnet session.

SSH

Secure Shell (SSH) is a client/server protocol that can provide a secure remote login with encryption of data, user name, and password. For details on SSH connections, refer to *Nortel Ethernet Switch 460/470 Security — Configuration (NN47210-500).* 

Nortel Enterprise Policy Manager

The Nortel Enterprise Policy Manager (formerly Optivity Policy Services) allows you to configure the Ethernet Switches 460 and 470 with a single system.

### Before you begin

This guide is intended for network administrators with the following background:

- Basic knowledge of networks, bridging, and IP
- Familiarity with networking concepts and terminology
- Basic knowledge of network topologies

Before using this guide, you must complete the installation procedures discussed in *Nortel Ethernet Switch 460-24T-PWR — Installation* (*NN47210-300*) or *Nortel Ethernet Switch 470 — Installation* (*NN47210-301*)

# **Text conventions**

| angle brackets (< >) | Indicate that you choose the text to enter based on<br>the description inside the brackets. Do not type the<br>brackets when entering the command.                                         |
|----------------------|----------------------------------------------------------------------------------------------------|
|                      | Example: If the command syntax is<br>ip default-gateway <xxx.xxx.xxx.xxx>,<br/>you enter<br/>ip default-gateway 192.32.10.12</xxx.xxx.xxx.xxx>                                             |
| braces ({})          | Indicate required elements in syntax descriptions<br>where there is more than one option. You must choose<br>only one of the options. Do not type the braces when<br>entering the command. |

|                       | Example: If the command syntax is                                                                                                    |
|-----------------------|----------------------------------------------------------------------------------------------------|
|                       | http-server {enable   disable}<br>the options are enable or disable.                                                                          |
| brackets ([ ])        | Indicate optional elements in syntax descriptions. Do not type the brackets when entering the command.                                        |
|                       | Example: If the command syntax is                                                                                                    |
|                       | show ip [bootp],<br>you can enter either                                                                                                    |
|                       | show ip Of show ip bootp.                                                                                                    |
| plain Courier<br>text | Indicates command syntax and system output.                                                                                                   |
|                       | <b>Example</b> :<br>TFTP Server IP Address: 192.168.100.15                                                                                    |
| vertical line         | Separates choices for command keywords and arguments. Enter only one of the choices. Do not type the vertical line when entering the command. |
|                       | Example: If the command syntax is                                                                                                    |
|                       | cli password <serial telnet=""  ="">, you must<br/>enter either cli password serial or cli<br/>password telnet, but not both.</serial>        |
| Н.Н.Н.                | Enter a MAC address in this format (XXXX.XXXX.XXXX).                                                                                          |

# **Related publications**

For more information about managing or using the switches, refer to the following publications:

- Release Notes Software Release 3.7 (NN47210-400)
- Nortel Ethernet Switch 460-24T-PWR Installation (NN47210-300)
- Nortel Ethernet Switch 470 Installation (NN47210-301)
- Nortel Ethernet Switch 460/470 Overview System Configuration (NN47210-501)
- Nortel Ethernet Switch 460/470 Security Configuration (NN47210-500)

- Nortel Ethernet Switch 460/470 Configuration Quality of Service and IP Filtering (NN47210-502)
- Nortel Ethernet Switch 460/470 Configuration IP Multicast Routing Protocols (NN47210-504)
- Nortel Ethernet Switch 460/470 Configuration VLANs, Spanning Tree, and Multilink Trunking (NN47210-505)
- Installing Gigabit Interface Converters and Small Form Factor Pluggable Interface Converters (312865-B)

You can print selected technical manuals and release notes free, directly from the Internet. Go to <u>www.nortel.com/support</u>. Find the product for which you need documentation. Then locate the specific category and model or version for your hardware or software product. Use Adobe\* Acrobat Reader\* to open the manuals and release notes, search for the sections you need, and print them on most standard printers. Go to the Adobe Systems web site to download a free copy of the Adobe Acrobat Reader.

# **Obtaining technical assistance**

If you purchased a service contract for your Nortel product from a distributor or authorized reseller, contact the technical support staff for that distributor or reseller for assistance.

If you purchased a Nortel service program, contact one of the following Nortel Technical Solutions Centers:

| Technical Solutions Center      | Telephone                       |
|---------------------------------|---------------------------------|
| Europe, Middle East, and Africa | (33) (4) 92-966-968             |
| North America                   | (800) 4NORTEL or (800) 466-7835 |
| Asia Pacific                    | (61) (2) 9927-8800              |
| China                           | (800) 810-5000                  |

Additional information about the Nortel Technical Solutions Centers is available from www.nortel.com/callus.

An Express Routing Code (ERC) is available for many Nortel products and services. When you use an ERC, your call is routed to a technical support person who specializes in supporting that product or service. To locate an ERC for your product or service, go to <u>www.nortel.com/erc</u>.

# Chapter 1 Network monitoring

The Ethernet Switches 460 and 470 provide features that allow you to monitor your network, display switch statistics, and log system events.

This chapter discusses the following topics:

- "System Log" (page 15)
- "Port mirroring" (page 17)
- "Port Statistics screen" (page 25)

# System Log

System Log messages operate as follows:

- Non-volatile memory messages are retrievable after a system reset.
- Messages can be viewed while the system is operational.
- All non-volatile and dynamic memory messages are time stamped.
- When you restart your system after a reset, the dynamic memory messages are deleted.
- After a reset, all messages stored in non-volatile memory are copied to dynamic memory. The messages copied to dynamic memory are time stamped to zero (0).
- Starting with Release 3.6 software, Ethernet Switches 460 and 470 save the last 100 commands entered to a command history log in NVRAM. This history is periodically copied from NVRAM to the remote syslog server. For details, refer to Nortel Ethernet Switch 460/470 Security — Configuration (NN47210-500).

#### System Log screen

In the Console Interface, the System Log screen (Figure 1 "System Log screen" (page 16)) displays or clears messages obtained from system non-volatile memory or dynamic memory.

To open the System Log screen:

è Choose Display System Log (or type y) from the main menu.

#### Figure 1 System Log screen

| 1 |                                                                                                | 112 |
|---|------------------------------------------------------------------------------------------------|-----|
|   | System Log                                                                                     | Г   |
|   | Display Unit: [1]<br>Display Messages From: [ Non Volatile ]                                   | E   |
|   | Display configuration complete?: [ No ]                                                        | E   |
|   | Clear Messages From: [ None ]                                                                  | E   |
|   |                                                                                                | L   |
|   |                                                                                                | Ľ   |
|   |                                                                                                | L   |
|   |                                                                                                | L   |
|   |                                                                                                | L   |
|   |                                                                                                | E   |
|   |                                                                                                | E   |
|   |                                                                                                | E   |
|   |                                                                                                | E   |
|   |                                                                                                | E   |
|   |                                                                                                | E   |
|   |                                                                                                | E   |
|   |                                                                                                |     |
|   | Use space bar to display choices, press <return> or <enter> to select choice.</enter></return> | I.  |
|   | Press Ctrl-R to return to previous menu. Press Ctrl-C to return to Main Menu.                  | I-  |

#### Displaying most recent log entry first

This option allows you to view the system log with the most recent entry displayed first; the rest of the log entries are listed in reverse chronological order.

Table 1 "System Log screen fields" (page 16) describes the System Log screen fields.

Table 1System Log screen fields

| Field                 | Description                                                                                                    |
|-----------------------|----------------------------------------------------------------------------------------------------|
| Display Messages From | This field allows you to select the memory source your messages<br>are obtained from. Choose Non Volatile, Volatile, or Volatile + Non<br>Volatile. Use the spacebar to toggle between the options.<br>Default Non Volatile |
|                       | Range Non Volatile, Volatile + Non Volatile                                                                                                    |

| Field                              | Description                                                                                                    |
|------------------------------------|----------------------------------------------------------------------------------------------------|
| Display configuration<br>complete? | This field allows you to determine whether the configuration<br>information received from non-volatile or dynamic memory<br>(depending on what is selected in the Display Messages From field)<br>is complete. Use the spacebar to toggle between the options.<br>Default No                                                                                          |
|                                    | Range No, Yes                                                                                                    |
| Clear Messages From                | This field allows you to clear the information messages from dynamic<br>or non-volatile memory or both. If you clear dynamic messages,<br>existing non-volatile messages are copied into dynamic memory.<br>After a system reset, all existing non-volatile messages are copied to<br>dynamic memory. Use the spacebar to toggle between the options.<br>Default None |
|                                    | Range None, Non Volatile, Volatile + Non Volatile                                                                                                    |

# Port mirroring

You can designate one of your switch ports to monitor traffic on any two specified switch ports (port-based) or to monitor traffic to or from any two specified addresses that the switch has learned (address-based).

The following sections provide sample configurations using the Console Interface for both monitoring modes available with the port mirroring feature:

- Port-based mirroring
- Address-based mirroring

A sample Port Mirroring Configuration screen accompanies each network configuration example. Note that the examples do not show all of the screen prompts that precede some actions.

*Note:* Use the CI menus, the CLI, or the Web-based management system to configure port mirroring.

For example, when you configure a switch for port mirroring or when you modify an existing port mirroring configuration, the new configuration does not take effect until you respond [Yes] to the following screen prompt:

Is your port mirroring configuration complete?

[ Yes ]

#### Port-based mirroring configuration

Figure 2 "Port-based mirroring configuration example" (page 18) shows an example of a port-based mirroring configuration where port 23 is designated as the monitor port for ports 24 and 25 of Switch S1. Although this example shows ports 24 and 25 monitored by the monitor port (port 23), any of the trunk members of T1 and T2 can also be monitored.

In this example, port X and port Y are members of Trunk T1 and Trunk T2. Port X and port Y are not required to always be members of Trunk T1 and Trunk T2.

*Note:* Trunks cannot be monitored and trunk members cannot be configured as monitor ports (see *Nortel Ethernet Switch 460/470 Configuration — VLANs, Spanning Tree, and Multilink Trunking (NN47210-505)* for details).

Figure 2 "Port-based mirroring configuration example" (page 18) shows the Port Mirroring Configuration screen setup for this example.

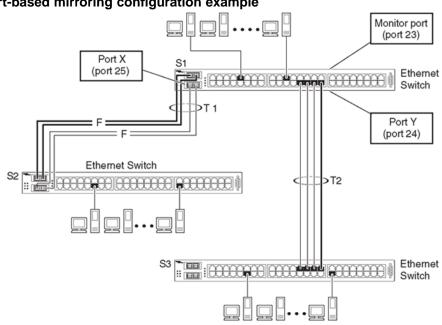

#### Figure 2 Port-based mirroring configuration example

In the configuration example shown in Figure 2 "Port-based mirroring configuration example" (page 18), the designated monitor port (port 23) can be set to monitor traffic in any of the following modes:

- Monitor all traffic received by port X.
- Monitor all traffic transmitted by port X.
- Monitor all traffic received and transmitted by port X.

- Monitor all traffic received by port X or transmitted by port Y.
- Monitor all traffic received by port X (destined to port Y) and then transmitted by port Y.
- Monitor all traffic received/transmitted by port X and transmitted/received by port Y (conversations between port X and port Y).

As shown in the Port Mirroring Configuration screen example (Figure 3 "Port Mirroring Configuration port-based screen example" (page 19)), port 23 is designated as the Monitor Port for ports 24 and 25 in Switch S1.

*Note:* The Unit value (in the Unit/Port field) is not configurable when the switch is operating.

The Monitoring Mode field [ - > Port X or Port Y - > ] indicates that all traffic received by port X *or* all traffic transmitted by port Y is currently being monitored by the StackProbe attached to Monitor Port 23.

The screen data displayed at the bottom of the screen shows the currently active port mirroring configuration.

Figure 3 Port Mirroring Configuration port-based screen example

| Port Mirroring Configuration                                                                                                    |
|----------------------------------------------------------------------------------------------------|
| Monitoring Mode: [ -> Port X or Port Y -> ]<br>Monitor Unit/Port: [ /23 ]                                                                                                    |
| Unit/Port X: [ /25 ]<br>Unit/Port Y: [ /24 ]                                                                                                    |
| Address A: [ 00-00-00-00-00 ]<br>Address B: [ 00-00-00-00-00 ]                                                                                                    |
|                                                                                                    |
| Port mirroring configuration has taken effect.                                                                                                    |
| Currently Active Port Mirroring Configuration                                                                                                    |
| Monitoring Mode: -> Port X or Port Y -> Monitor Port: 23<br>Port X: 25 Port Y: 24                                                                                                |
| Use space bar to display choices, press <return> or <enter> to select choice.<br/>Press Ctrl-R to return to previous menu. Press Ctrl-C to return to Main Menu.</enter></return> |
|                                                                                                    |

#### Address-based mirroring configuration

Figure 4 "Address-based mirroring configuration example" (page 20) shows an example of an address-based mirroring configuration where port 23, the designated monitor port for Switch S1, is monitoring traffic occurring between address A and address B.

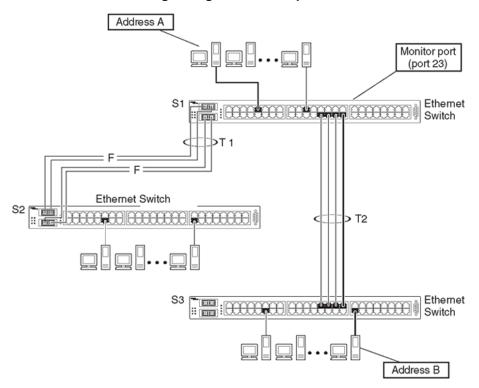

#### Figure 4 Address-based mirroring configuration example

In this configuration, the designated monitor port (port 23) can be set to monitor traffic in any of the following modes:

- Monitor all traffic transmitted from address A to any address.
- Monitor all traffic received by address A from any address.
- Monitor all traffic received by or transmitted by address A.
- Monitor all traffic transmitted by address A to address B.
- Monitor all traffic between address A and address B (conversation between the two stations).

Figure 5 "Port Mirroring Configuration address-based screen example" (page 21) shows the Port Mirroring Configuration screen setup for this example.

In this example, port 23 becomes the designated Monitor Port for Switch S1 when you press Enter in response to the [Yes] screen prompt.

**Note:** The screen data displayed at the bottom of the screen changes to show the *new* currently active port mirroring configuration *after* you press Enter.

The Monitoring Mode field [ Address A - > Address B ] indicates that all traffic transmitted by address A to address B is monitored by the StackProbe attached to Monitor Port 23.

*Note:* When you enter MAC addresses in this screen, they are also displayed in the MAC Address Table screen EAPOL.

Figure 5 Port Mirroring Configuration address-based screen example

| Port Mirroring Configuration                                                                                                    |
|----------------------------------------------------------------------------------------------------|
| Monitoring Mode: [ Address A -> Address B ]<br>Monitor Unit/Port: [ /23 ]                                                                                                    |
| Unit/Port X: [ / ]<br>Unit/Port Y: [ / ]                                                                                                    |
| Address A: [ 00-44-55-44-55-22 ]<br>Address B: [ 00-33-44-33-22-44 ]                                                                                                    |
| Is your port mirroring configuration complete? [ Yes ]                                                                                                    |
| Currently Active Port Mirroring Configuration                                                                                                    |
| currencity active port millioning configuration                                                                                                    |
| Monitoring Mode: -> Address A or Address B -> Monitor Port: 23<br>Port X: 25 Port Y: 24                                                                                          |
| Use space bar to display choices, press <return> or <enter> to select choice.<br/>Press Ctrl-R to return to previous menu. Press Ctrl-C to return to Main Menu.</enter></return> |

#### Port mirroring configuration rules

The following configuration rules apply to any port mirroring configuration:

- You cannot configure a monitor port as a trunk member or IGMP member.
- A monitor port cannot be used for normal switch functions.
- When you configure a port as a monitor port, the port is automatically disabled from participating in the spanning tree. When you reconfigure the port as a standard switch port (no longer a monitor port), the port is enabled for spanning tree participation.
- When you create a *port-based* port mirroring configuration, be sure that the monitor port and both of the mirrored ports, port X and port Y, have the same configuration. Use the VLAN Configuration screen to configure the VLAN EAPOL.

- VLAN configuration settings for any ports configured for port-based mirroring cannot be changed. Use the Port Mirroring Configuration screen to disable port mirroring (or reconfigure the port mirroring ports), then change the VLAN configuration settings.
- For port-based monitoring of traffic, use one of the following modes for monitoring broadcast, IP Multicast, or unknown DA frames:
  - Monitor all traffic received by port X.
  - Monitor all traffic transmitted by port X.
  - Monitor all traffic received and transmitted by port X.

Appendix "Quick steps for port mirroring" (page 123) also provides configuration flowcharts that can help you use this feature.

#### **Port Mirroring Configuration screen**

The Port Mirroring Configuration screen allows you to configure a specific switch port to monitor up to two specified ports or two MAC addresses. You can specify port-based monitoring or address-based monitoring.

Figure 6 "Port Mirror Configuration screen" (page 22) shows an example of a Port Mirroring Configuration screen.

To open the Port Mirroring Configuration screen:

è Choose Port Mirroring Configuration (or type i) from the Switch Configuration Menu screen.

#### Figure 6 Port Mirror Configuration screen

| Port Mirrorin                                 | g Configuration                                                                                    |
|-----------------------------------------------|----------------------------------------------------------------------------------------------------|
| Monitoring Mode:<br>Monitor Unit/Port:        |                                                                                                    |
| Unit/Port X:<br>Unit/Port Y:                  |                                                                                                    |
|                                               | [ 00-00-00-00-00 ]<br>[ 00-00-00-00-00 ]                                                           |
|                                               |                                                                                                    |
| Currently Active Port                         | Mirroring Configuration                                                                            |
| Currently Active Port Mirroring Configuration |                                                                                                    |
| Monitoring Mode: Disabled                     | I                                                                                                  |
| -                                             | I                                                                                                  |
|                                               | s <return> or <enter> to select choice.<br/> Press Ctrl-C to return to Main Menu.</enter></return> |

Table 2 "Port Mirroring Configuration screen fields" (page 23) describes the Port Mirroring Configuration screen fields.

# Table 2Port Mirroring Configuration screen fields

| Field             | Description                                                                                                    |                                             |
|-------------------|----------------------------------------------------------------------------------------------------|---------------------------------------------|
| Monitoring Mode   | Allows a user to select any one of six port-based monitoring modes<br>or any one of five address-based monitoring modes (see Table<br>3 "Monitoring modes" (page 24)). Selecting any one of the six<br><i>port-based modes</i> activates the port X and port Y screen fields,<br>where a user can choose up to two ports to monitor. Selecting any<br>one of the five <i>address-based modes</i> activates the Address A and<br>Address B screen fields, where a user can specify MAC addresses<br>to monitor. |                                             |
|                   | Default Value:                                                                                                    | Disabled                                    |
|                   | Range:                                                                                                    | See Table 3 "Monitoring modes" (page 24)    |
| Monitor Unit/Port | Indicates the port number (of the specified unit) that is designated as the monitor port.                                                                                                    |                                             |
|                   | Default Value:                                                                                                    | Zero-length string                          |
|                   | Range:                                                                                                    | 1 to 8 or 1 to 26 (depending on model type) |
| Unit/Port X       | Indicates one of the ports (of the specified unit) that is monitored by<br>the designated port monitor when one of the port-based monitoring<br>modes is selected.<br>This port is monitored according to the value of Port X in the<br>Monitoring Mode field (see Table 3 "Monitoring modes" (page 24)).                                                                                                    |                                             |
|                   |                                                                                                    |                                             |
|                   | Default Value: Zero-length string                                                                                                    |                                             |
|                   | Range:                                                                                                    | 1 to 8 or 1 to 26 (depending on model type) |
| Unit/Port Y       | Indicates one of the ports (of the specified unit) that is monitored by<br>the designated port monitor when one of the port-based monitoring<br>modes is selected. When installed as a stand-alone switch, the<br>screen does not display the (Unit/) field designation. This port is<br>monitored according to the value of Port Y in the Monitoring Mode<br>field (see Table 3 "Monitoring modes" (page 24)).                                                                                                |                                             |
|                   | Default Value:                                                                                                    | Zero-length string                          |
|                   | Range:                                                                                                    | 1 to 8 or 1 to 26 (depending on model type) |

#### 24 Chapter 1 Network monitoring

| Field     | Description                                                                                                    |                                          |
|-----------|----------------------------------------------------------------------------------------------------|------------------------------------------|
| Address A | Indicates the MAC addresses that is monitored by the designated<br>port monitor when one of the address-based monitoring modes is<br>selected. This port is monitored according to the value of Address<br>A in the selected Monitoring Mode field (see Table 3 "Monitoring<br>modes" (page 24)). |                                          |
|           | Default Value:                                                                                                    | 00-00-00-00-00 (no MAC address assigned) |
|           | Range:                                                                                                    | 00-00-00-00-00 to FF-FF-FF-FF-FF         |
| Address B | Indicates the MAC addresses that is monitored by the designated<br>port monitor when one of the address-based monitoring modes is<br>selected. This port is monitored according to the value of Address<br>B in the selected Monitoring Mode field (see Table 3 "Monitoring<br>modes" (page 24)). |                                          |
|           | Default Value:                                                                                                    | 00-00-00-00-00 (no MAC address assigned) |
|           | Range:                                                                                                    | 00-00-00-00-00 to FF-FF-FF-FF-FF         |

Table 3 "Monitoring modes" (page 24) describes the various monitoring modes available from the Port Mirroring Configuration screen.

#### Table 3 Monitoring modes

| Field                   | Description                                                                                 |  |
|-------------------------|---------------------------------------------------------------------------------------------|--|
| Port-based:             | !                                                                                           |  |
| Disabled                | Default value for this feature.                                                             |  |
| -> Port X               | Monitor all traffic received by Port X.                                                     |  |
| Port X ->               | Monitor all traffic transmitted by Port X.                                                  |  |
| <-> Port X              | Monitor all traffic received and transmitted by Port X.                                     |  |
| -> Port X or Port Y ->  | Monitor all traffic received by Port X or transmitted by Port Y.                            |  |
|                         | <i>Note:</i> Do not use this mode for broadcast or multicast traffic.                       |  |
| -> Port X and Port Y -> | Monitor all traffic received by Port X (destined to Port Y) and then transmitted by Port Y. |  |
|                         | <i>Note:</i> Do not use this mode for broadcast or multicast traffic                        |  |

| Field                     | Description                                                                                  |  |
|---------------------------|----------------------------------------------------------------------------------------------|--|
| <-> Port X and Port Y <-> | Monitor all traffic received/transmitted by Port X and received/transmitted by Port Y.       |  |
|                           | <i>Note:</i> Do not use this mode for broadcast or multicast traffic                         |  |
| Address-based:            |                                                                                              |  |
| Disabled                  | Default value for this feature.                                                              |  |
| Address A -> any Address  | Monitor all traffic transmitted from Address A to any address.                               |  |
| any Address -> Address A  | Monitor all traffic received by Address A from any address.                                  |  |
| <-> Address A             | Monitor all traffic received by or transmitted by Address A.                                 |  |
| Address A -> Address B    | Monitor all traffic transmitted by Address A to Address B.                                   |  |
| Address A <-> Address B   | Monitor all traffic between Address A and Address B (conversation between the two stations). |  |

# **Port Statistics screen**

The Port Statistics screen, as displayed in Figure 7 "Port statistics screen" (page 26), allows you to view detailed information about any switch or port in a configuration. The screen is divided into two sections (Received and Transmitted) so that you can compare and evaluate throughput or other port parameters. All screen data is updated approximately every 2 seconds.

You can use the Port Statistics screen to clear (reset to zero) port counters for a specific switch or port. Alternatively, you can use the Clear All Port Statistics option to clear port counters for all switches or ports.

To open the Port Statistics screen:

Choose Display Port Statistics (or type d) from the Switch Configuration Menu screen.

#### 26 Chapter 1 Network monitoring

#### Figure 7 Port statistics screen

| Received                       |              | Port: [ 1 ]<br>Transmitted        |       |
|--------------------------------|--------------|-----------------------------------|-------|
|                                |              | Transmitted                       |       |
| Packets:                       | 0            | Packets:                          | 0     |
| Multicasts:                    | 0            | Multicasts:                       | 0     |
| Broadcasts:                    | 0            | Broadcasts:                       | 0     |
| Total Octets:                  | 0            | Total Octets:                     | 0     |
| Lost Packets:                  | 0            |                                   |       |
| Packets 64 bytes:              | 0            | Packets 64 bytes:                 | 0     |
| 65-127 bytes                   | 0            | 65-127 bytes                      | 0     |
| 128-255 bytes                  | 0            | 128-255 bytes                     | 0     |
| 256-511 bytes                  | 0            | 256-511 bytes                     | 0     |
| 512-1023 bytes                 | 0            | 512-1023 bytes                    | 0     |
| 1024-1518 bytes                | 0            | 1024-1518 bytes                   | 0     |
| FCS Errors:                    | 0            | Collisions:                       | 0     |
| Undersized Packets:            | 0            | Single Collisions:                | 0     |
| Oversized Packets:             | 0            | Multiple Collisions:              | 0     |
| Filtered Packets:              | 0            | Excessive Collisions:             | 0     |
| Flooded Packets:               | 0            | Deferred Packets:                 | 0     |
| Frame Errors:                  | 0            | Late Collisions:                  | 0     |
|                                |              |                                   |       |
| Use space bar to display choid | ces or enter | r text. Press Ctrl-Z to zero cour | ters. |

Table 4 "Port Statistics screen fields" (page 26) describes the Port Statistics screen fields.

| Table 4                |        |        |
|------------------------|--------|--------|
| <b>Port Statistics</b> | screen | fields |

| Field      | Description                                                                                                    |
|------------|----------------------------------------------------------------------------------------------------|
| Port       | Allows you to select the number of the port you want to view or reset to zero.                                                                      |
|            | To view another port, enter its port number and press Enter, or press<br>the spacebar on your keyboard to toggle the port numbers.                  |
| Packets    | Received column: Indicates the total number of packets received on this port, including bad packets, broadcast packets, and multicast packets.      |
|            | Transmitted column: Indicates the total number of packets transmitted successfully on this port, including broadcast packets and multicast packets. |
| Multicasts | Received column: Indicates the total number of good multicast packets received on this port, excluding broadcast packets.                           |
|            | Transmitted column: Indicates the total number of multicast packets transmitted successfully on this port, excluding broadcast packets.             |

| Field            | Description                                                                                                    |
|------------------|----------------------------------------------------------------------------------------------------|
| Broadcasts       | Received column: Indicates the total number of good broadcast packets received on this port.                                                                          |
|                  | Transmitted column: Indicates the total number of broadcast packets transmitted successfully on this port.                                                            |
| Total Octets     | Received column: Indicates the total number of octets of data (including data in bad packets) received on this port, excluding framing bits but including FCS octets. |
|                  | Transmitted column: Indicates the total number of octets of data transmitted successfully on this port, including FCS octets.                                         |
| Lost Packets     | Received column: Indicates the total number of packets lost (discarded) when the capacity of the port receive buffer was exceeded.                                    |
|                  | Transmitted column: Indicates the total number of packets lost (discarded) when the capacity of the port transmit buffer was exceeded.                                |
| Packets 64 bytes | Received column: Indicates the total number of 64-byte packets received on this port.                                                                                 |
|                  | Transmitted column: Indicates the total number of 64-byte packets transmitted successfully on this port.                                                              |
| 65-127 bytes     | Received column: Indicates the total number of 65-byte to 127-byte packets received on this port.                                                                     |
|                  | Transmitted column: Indicates the total number of 65-byte to 127-byte packets transmitted successfully on this port.                                                  |
| 128-255 bytes    | Received column: Indicates the total number of 128-byte to 255-byte packets received on this port.                                                                    |
|                  | Transmitted column: Indicates the total number of 128-byte to 255-byte packets transmitted successfully on this port.                                                 |
| 256-511 bytes    | Received column: Indicates the total number of 256-byte to 511-byte packets received on this port.                                                                    |
|                  | Transmitted column: Indicates the total number of 256-byte to 511-byte packets transmitted successfully on this port.                                                 |

| Field                | Description                                                                                                    |
|----------------------|----------------------------------------------------------------------------------------------------|
| 512-1023 bytes       | Received column: Indicates the total number of 512-byte to 1023-byte packets received on this port.                                                               |
|                      | Transmitted column: Indicates the total number of 512-byte to 1023-byte packets transmitted successfully on this port.                                            |
| 1024-1518 bytes      | Received column: Indicates the total number of 1024-byte to 1518-byte packets received on this port.                                                              |
|                      | Transmitted column: Indicates the total number of 1024-byte to 1518-byte packets transmitted successfully on this port.                                           |
| Frame Errors         | Indicates the total number of valid-size packets received but discarded because of CRC errors and improper framing.                                               |
| Undersized Packets   | Indicates the total number of packets received on this port with<br>fewer than 64 bytes and with proper CRC and framing (also known<br>as short frames or runts). |
| Oversized Packets    | Indicates the total number of packets received on this port with more<br>than 1518 bytes and with proper CRC and framing (also known as<br>oversized frames).     |
| Filtered Packets     | Indicates the number of packets filtered (not forwarded) by this port.                                                                                            |
| Flooded Packets      | Indicates the total number of packets flooded (forwarded) through<br>this port because the destination address was not in the address<br>database.                |
| FCS Errors           | Indicates the total number of valid-size packets received with proper framing but discarded because of cyclic redundancy check (CRC) errors.                      |
| Collisions           | Indicates the total number of collisions detected on this port.                                                                                                   |
| Single Collisions    | Indicates the total number of packets transmitted successfully on this port after a single collision.                                                             |
| Multiple Collisions  | Indicates the total number of packets transmitted successfully on this port after more than one collision.                                                        |
| Excessive Collisions | Indicates the total number of packets lost on this port due to excessive collisions.                                                                              |
| Deferred Packets     | Indicates the total number of frames delayed on the first transmission attempt, but that never incurred a collision.                                              |
| Late Collisions      | Indicates the total number of packet collisions that occurred<br>after a total length of time that exceeded 512 bit-times of packet<br>transmission.              |

| Field                                                                                                    | Description                                                                                                    |  |
|----------------------------------------------------------------------------------------------------|----------------------------------------------------------------------------------------------------|--|
| The following field values appear only when the port selected in the Unit/Port field is configured with a GBIC. |                                                                                                    |  |
| Pause Frames                                                                                                    | Transmitted column: Indicates the total number of pause frames<br>transmitted on this port. Pause frames cause the transmitting port<br>to temporarily suspend the transmission of packets when the frame<br>buffer of the receiving port is full (Gigabit ports only).<br>Received column: Indicates the total number of pause frames<br>received on this port. Pause frames cause the transmitting port to<br>temporarily suspend the transmission of packets when the frame<br>buffer of the receiving port is full (Gigabit ports only). |  |

# Chapter 2 Configuring network monitoring using CLI

You can configure network monitoring features and display switch statistics using the CLI. This chapter contains information on the following topics:

- "Setting the system event log" (page 31)
- "Enabling remote logging" (page 35)
- "Using port mirroring" (page 39)
- "Displaying port statistics" (page 41)

#### Setting the system event log

You can set the system event log to log different levels of events. This section covers:

- "show logging" (page 31)
- "logging" (page 32)
- "no logging" (page 33)
- "set logging" (page 33)
- "no set logging" (page 34)
- "default logging" (page 34)
- "default set logging" (page 34)
- "clear logging command" (page 34)

#### show logging

The **show logging** command displays the current contents of the system event log. The default value displays all levels in chronological order. The syntax for the **show logging** command is:

show logging [config | critical | serious | informational]
The show logging command is in the privExec command mode.

Table 5 "show logging command parameters and variables" (page 32) describes the parameters and variables for **show logging** command.

#### Table 5

show logging command parameters and variables

| Parameters and variables | Description                                                                                                    |
|--------------------------|----------------------------------------------------------------------------------------------------|
| config                   | Displays configuration log messages. (This command parameter is only available with the Ethernet Switch 470-24T.) |
| critical                 | Displays critical log messages.                                                                                   |
| serious                  | Displays serious log messages.                                                                                    |
| informational            | Displays informational log messages.                                                                              |

Figure 8 "show logging sort-reverse command output" (page 32) shows the output of the show logging sort-reverse command.

Figure 8 show logging sort-reverse command output

```
470_48T#show logging sort-reverse
Type Time
                                       Idx Src Message
---- -----
I 2003-10-27 20:52:00 GMT 59 Successful connection from IP address: 13
4.177.118.66, access mode: no security
      2003-10-27 20:48:51 GMT 58 Inactivity logout, IP address: 134.177.11
8.66, access mode: no security
     2003-10-2720:26:03GMT57Authentication Failure Trap2003-10-2720:25:03GMT56Authentication Failure Trap2003-10-2720:24:03GMT55Authentication Failure Trap2003-10-2720:26:00GMT55Authentication Failure Trap
т
Ι
т
    2003-10-27 20:23:03 GMT 54Authentication Failure Trap2003-10-27 20:16:00 GMT 53Successful connection from IP address: 13
Т
Ι
4.177.118.66, access mode: no security
    2003-10-2719:32:06 GMT52SNTP: First synchronization successful.2003-10-2719:29:29 GMT51Authentication Failure Trap2003-10-2719:29:25 GMT50Authentication Failure Trap2003-10-2719:29:22 GMT49Authentication Failure Trap
Т
Т
Ι
Т
```

#### logging

The logging command configures the system settings for the system event log of the Ethernet Switch 470-24T. The syntax for the logging command is:

```
logging [enable | disable]
[level critical | serious | informational]
[nv-level critical | serious | informational | none]
```

The logging command is in the config command mode.

Table 6 "logging command parameters and variables" (page 33) describes the parameters and variables for the logging command.

#### Table 6

logging command parameters and variables

| Parameters and variables                                 | Description                                                           |
|----------------------------------------------------------|-----------------------------------------------------------------------|
| enable   disable                                         | Enables or disables the event log (default is enabled).               |
| level critical   serious  <br>informational              | Specifies the level of logging stored in DRAM.                        |
| nv-level<br>critical   serious  <br>informational   none | Specifies the level of logging stored in non-volatile memory (NVRAM). |

#### no logging

The no logging command disables the system event log on the Ethernet Switch 470-24T. The syntax for the no logging command is:

no logging

The no logging command is in the config command mode.

The no logging command has no parameters or variables.

#### set logging

The set logging command configures the system settings of the system event log for the Ethernet Switch 470-48T or the Ethernet Switch 460-24T. The syntax for the set logging command is:

set logging [enable | disable] [level critical | serious | informational] [nv-level critical | serious | informational | none]

The set logging command is in the config command mode.

Table 7 "set logging command parameters and variables" (page 33) describes the parameters and variables for the set logging command.

## Table 7 set logging command parameters and variables

| Parameters and variables | Description                                             |
|--------------------------|---------------------------------------------------------|
| enable   disable         | Enables or disables the event log (default is enabled). |

| Parameters and variables                                 | Description                                     |
|----------------------------------------------------------|-------------------------------------------------|
| level critical   serious  <br>informational              | Specifies the level of logging stored in DRAM.  |
| nv-level<br>critical   serious  <br>informational   none | Specifies the level of logging stored in NVRAM. |

#### no set logging

The no set logging command disables the system event log for the Ethernet Switch 470-48T or the Ethernet Switch 460-24T. The syntax for the no set logging command is:

no set logging

The no set logging command is in the config command mode.

The no set logging command has no parameters or variables.

#### default logging

The default logging command configures the system settings as the factory default settings for the system event log on the Ethernet Switch 470-24T. The syntax for the default logging command is:

default logging

The default logging command is in the config command mode.

The default logging command has no parameters or variables.

#### default set logging

The default set logging command configures the system settings as the factory default settings for the system event log on the Ethernet Switch 470-48T or the Ethernet Switch 460-24T. The syntax for the default set logging command is:

default set logging

The default set logging command is in the config command mode.

The default set logging command has no parameters or variables.

#### clear logging command

The clear logging command clears all log messages in DRAM. The syntax for the clear logging command is:

clear logging [nv]

The clear logging command is in the privExec command mode.

Table 8 "clear logging command parameters and values" (page 35) shows the parameters and values for the clear logging command.

#### Table 8

clear logging command parameters and values

| Parameters and values | Description                                                           |
|-----------------------|-----------------------------------------------------------------------|
| nv                    | Clears all log messages in both DRAM and non-volatile memory (NVRAM). |

# Enabling remote logging

This feature provides an enhanced level of logging by replicating system messages onto a syslog server. System log messages from several switches can be collected at a central location, which alleviates the network manager querying each switch individually to interrogate the log files. This section covers the following commands:

- "show logging" (page 35)
- "logging remote enable command" (page 36)
- "no logging remote enable command" (page 37)
- "logging remote address command" (page 37)
- "no logging remote address command" (page 37)
- "logging remote level command" (page 38)
- "no logging remote level command" (page 38)
- "default logging remote level command" (page 39)

#### show logging

The **show** logging command displays the configuration and the current contents of the system event log. The syntax for the **show** logging command is:

show logging [config] [critical] [informational] [serious]
[sort-reverse]

The **show** logging command is in the privExec command mode.

Table 9

Table 9 "show logging command parameters and variables" (page 36) describes the parameters and variables for the **show logging** command.

| Parameters and<br>variables | Description                                                                        |
|-----------------------------|------------------------------------------------------------------------------------|
| config                      | Displays the configuration of event logging.                                       |
| critical                    | Displays critical log messages.                                                    |
| informational               | Displays informational log messages.                                               |
| serious                     | Displays serious log messages.                                                     |
| sort-reverse                | Displays log messages in reverse chronological order (beginning with most recent). |

#### show logging command parameters and variables

Figure 9 "show logging config command output" (page 36) shows the output of the show logging config command.

#### Figure 9 show logging config command output

```
470_48T>enable
470_48T#show logging config
Event Logging: Enabled
Volatile Logging Option: Latch
Event Types To Log: Critical, Serious, Informational
Event Types To Log To NV Storage: Critical, Serious
Remote Logging: Disabled
Remote Logging Address: 0.0.0.0
Event Types To Log Remotely: None
```

#### logging remote enable command

*Note:* The default value for remote logging is disabled.

The logging remote enable command enables logging syslog messages to a remote server. The syntax for the remote logging enable command is:

logging remote enable

The logging remote enable command is in the config command mode.

The logging remote enable command has no parameters or variables.

### no logging remote enable command

The no logging remote enable command disables sending syslog messages to a remote server. The syntax for the no logging remote enable command is:

no logging remote enable

The no remote logging enable command is in the config command mode.

The no remote logging enable command has no parameters or variables.

### logging remote address command

The logging remote address command sets the remote server for receiving the syslog messages; you enter the IP address of the server you want. The syntax for the logging remote address command is:

logging remote address <A.B.C.D>

The logging remote address command is in the config command mode.

Table 10 "logging remote address command parameters and variables" (page 37) describes the parameters and variables for the logging remote address command.

#### Table 10

logging remote address command parameters and variables

| Parameters and variables | Description                                                               |
|--------------------------|---------------------------------------------------------------------------|
| <a.b.c.d></a.b.c.d>      | Specifies the IP address of the remote server in dotted-decimal notation. |

The default address is 0.0.0.0.

### no logging remote address command

The no logging remote address command clears the IP address of the remote server. The syntax for the no logging remote address command is:

no logging remote address

The no logging remote address command is in the config command mode.

The no logging remote address command has no parameters or variables.

### logging remote level command

The logging remote level command sets the severity level of the logs you send to the remote server. The syntax for the logging remote level command is:

logging remote level {critical | informational | serious}

The logging remote level command is in the config command mode.

Table 11 "logging remote level command parameters and variables" (page 38) describes the parameters and variables for the logging remote level command.

 Table 11

 logging remote level command parameters and variables

| Parameters and<br>variables             | Description                                                                                                    |
|-----------------------------------------|----------------------------------------------------------------------------------------------------|
| {critical   serious  <br>informational} | Specifies the severity level of the log messages sent<br>to the remote server:<br>critical<br>informational<br>serious |

There is no default value for this command.

#### no logging remote level command

The no logging remote level command removes any severity level of the log messages that you send to the remote server; it reverts to None. The syntax for the no logging remote level command is:

no logging remote level

The no logging remote level command is in the config command mode.

The no logging remote level command has no parameters or variables.

### default logging remote level command

The default logging remote level command sets the severity level of the logs you send to the remote server to the default value, which is None. The syntax for the default logging remote level command is:

default logging remote level

The default logging remote level command is in the config command mode.

The default logging remote level command has no parameters or variables.

## Using port mirroring

*Note:* For guidelines to port mirroring, refer to "Port mirroring" (page 17).

You use port mirroring to monitor traffic. This section covers the following commands:

- "show port-mirroring command" (page 39)
- "port-mirroring command" (page 40)
- "no port-mirroring command" (page 41)

### show port-mirroring command

The **show port-mirroring** command displays the port mirroring configuration. The syntax for the **show port-mirroring** command is:

show port-mirroring

The **show port-mirroring** command is in the privExec command mode.

The show port-mirroring command has no parameters or variables.

Figure 10 "show port-mirroring command output" (page 39) displays sample output from the show port-mirroring command.

#### Figure 10

show port-mirroring command output

```
470-24T (config)#show port-mirroring
Monitoring Mode: Xrx ( -> Port X )
Monitor Port: 1/3
Port X: 1/1
```

### port-mirroring command

The port-mirroring command sets the port mirroring configuration. The syntax of the port-mirroring command is:

```
port-mirroring mode
 {disable |
 Xrx monitor-port <portlist> mirror-port-X <portlist>
 Xtx monitor-port <portlist> mirror-port-X <portlist>
 XrxOrXtx monitor-port <portlist>
 mirror-port-X <portlist> mirror-port-Y <portlist> |
 XrxOrYtx monitor-port <portlist>
 mirror-port-X <portlist> mirror-port-Y <portlist> |
 XrxYtx monitor-port <portlist>
 mirror-port-X <portlist> mirror-port-Y <portlist> |
 XrxYtxOrYrxXtx monitor-port <portlist>
 mirror-port-X <portlist> mirror-port-Y <portlist> |
 Asrc monitor-port <portlist> mirror-MAC-A <macaddr>
 Adst monitor-port <portlist> mirror-MAC-A <macaddr> |
 AsrcOrAdst monitor-port <portlist>
 mirror-MAC-A <macaddr>
 AsrcBdst monitor-port <portlist>
 mirror-MAC-A <macaddr> mirror-MAC-B <macaddr>
 AsrcBdstOrBsrcAdst monitor-port <portlist>
 mirror-MAC-A <macaddr> mirror-MAC-B <macaddr>}
```

*Note:* In this command, portlist must specify only a single port.

The port-mirroring command is in the config command mode.

Table 12 "port-mirroring command parameters and variables" (page 40) describes the parameters and variables for the port-mirroring command.

### Table 12

| Parameters and variables | Description                            |
|--------------------------|----------------------------------------|
| disable                  | Disables port mirroring.               |
| monitor-port             | Specifies the monitor port.            |
| mirror-port-X            | Specifies the mirroring port X.        |
| mirror-port-Y            | Specifies the mirroring port Y.        |
| mirror-MAC-A             | Specifies the mirroring MAC address A. |
| mirror-MAC-B             | Specifies the mirroring MAC address B. |
| portlist                 | Enter the port number.                 |
| Xrx                      | Mirror packets received on port X.     |

port-mirroring command parameters and variables

| Parameters and variables | Description                                                                                                    |
|--------------------------|----------------------------------------------------------------------------------------------------|
| Xtx                      | Mirror packets transmitted on port X.                                                                                                    |
| XrxOrXtx                 | Mirror packets received or transmitted on port X.                                                                                          |
| XrxYtx                   | Mirror packets received on port X and transmitted on port Y.                                                                               |
|                          | <i>Note:</i> Do not use this mode for mirroring broadcast and multicast traffic.                                                           |
| XrxYtxOrXtxYrx           | Mirror packets received on port X and transmitted on port Y or packets received on port Y and transmitted on port X.                       |
|                          | <i>Note:</i> Do not use this mode for mirroring broadcast and multicast traffic.                                                           |
| macaddr                  | Enter the MAC address in format H.H.H.                                                                                                    |
| Asrc                     | Mirror packets with source MAC address A.                                                                                                  |
| Adst                     | Mirror packets with destination MAC address A.                                                                                             |
| AsrcOrAdst               | Mirror packets with source or destination MAC address A.                                                                                   |
| AsrcBdst                 | Mirror packets with source MAC address A and destination MAC address B.                                                                    |
| AsrcBdstOrBsrcAdst       | Mirror packets with source MAC address A and destination MAC address B or packets with source MAC address B and destination MAC address A. |

## no port-mirroring command

The no port-mirroring command disables port mirroring. The syntax of the no port-mirroring command is:

no port-mirroring

The no port-mirroring command is in the config command mode.

The no port-mirroring command has no parameters or variables.

## **Displaying port statistics**

You can display the statistics for a port for both received and transmitted traffic. This section covers:

- "show port-statistics command" (page 42)
- "clear-stats command" (page 43)

### show port-statistics command

The show port-statistics command displays the statistics for the port on both received and transmitted traffic. The syntax for the show port-statistics command is:

```
show port-statistics [port <portlist>]
```

The **show port-statistics** command is in the config-if command mode.

Table 13 "show port-statistics command parameters and variables" (page 42) describes the parameters and variables for the show port-statistics command.

| Parameters and variables   | Description                                                                                                    |
|----------------------------|----------------------------------------------------------------------------------------------------|
| port <portlist></portlist> | Specifies the port numbers for which to display statistics. <i>Note:</i> If you omit this parameter, the system uses the |
|                            | port number specified with the interface command.                                                                        |

 Table 13

 show port-statistics command parameters and variables

Figure 11 "show port-statistics command output" (page 43) displays sample output from the show port-statistics command.

### Figure 11

show port-statistics command output

| 470 24T(config-if)#show port | -statistics |
|------------------------------|-------------|
| Received                     |             |
| Packets:                     | 0           |
| Multicasts:                  | 0           |
| Broadcasts:                  | 0           |
| TotalOctets:                 | 0           |
| Lost Packets:                | 0           |
| Packets 64 bytes:            | 0           |
| 65-127 bytes:                | 0           |
| 128-255 bytes:               | 0           |
| 256-511 bytes:               | 0           |
| 512-1023 bytes:              | 0           |
| 1024-1518 bytes:             | 0           |
| FCS Errors:                  | 0           |
| Undersized Packets:          | 0           |
| Oversized Packets:           | 0           |
| Filtered Packets:            | 0           |
| Flooded PAckets:             | 0           |
| Frame Errors:                | 0           |
| Transmitted                  |             |
| Packets:                     | 0           |
| Multicasts:                  | 0           |
| Broadcasts:                  | 0           |
| TotalOctets:                 | 0           |
| Packets 64 bytes:            | 0           |
| 65-127 bytes:                | 0           |
| 128-255 bytes:               | 0           |
| 256-511 bytes:               | 0           |
| 512-1023 bytes:              | 0           |
| 1024-1518 bytes:             | 0           |
| Collisions:                  | 0           |
| Single Collisions:           | 0           |
| Multiple Collisions:         | 0           |
| Excessive Collisions:        | 0           |
| Deferred Packets:            | 0           |
| Late Collisions:             | 0           |

## clear-stats command

The clear-stats command clears all statistical information for the specified port. All counters are set to zero (0). The syntax for the clear-stats command is:

clear-stats [port <portlist>]

The clear-stats command is in the config-if command mode.

Table 14 "clear-stats command parameters and variables" (page 44) describes the parameters and variables for the clear-stats command.

# Table 14 clear-stats command parameters and variables

| Parameters and variables   | Description                                                                                                    |
|----------------------------|----------------------------------------------------------------------------------------------------|
| port <portlist></portlist> | Specifies the port numbers to clear of statistical information; enter the port numbers. <i>Note:</i> If you omit this parameter, the system uses the |
|                            | port number specified with the interface command.                                                                                                    |

# Chapter 3 Configuring network monitoring using Device Manager

You can use the Device Manager to configure system logging and to display chassis and port statistics for the Ethernet Switches 460 and 470.

This section contains the following topics:

- "System Log Settings tab" (page 45)
- "Remote System Log tab" (page 47)
- "Graphing chassis statistics" (page 49)
- "Graphing port statistics" (page 56)

## System Log Settings tab

To view System Log Settings information:

### Step Action

 From the Device Manager menu bar, select Edit > Diagnostics > System Log.

The SysLog dialog box opens with the System Log Settings tab displayed. (Figure 12 "System Log Settings tab" (page 46)).

46 Chapter 3 Configuring network monitoring using Device Manager

| System Log Settings     Remote System Log       Operation:     Image: Control off       BufferFullAction:     Image: Control off       - Volatile     Image: Control off       - Volatile     Image: Control off |    |
|----------------------------------------------------------------------------------------------------|----|
| BufferFullAction: Coverwrite Clatch                                                                                                    |    |
| - Volatile                                                                                                    |    |
|                                                                                                    |    |
| Calification of                                                                                                    |    |
| SaveTargets: C critical C critical/serious C critical/serious/inform C no                                                                                                    | ne |
| -non-Volatile<br>CurSize: 3                                                                                                    |    |
| SaveTargets: C critical C critical/serious C none                                                                                                    |    |
| - Action -                                                                                                    |    |
| volCritical volSerious                                                                                                    |    |
| ClearMessageBuffers: 🔽 volInformational 🗖 nonVolCritical                                                                                                    |    |
| nonVolSerious                                                                                                    |    |

-End—

Table 15 "System Log Settings tab items" (page 46) describes the System Log Settings tab items.

Table 15System Log Settings tab items

| Items            | Description                                                                                                    |
|------------------|----------------------------------------------------------------------------------------------------|
| Operation        | Specifies the storing or discarding of generated log<br>messages. Specifying On causes log messages to be<br>stored in the log message buffer facility. Specifying Off<br>discontinues the storing of log messages. Previously<br>collected log messages remain stored in the buffer<br>facility until they are manually cleared or the system<br>is reset. Resets do not clear log messages that have<br>been saved in non-volatile storage. |
| BufferFullAction | Specifies overwriting of previous log messages, where<br>messages are overwritten based on FIFO, or specifies<br>that no more messages be saved until the setting is<br>changed to overwrite.                                                                                                    |
|                  | This applies only to messages that are maintained<br>in volatile storage. Messages saved in non-volatile<br>storage are never overwritten, and must be cleared<br>manually.                                                                                                    |

| Items                          | Description                                                                                                    |  |
|--------------------------------|----------------------------------------------------------------------------------------------------|--|
| Volatile CurrSize              | The current number of log messages in the volatile<br>portion of the system log message facility. Messages<br>that are classified as volatile are lost upon system<br>re-initialization.                           |  |
| Volatile Save Targets          | <ul> <li>Specifies the type of log messages to be saved in the log message buffer facilities. Messages are classified based on their type:</li> <li>Critical - Specifies that only critical messages be</li> </ul> |  |
|                                | saved to volatile storage.                                                                                                    |  |
|                                | <ul> <li>Critical/Serious - Specifies that both critical and<br/>serious messages be saved to volatile storage.</li> </ul>                                                                                         |  |
|                                | <ul> <li>Critical/Serious/Informational - Causes all log<br/>messages be saved when the log message is<br/>entered into the system.</li> </ul>                                                                     |  |
|                                | <ul> <li>None - Specifies that no log messages will be<br/>stored in volatile memory.</li> </ul>                                                                                                    |  |
| Non-Volatile CurrSize          | The current number of log messages in the non-volatile<br>portion of the system log message facility. Messages<br>that are classified as non-volatile are not lost upon<br>system re-initialization.               |  |
| Non-Volatile Save<br>Targets   | Specifies the type of log messages to be saved in the log message buffer facilities. Messages are classified based on their type:                                                                                  |  |
|                                | <ul> <li>Critical - Specifies that only critical messages be<br/>saved to non-volatile storage.</li> </ul>                                                                                                    |  |
|                                | <ul> <li>Critical/Serious - Specifies that both critical and<br/>serious messages be saved to non-volatile storage.</li> </ul>                                                                                     |  |
|                                | <ul> <li>None - Specifies that no log messages will be<br/>stored in non-volatile memory.</li> </ul>                                                                                                    |  |
| Action ClearMessag<br>eBuffers | Specifies the type of log messages to clear.                                                                                                    |  |

## **Remote System Log tab**

To view Remote System Log information:

The Remote System Log tab opens.

#### Step Action

1 From the Device Manager menu bar, select Edit > Diagnostics > System Log.

The SysLog dialog box opens with the System Log Settings tab displayed.

2 Click the Remote System Log tab.

The Remote System Log tab opens (Figure 13 "Remote System Log tab" (page 48)).

| Figure 13<br>Remote System Log tab                                     |      |
|------------------------------------------------------------------------|------|
| 💼 192.167.120.23 - SysLog                                              | X    |
| System Log Settings Remote System Log                                  |      |
| Address: 0.0.0.0                                                       |      |
| SaveTargets: C critical C critical/serious C critical/serious/inform C | none |
| Apply Refresh Close Help                                               |      |

—End—

Table 16 "Remote System Log tab items" (page 48) describes the Remote System Log tab items.

Table 16Remote System Log tab items

| Items       | Description                                                                                                    |
|-------------|----------------------------------------------------------------------------------------------------|
| Address     | The IP address where log messages are sent using the remote syslog facility.                                                           |
| Enabled     | Specifies that the remote logging feature is enabled.                                                                                  |
| SaveTargets | Specifies the type of log messages to be sent to a remote syslog server when they occur. Messages are classified based on their type:  |
|             | <ul> <li>Critical - Specifies that only critical messages<br/>are sent to the remote syslog server.</li> </ul>                         |
|             | <ul> <li>Critical/Serious - Specifies that both critical<br/>and serious messages are sent to the remote<br/>syslog server.</li> </ul> |

| Items | Description                                                                                                    |
|-------|----------------------------------------------------------------------------------------------------|
|       | <ul> <li>Critical/Serious/Informational - Causes all log<br/>messages are sent to the remote syslog server</li> </ul> |
|       | <ul> <li>None - Specifies that no log messages are<br/>sent to the remote syslog server.</li> </ul>                   |

## **Graphing chassis statistics**

To graph chassis statistics:

| Step | Action                                                   |
|------|----------------------------------------------------------|
| 1    | Select the chassis.                                      |
| 2    | Do one of the following:                                 |
|      | • From the shortcut menu, choose Graph.                  |
|      | • From Device Manager main menu, choose Graph > Chassis. |

• On the toolbar, click Graph.

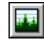

—End—

The following describe the Graph Chassis dialog box tabs with descriptions of the statistics on each tab.

- "IP tab" (page 49)
- "ICMP In tab" (page 53)
- "ICMP Out tab" (page 54)

Six columns provide the statistics for the counters that are listed on the tab.

## IP tab

The IP tab shows IP information for the chassis.

To open the IP tab:

### Step Action

1 From the Main Menu, choose Graph > Chassis.

The Graph Chassis dialog box opens with the SNMP tab displayed (Figure 14 "Graph Chassis dialog box -- Chassis SNMP tab" (page 50)).

| Figure 14                                 |
|-------------------------------------------|
| Graph Chassis dialog box Chassis SNMP tab |

|                     | AbsoluteValue | Cumulative | Average/sec | Minimum/sec | Maximum/sec | LastVal/sec |
|---------------------|---------------|------------|-------------|-------------|-------------|-------------|
| InPkts              | 19,546        |            | 2.795       |             | 3.284       | 2.493       |
| OutPkts             | 19,545        | 84         | 2.795       | 0.962       | 3.284       | 2.493       |
| InTotalRegVars      | 96,840        | 527        | 17.537      | 12.562      | 25.174      | 12.56       |
| InTotalSetVars      | 0             | 0          | 0           | 0           | 0           | (           |
| InGetRequests       | 1,780         | 12         | 0.399       | 0.299       | 0.962       | 0.299       |
| InGetNexts          | 17,765        | 72         | 2.396       | 2.193       | 2.886       | 2.193       |
| InSetRequests       | 0             | 0          | 0           | 0           | 0           | (           |
| InGetResponses      | 0             | 0          | 0           | 0           | 0           | (           |
| OutTraps            | 0             | 0          | 0           | 0           | 0           | (           |
| OutTooBigs          | 0             | 0          | 0           | 0           | 0           | (           |
| OutNoSuchNames      | 2             | 0          | 0           | 0           | 0           | (           |
| OutBadValues        | 0             | 0          | 0           | 0           | 0           | (           |
| OutGenErrs          | 0             | 0          | 0           | 0           | 0           | (           |
| InBadVersions       | 0             | 0          | 0           | 0           | 0           | (           |
| InBadCommunityNames | 0             | 0          | 0           | 0           | 0           |             |
| InBadCommunityUses  | 0             | 0          | 0           | 0           | 0           |             |
| InASNParseErrs      | 0             | 0          | 0           | 0           | 0           | (           |
| InTooBigs           | 0             | 0          | 0           | 0           | 0           | (           |
| InNoSuchNames       | 0             | 0          | 0           | 0           | 0           | (           |
| InBadValues         | 0             | 0          | 0           | 0           | 0           | (           |
| InReadOnlys         | 0             | 0          | 0           | 0           | 0           |             |
| InGenErrs           | 0             | 0          | 0           | 0           | 0           | (           |

2 Click the IP tab.

The IP tab opens (Figure 15 "Graph Chassis dialog box -- IP tab" (page 51)).

|                 | AbsoluteValue | Cumulative | Average/sec | Minimum/sec | Maximum/sec | LastVal/se |
|-----------------|---------------|------------|-------------|-------------|-------------|------------|
| InReceives      | 2,811         | 5          | 0.556       | 0.5         | 1           | 0.         |
| InHdrErrors     | 0             | 0          | 0           | 0           | 0           |            |
| InAddrErrors    | 0             | 0          | 0           | 0           | 0           |            |
| ForwDatagrams   | 0             | 0          | 0           | 0           | 0           |            |
| InUnknownProtos | 9             | 0          | 0           | 0           | 0           |            |
| InDiscards      | 0             | 0          | 0           | 0           | 0           |            |
| InDelivers      | 2,802         | 5          | 0.556       | 0.5         | 1           | 0.         |
| OutRequests     | 2,928         | 5          | 0.556       | 0.5         | 1           | 0.         |
| OutDiscards     | 0             | 0          | 0           | 0           | 0           |            |
| OutNoRoutes     | 0             | 0          | 0           | 0           | 0           |            |
| FragOKs         | 0             | 0          | 0           | 0           | 0           |            |
| FragFails       | 0             | 0          | 0           | 0           | 0           |            |
| FragCreates     | 0             | 0          | 0           | 0           | 0           |            |
| ReasmReqds      | 0             | 0          | 0           | 0           | 0           |            |
| ReasmOKs        | 0             | 0          | 0           | 0           | 0           |            |
| ReasmFails      | 0             | 0          | 0           | 0           | 0           |            |

Figure 15 Graph Chassis dialog box -- IP tab

End—

Table 17 "Chassis IP tab fields" (page 51) describes the Chassis IP tab fields.

Table 17 Chassis IP tab fields

| Field        | Description                                                                                                    |
|--------------|----------------------------------------------------------------------------------------------------|
| InReceives   | The total number of input datagrams received from interfaces, including those received in error.                                                                                                    |
| InHdrErrors  | The number of input datagrams discarded due to errors<br>in their IP headers, including bad checksums, version<br>number mismatch, other format errors, time-to-live<br>exceeded, errors discovered in processing their IP<br>options.                                                                                                    |
| InAddrErrors | The number of input datagrams discarded because the IP address in the IP header destination field was not a valid address. This count includes invalid addresses (for example, 0.0.0.0) and addresses of unsupported Classes (for example, Class E). For addresses that are not IP Gateways and therefore do not forward datagrams, this counter includes datagrams discarded because the destination address was not a local address. |

## 52 Chapter 3 Configuring network monitoring using Device Manager

| Field           | Description                                                                                                    |
|-----------------|----------------------------------------------------------------------------------------------------|
| ForwDatagrams   | The number of input datagrams for which this entity<br>was not their final IP destination, as a result of which<br>an attempt was made to find a route to forward them to<br>that final destination. For addresses that do not act as<br>IP Gateways, this counter includes only those packets<br>that are Source-Routed by way of this address and<br>have successful Source-Route option processing. |
| InUnknownProtos | The number of locally addressed datagrams received successfully but discarded because of an unknown or unsupported protocol.                                                                                                    |
| InDiscards      | The number of input IP datagrams for which no<br>problems were encountered to prevent their continued<br>processing but that were discarded (for example, for<br>lack of buffer space). Note that this counter does<br>not include any datagrams discarded while awaiting<br>reassembly.                                                                                                    |
| InDelivers      | The total number of input datagrams successfully delivered to IP user-protocols (including ICMP).                                                                                                    |
| OutRequests     | The total number of IP datagrams that local IP<br>user-protocols (including ICMP) supplied to IP in<br>requests for transmission. Note that this counter<br>does not include any datagrams counted in<br>ipForwDatagrams.                                                                                                    |
| OutDiscards     | The number of output IP datagrams for which<br>no problem was encountered to prevent their<br>transmission to their destination, but that were<br>discarded (for example, for lack of buffer space).<br>Note that this counter includes datagrams counted<br>in ipForwDatagrams if any such packets met this<br>(discretionary) discard criterion.                                                     |
| OutNoRoutes     | The number of IP datagrams discarded because<br>no route could be found to transmit them to their<br>destination. Note that this counter includes any packets<br>counted in ipForwDatagrams that meet this no-route<br>criterion. Note that this includes any datagrams a host<br>cannot route because all of its default gateways are<br>down.                                                        |
| FragOKs         | The number of IP datagrams successfully fragmented at this entity.                                                                                                    |
| FragFails       | The number of IP datagrams discarded because they needed to be fragmented at this entity but could not be; for example, because their Don't Fragment flag was set.                                                                                                    |

| Field       | Description                                                                                                    |
|-------------|----------------------------------------------------------------------------------------------------|
| FragCreates | The number of IP datagram fragments generated as a result of fragmentation at this entity.                                                                                                    |
| ReasmReqds  | The number of IP fragments received that needed to be reassembled at this entity.                                                                                                    |
| ReasmOKs    | The number of IP datagrams successfully reassembled.                                                                                                    |
| ReasmFails  | The number of failures detected by the IP reassembly<br>algorithm (for whatever reason, such as timed out,<br>errors.). Note that this is not necessarily a count of<br>discarded IP fragments because some algorithms<br>(notably the algorithm in RFC 815) can lose track of<br>the number of fragments by combining them as they<br>are received. |

## **ICMP** In tab

To open the ICMP In tab:

| Step | Action |  |  |  |  |
|------|--------|--|--|--|--|
|      |        |  |  |  |  |

1 From the Main Menu, choose Graph > Chassis.

The Graph Chassis dialog box opens with the SNMP tab displayed (Figure 14 "Graph Chassis dialog box -- Chassis SNMP tab" (page 50)).

2 Click the ICMP In tab.

The ICMP In tab opens (Figure 16 "Graph Chassis dialog box -- ICMP In tab" (page 53)).

## Figure 16 Graph Chassis dialog box -- ICMP In tab

|               | AbsoluteValue | Cumulative | Average/sec | Minimum/sec | Maximum/sec | LastVal/sec |
|---------------|---------------|------------|-------------|-------------|-------------|-------------|
| SrcQuenchs    | 2             | 0          | 0           | 0           | 0           | 0           |
| Redirects     | 0             | 0          | 0           | 0           | 0           | 0           |
| Echos         | 3,743         | 0          | 0           | 0           | 0           | 0           |
| EchoReps      | 0             | 0          | 0           | 0           | 0           | 0           |
| Timestamps    | 0             | 0          | 0           | 0           | 0           | 0           |
| TimestampReps | 0             | 0          | 0           | 0           | 0           | 0           |
| AddrMasks     | 0             | 0          | 0           | 0           | 0           | 0           |
| AddrMaskReps  | 0             | 0          | 0           | 0           | 0           | 0           |
| ParmProbs     | 0             | 0          | 0           | 0           | 0           | 0           |
| DestUnreachs  | 1             | 0          | 0           | 0           | 0           | 0           |
| TimeExcds     | 0             | 0          | 0           | 0           | 0           | 0           |

End—

Table 18 "ICMP In tab fields" (page 54) describes the ICMP In tab fields.

Table 18 ICMP In tab fields

| Field         | Description                                                   |  |  |  |  |
|---------------|---------------------------------------------------------------|--|--|--|--|
| SrcQuenchs    | The number of ICMP Source Quench messages received.           |  |  |  |  |
| Redirects     | The number of ICMP Redirect messages received.                |  |  |  |  |
| Echos         | The number of ICMP Echo (request) messages received.          |  |  |  |  |
| EchoReps      | The number of ICMP Echo Reply messages received.              |  |  |  |  |
| Timestamps    | The number of ICMP Timestamp (request) messages received.     |  |  |  |  |
| TimestampReps | The number of ICMP Timestamp Reply messages received.         |  |  |  |  |
| AddrMasks     | The number of ICMP Address Mask Request messages received.    |  |  |  |  |
| AddrMaskReps  | The number of ICMP Address Mask Reply messages received.      |  |  |  |  |
| ParmProbs     | The number of ICMP Parameter Problem messages received.       |  |  |  |  |
| DestUnreachs  | The number of ICMP Destination Unreachable messages received. |  |  |  |  |
| TimeExcds     | The number of ICMP Time Exceeded messages received.           |  |  |  |  |

## ICMP Out tab

To open the ICMP Out tab:

## Step Action

1 From the Main Menu, choose Graph > Chassis.

The Graph Chassis dialog box opens with the SNMP tab displayed (Figure 14 "Graph Chassis dialog box -- Chassis SNMP tab" (page 50)).

2 Click the ICMP Out tab.

The ICMP Out tab opens (Figure 17 "Graph Chassis dialog box -- ICMP Out tab" (page 55)).

## Figure 17 Graph Chassis dialog box -- ICMP Out tab

|               | AbsoluteValue            | Cumulative | Average/sec | Minimum/sec | Maximum/sec | LastVal/sec |  |  |  |
|---------------|--------------------------|------------|-------------|-------------|-------------|-------------|--|--|--|
| SrcQuenchs    | 0                        | 0          | 0           | 0           | 0           | 0           |  |  |  |
| Redirects     | 0                        | 0          | 0           | 0           | 0           | 0           |  |  |  |
| Echos         | 0                        | 0          | 0           | 0           | 0           | 0           |  |  |  |
| EchoReps      | 3,746                    | 0          | 0           | 0           | 0           | 0           |  |  |  |
| Timestamps    | 0                        | 0          | 0           | 0           | 0           | 0           |  |  |  |
| TimestampReps | 0                        | 0          | 0           | 0           | 0           | 0           |  |  |  |
| AddrMasks     | 0                        | 0          | 0           | 0           | 0           | 0           |  |  |  |
| AddrMaskReps  | 0                        | 0          | 0           | 0           | 0           | 0           |  |  |  |
| ParmProbs     | 0                        | 0          | 0           | 0           | 0           | 0           |  |  |  |
| DestUnreachs  | 0                        | 0          | 0           | 0           | 0           | 0           |  |  |  |
| TimeExcds     | 0                        | 0          | 0           | 0           | 0           | 0           |  |  |  |
|               | imeExcds 0 0 0 0 0 0 0 0 |            |             |             |             |             |  |  |  |

-End-

## Table 19 "ICMP Out tab fields" (page 55) describes the ICMP Out tab fields.

| Field         | Description                                                                                                    |
|---------------|----------------------------------------------------------------------------------------------------|
| SrcQuenchs    | The number of ICMP Source Quench messages sent.                                                                                   |
| Redirects     | The number of ICMP Redirect messages received. For<br>a host, this object is always zero, because hosts do<br>not send redirects. |
| Echos         | The number of ICMP Echo (request) messages sent.                                                                                  |
| EchoReps      | The number of ICMP Echo Reply messages sent.                                                                                      |
| Timestamps    | The number of ICMP Timestamp (request) messages sent.                                                                             |
| TimestampReps | The number of ICMP Timestamp Reply messages sent.                                                                                 |
| AddrMasks     | The number of ICMP Address Mask Request messages sent.                                                                            |
| AddrMaskReps  | The number of ICMP Address Mask Reply messages sent.                                                                              |
| ParmProbs     | The number of ICMP Parameter Problem messages sent.                                                                               |

# Table 19ICMP Out tab fields

| Field        | Description                                               |
|--------------|-----------------------------------------------------------|
| DestUnreachs | The number of ICMP Destination Unreachable messages sent. |
| TimeExcds    | The number of ICMP Time Exceeded messages sent.           |

## **Graphing port statistics**

You can graph statistics for either a single port or multiple ports from the graphPort dialog box. The displays for both single and multiple ports show the identical statistical items. The only difference is that the display for the single windows displays the following values simultaneously, while you select which of the following to display in the multiple port graph dialog box:

- AbsoluteValue
- Cumulative
- Average/sec
- Minimum/sec
- Maximum/sec
- LastVal/sec

The illustrations in this section show graphs for multiple ports.

To open the graphPort dialog box for graphing:

## Step Action

1 Select the port or ports you want to graph.

To select multiple ports, [Ctrl] + left-click the ports that you want to configure. A yellow outline appears around the selected ports.

- 2 Do one of the following:
  - From the Device Manager main menu, choose Graph > Port.
  - From the shortcut menu, choose Graph.
  - On the toolbar, click Graph.

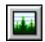

-End—

The graphPort dialog box for a single port or for multiple ports opens with the Interface tab displayed.

*Note:* Some statistics are available only when you graph a single port.

## Interface tab for graphing ports

The Interface tab shows interface parameters for graphing a port or ports.

To open the Interface tab for graphing:

| Step | Action                                      |
|------|---------------------------------------------|
| 1    | Select the port or ports you want to graph. |

To select multiple ports, [Ctrl] + left-click the ports that you want to configure. A yellow outline appears around the selected ports.

- 2 Do one of the following:
  - From the Device Manager main menu, choose Graph > Port.
  - From the shortcut menu, choose Graph.
  - On the toolbar, click Graph.

The Port dialog box for a single port or for multiple ports (Figure 18 "Interface tab for graphing ports" (page 57)) opens with the Interface tab displayed.

## Figure 18 Interface tab for graphing ports

|       |                                                          |   |      | LastVal/sec |
|-------|----------------------------------------------------------|---|------|-------------|
|       |                                                          |   | <br> |             |
| U     |                                                          |   | -    |             |
| U     |                                                          | - |      |             |
| U     |                                                          |   |      |             |
| U     | -                                                        |   |      |             |
| s U   |                                                          | - | <br> |             |
| U     |                                                          |   | <br> |             |
| U     |                                                          |   |      |             |
| U     | -                                                        |   |      |             |
| U     |                                                          |   |      |             |
| tos U |                                                          |   |      |             |
|       | 0<br>0<br>0<br>0<br>0<br>0<br>0<br>0<br>0<br>0<br>0<br>0 |   |      |             |

-End—

Table 20 "Port Interface tab fields for multiple ports" (page 58) describes the Interface tab fields for graphing ports.

| Field         | Description                                                                                                    |
|---------------|----------------------------------------------------------------------------------------------------|
| InOctets      | The total number of octets received on the interface, including framing characters.                                                                                                    |
| OutOctets     | The total number of octets transmitted out of the interface, including framing characters.                                                                                                    |
| InUcastPkts   | The number of packets delivered by this sublayer to a higher sublayer that were not addressed to a multicast or broadcast address at this sublayer.                                                                                                    |
| OutUcastPkts  | The number of packets that higher-level protocols<br>requested be transmitted that were not addressed to a<br>multicast address at this sublayer. This total number<br>includes those packets discarded or unsent.                                                                                                    |
| InNUcastPkts  | The number of packets delivered by this sublayer to a higher (sub)layer that were addressed to a multicast or broadcast address at this sublayer.                                                                                                    |
| OutNUcastPkts | The total number of packets that higher-level protocols<br>requested be transmitted, and that were addressed<br>to a multicast or broadcast address at this sublayer,<br>including those that were discarded or not sent.                                                                                                    |
| InDiscards    | The number of inbound packets that were chosen to<br>be discarded even though no errors had been detected<br>to prevent their being deliverable to a higher-layer<br>protocol. One possible reason for discarding such a<br>packet is to free up buffer space.                                                                                                |
| OutDiscards   | The number of outbound packets which were chosen to<br>be discarded even though no errors had been detected<br>to prevent their being transmitted. One possible reason<br>for discarding such a packet is to free up buffer space.                                                                                                    |
| InErrors      | For packet-oriented interfaces, the number of inbound<br>packets that contained errors preventing them from<br>being deliverable to a higher-layer protocol. For<br>character-oriented or fixed-length interfaces, the<br>number of inbound transmission units that contained<br>errors preventing them from being deliverable to a<br>higher-layer protocol. |

## Table 20Port Interface tab fields for multiple ports

| Field           | Description                                                                                                    |
|-----------------|----------------------------------------------------------------------------------------------------|
| OutErrors       | For packet-oriented interfaces, the number of outbound<br>packets that were not transmitted because of errors.<br>For character-oriented or fixed-length interfaces, the<br>number of outbound transmission units that could not<br>be transmitted because of errors.                                                                                                    |
| InUnknownProtos | For packet-oriented interfaces, the number of packets<br>received through the interface that were discarded<br>because of an unknown or unsupported protocol.<br>For character-oriented or fixed-length interfaces<br>that support protocol multiplexing, the number of<br>transmission units received through the interface<br>that were discarded because of an unknown or<br>unsupported protocol. For any interface that does not<br>support protocol multiplexing, this counter is always 0. |

## Ethernet Errors tab for graphing ports

The port Ethernet Errors tab shows port Ethernet Errors statistics.

To open the Ethernet Errors tab for graphing:

| Step | Action                                                                                                    |
|------|----------------------------------------------------------------------------------------------------|
| 1    | Select the port or ports you want to graph.                                                                                             |
|      | To select multiple ports, [Ctrl] + left-click the ports that you want to configure. A yellow outline appears around the selected ports. |

## **2** Do one of the following:

- From the Device Manager main menu, choose Graph > Port.
- From the shortcut menu, choose Graph.
- On the toolbar, click Graph.

The Port dialog box for a single port or for multiple ports opens with the Interface tab displayed.

**3** Click the Ethernet Errors tab.

The Port Ethernet Errors tab (Figure 19 "Graph Port dialog box --Port Ethernet Errors tab" (page 60)) opens.

| interface | Ethernet Errors | Bridge Rm | ge Rmon EAPOL State EAPOL Dag LACP |                         |                    |               |               |                       |                       |        |
|-----------|-----------------|-----------|------------------------------------|-------------------------|--------------------|---------------|---------------|-----------------------|-----------------------|--------|
| 1         | AlgementErrors  | FCSErrors | InternalMac Transmitterrors        | InternaMacReceiveErrors | CarrierSenseErrors | FrameTooLongs | SQETextErrors | DeferredTransmissions | SingleCollisionFrames | M.Epie |
| POT 171   |                 |           |                                    |                         |                    |               |               |                       |                       | _      |
| PORT TAS  | 0               | Ű         | u                                  | 0                       |                    | 0             |               | ų                     | 0                     |        |
| •         |                 |           |                                    |                         |                    |               |               |                       |                       | 3      |
|           |                 | 100       |                                    | Cose Charters Cose      | e Help. Polikterva | ( 10s 💌 00h   | 00m.00s Show  | AbşokdaValue          |                       |        |

Table 21 "Ethernet Errors tab fields" (page 60) describes the Port Ethernet Errors tab fields.

—End—

Table 21Ethernet Errors tab fields

| Field                         | Description                                                                                                    |
|-------------------------------|----------------------------------------------------------------------------------------------------|
| AlignmentErrors               | A count of frames received on a particular<br>interface that are not an integral number of octets<br>in length and do not pass the FCS check. The<br>count represented by an instance of this object<br>is incremented when the alignmentError status<br>is returned by the MAC service to the LLC (or<br>other MAC user). Received frames for which<br>multiple error conditions occur are, according to<br>the conventions of IEEE 802.3 Layer Management,<br>counted exclusively according to the error status<br>presented to the LLC. |
| FCSErrors                     | A count of frames received on a particular interface<br>that are an integral number of octets in length but<br>do not pass the FCS check. The count represented<br>by an instance of this object is incremented when<br>the Frame Check Error status is returned by the<br>MAC service to the LLC (or other MAC user).<br>Received frames for which multiple error conditions<br>occur are, according to the conventions of IEEE<br>802.3 Layer Management, counted exclusively<br>according to the error status presented to the LLC.     |
| InternalMacTransmitErro<br>rs | A count of frames for which transmission on a<br>particular interface fails due to an internal MAC<br>sublayer transmit error. A frame is only counted by<br>an instance of this object if it is not counted by the<br>corresponding instance of either the LateCollisions<br>object, the ExcessiveCollisions object, or the<br>CarrierSenseErrors object.                                                                                                    |

| Field                        | Description                                                                                                    |
|------------------------------|----------------------------------------------------------------------------------------------------|
| InternalMacReceiveErro<br>rs | A count of frames for which reception on a<br>particular interface fails due to an internal MAC<br>sublayer receive error. A frame is only counted<br>by an instance of this object if it is not counted<br>by the corresponding instance of either the<br>FrameTooLongs object, the AlignmentErrors<br>object, or the FCSErrors object.                                                                                                    |
|                              | The precise meaning of the count represented<br>by an instance of this object is implementation<br>specific. In particular, an instance of this object can<br>represent a count of receive errors on a particular<br>interface that are not otherwise counted.                                                                                                    |
| CarrierSenseErrors           | The number of times that the carrier sense<br>condition was lost or never asserted when<br>attempting to transmit a frame on a particular<br>interface. The count represented by an instance<br>of this object is incremented at most once per<br>transmission attempt, even if the carrier sense<br>condition fluctuates during a transmission attempt.                                                                                                    |
| FrameTooLongs                | A count of frames received on a particular interface<br>that exceed the maximum permitted frame size.<br>The count represented by an instance of this<br>object is incremented when the frameTooLong<br>status is returned by the MAC service to the LLC<br>(or other MAC user). Received frames for which<br>multiple error conditions occur are, according to<br>the conventions of IEEE 802.3 Layer Management,<br>counted exclusively according to the error status<br>presented to the LLC. |
| SQETestErrors                | A count of times that the SQE TEST ERROR<br>message is generated by the PLS sublayer for<br>a particular interface. The SQE TEST ERROR<br>message is defined in section 7.2.2.2.4 of<br>ANSI/IEEE 802.3-1985 and its generation is<br>described in section 7.2.4.6 of the same document.                                                                                                    |
| DeferredTransmissions        | A count of frames for which the first transmission<br>attempt on a particular interface is delayed because<br>the medium is busy. The count represented by an<br>instance of this object does not include frames<br>involved in collisions.                                                                                                    |

## 62 Chapter 3 Configuring network monitoring using Device Manager

| Field                   | Description                                                                                                    |
|-------------------------|----------------------------------------------------------------------------------------------------|
| SingleCollisionFrames   | A count of successfully transmitted frames on<br>a particular interface for which transmission<br>is inhibited by exactly one collision. A<br>frame that is counted by an instance of this<br>object is also counted by the corresponding<br>instance of either the ifOutUcastPkts,<br>ifOutMulticastPkts, or ifOutBroadcastPkts, and is<br>not counted by the corresponding instance of the<br>MultipleCollisionFrames object.      |
| MultipleCollisionFrames | A count of successfully transmitted frames on<br>a particular interface for which transmission<br>is inhibited by more than one collision. A<br>frame that is counted by an instance of this<br>object is also counted by the corresponding<br>instance of either the ifOutUcastPkts,<br>ifOutMulticastPkts, or ifOutBroadcastPkts, and is<br>not counted by the corresponding instance of the<br>SingleCollisionFrames object.      |
| LateCollisions          | The number of times that a collision is detected on<br>a particular interface later than 512 bit-times into<br>the transmission of a packet. Five hundred and<br>twelve bit-times corresponds to 51.2 microseconds<br>on a 10 Mb/s system. A (late) collision included in<br>a count represented by an instance of this object<br>is also considered as a (generic) collision for<br>purposes of other collision-related statistics. |
| ExcessiveCollisions     | A count of frames for which transmission on a particular interface fails due to excessive collisions.                                                                                                    |
| Poll Interval           | Statistics are updated based on the poll interval.                                                                                                    |
|                         | Default: 10s                                                                                                    |
|                         | Range: None, 2s, 5s, 10s, 30s, 1m, 5m, 30m 1h                                                                                                    |

## Bridge tab for graphing ports

The Bridge tab displays port frame statistics.

To open the Bridge tab for graphing:

## Step Action

1 Select the port or ports you want to graph.

To select multiple ports, [Ctrl] + left-click the ports that you want to configure. A yellow outline appears around the selected ports.

- **2** Do one of the following:
  - From the Device Manager main menu, choose Graph > Port.
  - From the shortcut menu, choose Graph.
  - On the toolbar, click Graph.

The Port dialog box for a single port or for multiple ports opens with the Interface tab displayed.

**3** Click the Bridge tab.

The Bridge tab for graphing ports opens (Figure 20 "Graph Port dialog box -- Bridge tab" (page 63)).

### Figure 20 Graph Port dialog box -- Bridge tab

| Port 17 0 0 0          |          |   |      |       |     |          |
|------------------------|----------|---|------|-------|-----|----------|
|                        | 0        | 0 | - S. |       | 7   |          |
| PORT 7/3 U U U U U U U | UUU      |   | 1 31 | 1.1.1 |     |          |
| For 1/2 0 0 0 0        | <u> </u> |   |      |       | . • | Port 175 |

-End-

Table 22 "Bridge tab fields" (page 63) describes the Bridge tab fields.

#### Table 22 Bridge tab fields

| Field                 | Description                                                                                                    |  |  |
|-----------------------|----------------------------------------------------------------------------------------------------|--|--|
| DelayExceededDiscards | Number of frames discarded by the port due to excessive transit delays through the bridge. It is incremented by both transparent and source route bridges. |  |  |
| MtuExceededDiscards   | Number of frames discarded by the port due to an excessive size. It is incremented by both transparent and source route bridges.                           |  |  |
| InFrames              | The number of frames received by this port from its segment.                                                                                               |  |  |

## 64 Chapter 3 Configuring network monitoring using Device Manager

| Field      | Description                                                                              |
|------------|------------------------------------------------------------------------------------------|
| OutFrames  | The number of frames received by this port from its segment.                             |
| InDiscards | Count of valid frames received that were discarded (filtered) by the Forwarding Process. |

# Chapter 4 Configuring network monitoring using Web-based management

You can configure network monitoring features using Web-based management.

This chapter contains information on the following topics:

- "Viewing the system log" (page 65)
- "Configuring port mirroring" (page 67)
- "Viewing system statistics" (page 71)
- "Monitoring MLT traffic" (page 81)

## Viewing the system log

You can view a display of messages contained in Non-Volatile Memory or Dynamic Random Access Memory (DRAM).

To open the System Log page:

| Step | Action                                         |
|------|------------------------------------------------|
| 1    | From the main menu, choose Fault > System Log. |

The System Log page opens (Figure 21 "System Log page" (page 66)).

66 Chapter 4 Configuring network monitoring using Web-based management

| System Log (View By)  |              | _ |
|-----------------------|--------------|---|
| Display Unit          | 1 •          |   |
| Display Messages From | Non Volatile | * |
| Clear Messages From   | None         |   |
| Submit                |              |   |

Table 23 "System Log page fields" (page 66) describes the fields on the System Log page.

Table 23System Log page fields

| Section                 | Item                      | Range                                                                                       | Description                                                                                              |
|-------------------------|---------------------------|---------------------------------------------------------------------------------------------|----------------------------------------------------------------------------------------------------|
| System Log<br>(View By) | Display Unit              | 18                                                                                          | Choose the unit on which to display messages or clear messages.                                          |
|                         | Display Messag<br>es From | (1) Non Volatile<br>(2) Volatile + Non<br>Volatile                                          | Choose to display messages<br>from Non Volatile Memory<br>or Volatile (DRAM) and Non<br>Volatile memory. |
|                         |                           |                                                                                             | The default setting is Non Volatile.                                                                     |
|                         | Clear Messages<br>From    | <ul><li>(1) Volatile</li><li>(2) Volatile + Non</li><li>Volatile</li><li>(3) None</li></ul> | Choose to clear messages from<br>Volatile memory or Volatile and<br>Non Volatile memory.                 |
|                         |                           |                                                                                             | The default setting is None (do not clear messages).                                                     |

| Section    | Item         | Range | Description                                                                                                    |
|------------|--------------|-------|----------------------------------------------------------------------------------------------------|
| System Log | Index        |       | The number of the event.                                                                                                    |
|            | Time Stamp   |       | The time, in hundreths of<br>a second, between system<br>initialization and the time the log<br>messages entered the system. |
|            | Message Type |       | The type of message. The options are (1) Critical, (2) Serious, and (3) Informational.                                       |
|            | Message      |       | A character string that identifies<br>the origin of the message and<br>the reason why the message<br>was generated.          |

- 2 In the System Log (View By) section do one or more of the following:
  - Choose the number of the unit from which to display messages.
  - Choose to display messages from both volatile and non-volatile memory or from non-volatile memory only.
  - Choose to clear messages from both volatile and non-volatile memory, from non-volatile memory only, or from neither.
- 3 Click Submit.

The results of your request are displayed in the System Log section (Figure 21 "System Log page" (page 66)).

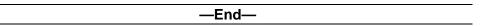

## **Configuring port mirroring**

The Ethernet Switches support port mirroring to analyze traffic. You can view existing port mirroring activity, and you can configure a specific switch port to mirror up to two specified ports or two MAC addresses. When you configure port mirroring, you have the option to specify either port-based monitoring or address-based monitoring.

In a stack configuration, you can monitor ports that reside on different units within the stack.

To configure port mirroring:

## Step Action

**1** From the main menu, choose Application > Port Mirroring.

The Port Mirroring page opens (Figure 22 "Port Mirroring page" (page 68)).

## Figure 22 Port Mirroring page

| Monitoring Mode    | F                 |        |                     |
|--------------------|-------------------|--------|---------------------|
|                    | Address A -> Add  | ress B | -                   |
| Monitor Unit / Por | Unit 1 💌 Por      | t 1 💌  |                     |
| Unit / Port X      | Unit 💌 Por        | t 💌    |                     |
| Unit / Port Y      | Unit 💌 Por        | t 💌    |                     |
| Address A          | 11-22-33-44-55-66 |        | (00.00.00.00.00.00) |
| Address B          | 11-22-33-44-55-77 |        | (00.00.00.00.00.00) |

*Note:* The Port Mirroring Active section of Figure 22 "Port Mirroring page" (page 68) displays only the port mirroring configurations you set. If you set no port mirroring configurations, the section does not display any rows.

Table 24 "Port Mirroring page items" (page 68) describes the items on the Port Mirroring page.

| ltem            | Range                                                                                                    | Description                                                                                                    |
|-----------------|----------------------------------------------------------------------------------------------------|----------------------------------------------------------------------------------------------------|
| Monitoring Mode | <ul> <li>(1) Disabled</li> <li>(2)&gt; Port X</li> <li>(3) Port X&gt;</li> <li>(4)&lt;&gt; Port X</li> </ul>                                                                                                    | Choose any one of the six port-based<br>monitoring modes or any one of the five<br>address-based monitoring modes.                                                                                                    |
|                 | <ul> <li>(+)</li> <li>(5)&gt;Port X or Port Y&gt;</li> <li>(6)&gt;Port X and Port Y&gt;</li> <li>(7) &lt;&gt; Port X and &lt;&gt; Port Y</li> <li>(8) Address A&gt; any Address</li> <li>(9) any Address&gt; Address A</li> <li>(10) &lt;&gt; Address A</li> <li>(11) Address A&gt; Address B</li> <li>(12) Address A &lt;&gt; Address</li> </ul> | For more information on selecting one of<br>the six port-based modes that activates the<br>port X and port Y screen fields, where you<br>can choose up to two ports to monitor, see<br>Table 25 "Port-based monitoring modes"<br>(page 70). |
|                 | В                                                                                                    | of the five address-based modes that<br>activates the Address A and Address<br>B screen fields, where you can specify                                                                                                    |

## Table 24Port Mirroring page items

| ltem                     | Range          | Description                                                                                                    |
|--------------------------|----------------|----------------------------------------------------------------------------------------------------|
|                          |                | MAC addresses to monitor, see Table 26<br>"Address-based monitoring modes" (page<br>71).                                                                                 |
|                          |                | The default setting is Disabled.                                                                                                    |
| Port-based monitoring    |                |                                                                                                    |
| Monitor Port             | 124            | Choose the switch port to designate as the monitor port.                                                                                                    |
| Port X                   | 124            | Choose the first switch port to be monitored<br>by the designated monitor port. This port<br>is monitored according to the value "X" in<br>the Monitoring Mode field.    |
| Port Y                   | 124            | Choose the second switch port to be<br>monitored by the designated monitor port.<br>This port is monitored according to the<br>value "Y" in the Monitoring Mode field.   |
| Address-based monitoring |                |                                                                                                    |
| Address A                | XX-XX-XX-XX-XX | Type the MAC address to be monitored by<br>the designated monitor port. This address<br>is monitored according to the value<br>"Address A" in the Monitoring Mode field. |
| Address B                | XX-XX-XX-XX-XX | Type the MAC address to be monitored by<br>the designated monitor port. This address<br>is monitored according to the value<br>"Address B" in the Monitoring Mode field. |

- 2 Type information in the text boxes, or select from a list.
- 3 Click Submit.

Selecting one of the port-based monitoring modes activates the port X or the port Y screen fields or both, where you can choose up to two ports to monitor.

Table 25 "Port-based monitoring modes" (page 70) describes the port-based monitoring modes.

# Table 25Port-based monitoring modes

| ltem                    | Description                                                                                                    |
|-------------------------|----------------------------------------------------------------------------------------------------|
| Disabled                | Choose this option to disable port-based monitoring.                                                                                                    |
|                         | The default setting is Disabled.                                                                                                    |
| > Port X                | Choose this option to monitor all traffic received by port X.                                                                                                    |
| Port X>                 | Choose this option to monitor all traffic transmitted by port X.                                                                                                    |
| <> Port X               | Choose this option to monitor all traffic received and transmitted by port X.                                                                                                |
| > Port X or Port Y>     | Choose this option to monitor all traffic received by port X or transmitted by port Y.                                                                                       |
|                         | <i>Note:</i> Do not use this mode for multicast and broadcast traffic.                                                                                                    |
| > Port X and Port Y>    | Choose this option to monitor all traffic received by port X (destined to port Y) and then transmitted by port Y (one way conversation steering).                            |
|                         | <i>Note:</i> Do not use this mode for multicast and broadcast traffic                                                                                                    |
| <> Port X and Port Y <> | Choose this option to monitor all traffic received by port X and then transmitted by port Y or transmitted by port X and received by port Y (two way conversation steering). |
|                         | <i>Note:</i> Do not use this mode for multicast and broadcast traffic                                                                                                    |

Selecting any one of the address-based monitoring modes activates the Address A and Address B screen fields, where you can specify MAC addresses to monitor. Table 26 "Address-based monitoring modes" (page 71) describes the address-based monitoring modes.

# Table 26Address-based monitoring modes

| Item                   | Description                                                                                                    |
|------------------------|----------------------------------------------------------------------------------------------------|
| Disabled               | Choose this option to disable port-based monitoring.                                                                                                    |
|                        | The default setting is Disabled.                                                                                                    |
| Address A> any Address | Choose this option to monitor all traffic transmitted from Address A to any address.                                                                                                    |
| any Address> Address A | Choose this option to monitor all traffic received by Address A from any address.                                                                                                    |
| <> Address A           | Choose this option to monitor all traffic received by or transmitted by Address A.                                                                                                    |
| Address A> Address B   | Choose this option to monitor all traffic transmitted by Address<br>A that goes to Address (one way conversation steering).                                                                    |
| Address A <> Address B | Choose this option to monitor all traffic received by Address A<br>and then transmitted by Address B or transmitted by Address A<br>and received by Address B (two way conversation steering). |

—End—

## **Viewing system statistics**

The options available to monitor system statistical data are:

- "Viewing port statistics" (page 71)
- "Viewing all port errors" (page 74)
- "Viewing interface statistics" (page 76)
- "Viewing Ethernet error statistics" (page 77)
- "Viewing transparent bridging statistics" (page 79)

## **Viewing port statistics**

You can view detailed statistics about a selected switch port in a stacked or stand-alone configuration. Both received and transmitted statistics are displayed so that you can compare throughput or other port parameters.

To view statistical data about a selected switch port:

### Step Action

1 From the main menu, choose Statistics > Port.

The Port page opens (Figure 23 "Port page" (page 72)).

#### Figure 23 Port page

| • |   | L | Ρ | a | 9 | C |   |  |
|---|---|---|---|---|---|---|---|--|
| _ | _ | _ |   |   |   |   | _ |  |

| Statistics > Port                             |          |                             |          |  |
|-----------------------------------------------|----------|-----------------------------|----------|--|
| Port Statistics (View<br>Unit 1 •<br>Port 1 • | By)      |                             |          |  |
| Submit                                        |          |                             |          |  |
|                                               |          |                             |          |  |
| Port Statistics Table                         |          |                             |          |  |
| Received                                      |          | Transmittee                 | 1        |  |
| Packets                                       | 1118845  | Packets                     | 270169   |  |
| Multicasts                                    | 1011301  | Multicasts                  | 251985   |  |
| Broadcasts                                    | 92540    | Broadcasts                  | 2        |  |
| Total Octets                                  | 86290225 | Total Octets                | 23976869 |  |
| Lost Packets                                  | 0        |                             |          |  |
| Packets 64 bytes                              | 943697   | Packets 64 bytes            | 254520   |  |
| 65-127 bytes                                  | 139109   | 65-127 bytes                | 4352     |  |
| 128-255 bytes                                 | 4105     | 128-255 bytes               | 386      |  |
| 256-511 bytes                                 | 26265    | 256-511 bytes               | 551      |  |
| 512-1023 bytes                                | 5262     | 512-1023 bytes              | 10307    |  |
| 1024-1518 bytes                               | 407      | 1024-1518 bytes             | 53       |  |
| FCS Errors                                    |          | Collisions                  | 0        |  |
| Undersized Packets                            | 0        | Single Collisions           | 0        |  |
| Oversized Packets                             | 0        | Multiple Collisions         | 0        |  |
| Filtered Packets                              | 899150   | <b>Excessive Collisions</b> | 0        |  |
| Flooded Packets                               | 1214     | Deferred Packets            | 0        |  |

Table 27 "Port page items" (page 72) describes the items on the Port page.

| ron page nems                |              |                                                                                                    |  |
|------------------------------|--------------|----------------------------------------------------------------------------------------------------|--|
| Section                      | ltem         | Description                                                                                                    |  |
| Port Statistics<br>(View By) | Unit         | The number of the switch to monitor.                                                                                                    |  |
|                              | Port         | The switch port number to monitor.                                                                                                    |  |
| Port Statistics<br>Table     | Packets      | The number of packets received/transmitted on this port, including bad packets, broadcast packets, and multicast packets.                                    |  |
|                              | Multicast    | The number of good multicast packets received/transmitted on this port, excluding broadcast packets.                                                         |  |
|                              | Broadcasts   | The number of good broadcast packets received/transmitted on this port.                                                                                      |  |
|                              | Total Octets | The number of octets of data received/transmitted on<br>this port, including data in bad packets and Frame<br>Check Sequence (FCS) octets, and framing bits. |  |

### Table 27 Port page items

| Section | Item                       | Description                                                                                                    |  |  |  |  |
|---------|----------------------------|----------------------------------------------------------------------------------------------------|--|--|--|--|
|         | Lost Packets               | The number of packets discarded on this port when the capacity of the port transmit buffer was exceeded.                                      |  |  |  |  |
|         | Packets = 64 bytes         | The number of packets this size received/transmitted successfully on this port.                                                               |  |  |  |  |
|         | Packets 65-127 bytes       | The number of packets this size received/transmitted successfully on this port.                                                               |  |  |  |  |
|         | Packets 128-255<br>bytes   | The number of packets this size received/transmitted successfully on this port.                                                               |  |  |  |  |
|         | Packets 256-511<br>bytes   | The number of packets this size received/transmitted successfully on this port.                                                               |  |  |  |  |
|         | Packets 512-1023<br>bytes  | The number of packets this size received/transmitted successfully on this port.                                                               |  |  |  |  |
|         | Packets 1024-1518<br>bytes | The number of packets this size received/transmitted successfully on this port.                                                               |  |  |  |  |
|         | FCS Errors                 | The number of valid-size packets received on this port with proper framing but discarded because of cyclic redundancy check (CRC) errors.     |  |  |  |  |
|         | Undersized Packets         | The number of packets received on this port with fewer than 64 bytes and with proper CRC and framing (also known as short frames or runts).   |  |  |  |  |
|         | Oversized Packets          | The number of packets received on this port with proper CRC and framing that meet the following requirements:                                 |  |  |  |  |
|         |                            | •<br>1518 bytes if no VLAN tag exists                                                                                                    |  |  |  |  |
|         |                            | 1522 bytes if a VLAN tag exists                                                                                                    |  |  |  |  |
|         | Filtered Packets           | The number of packets filtered, but not forwarded on this port.                                                                               |  |  |  |  |
|         | Flooded Packets            | The number of packets flooded (forwarded) through<br>this port because the destination address was not<br>recognized in the address database. |  |  |  |  |
|         | Frame Errors               | The number of valid-size packets received on this port but discarded because of CRC errors and improper framing.                              |  |  |  |  |
|         | Collisions                 | The number of collisions detected on this port.                                                                                               |  |  |  |  |
|         | Single Collisions          | The number of packets transmitted successfully on this port after a single collision.                                                         |  |  |  |  |

#### 74 Chapter 4 Configuring network monitoring using Web-based management

| Section | ltem                 | Description                                                                                                    |  |  |  |  |
|---------|----------------------|----------------------------------------------------------------------------------------------------|--|--|--|--|
|         | Multiple Collisions  | The number of packets transmitted successfully on this port after more than one collision.                                 |  |  |  |  |
|         | Excessive Collisions | The number of packets lost on this port due to excessive collisions.                                                       |  |  |  |  |
|         | Deferred Packets     | The number of frames delayed on the first transmission attempt, but that never incurred a collision.                       |  |  |  |  |
|         | Late Collisions      | The number of packet collisions that occurred after a total length of time exceeding 512 bit-times of packet transmission. |  |  |  |  |

- 2 In the Port Statistics section, choose the unit number and its port number.
- 3 Click Submit.

The Port Statistics Table is updated with information about the selected device and port (Figure 23 "Port page" (page 72)).

4 To update the statistical information, click Update.

| —End— |
|-------|
|       |

## Zeroing ports

To clear the statistical information for the currently displayed port:

è Click Zero Port.

To clear the statistical information for all ports in a switch or stack configuration:

è Click Zero All Ports.

#### Viewing all port errors

You can view all ports in the entire stack that have an error. If a particular port has no errors, it is not displayed.

To view a summary of the port errors for the Ethernet Switch:

| Step | Action                                                      |
|------|-------------------------------------------------------------|
| 1    | From the main menu, choose Statistics > Port Error Summary. |

The Port Error Summary page opens (Figure 24 "Port Error Summary page" (page 75)).

#### Figure 24 Port Error Summary page

|      |      | r Summ  |      |              |                 |               |                    |                        |                         |
|------|------|---------|------|--------------|-----------------|---------------|--------------------|------------------------|-------------------------|
| Unit | Port | Status  | Link | Speed/Duplex | Frame<br>Errors | FCS<br>Errors | Late<br>Collisions | Multiple<br>Collisions | Excessive<br>Collisions |
| 1    | 7    | Enabled | Down | Unknown      | 0               | 0             | 137                | 238                    | 182277                  |
| 2    | 24   | Enabled | Up   | 10MB/Half    | 0               | 0             | 0                  | 477                    | 0                       |

Table 28 "Port Error Summary Table fields" (page 75) describes the read-only information displayed in the Port Error Summary Table.

| Item                 | Description                                                                                                    |
|----------------------|----------------------------------------------------------------------------------------------------|
| Unit                 | Displays the unit number in the stack.                                                                          |
| Port                 | Displays the port number of the unit.                                                                           |
| Status               | Displays the status of the port (Enabled/Disabled).                                                             |
| Link                 | Displays the link status of the port (Up/Down).                                                                 |
| Speed/Duplex         | Displays the speed at which the port<br>is operating, as well as whether it is in<br>half- or full-duplex mode. |
| Frame Errors         | Displays the number of frame errors received on this port.                                                      |
| FCS Errors           | Displays the number of frame check sequence (FCS) errors received on this port.                                 |
| Late Collisions      | Displays the number of late collisions errors received on this port.                                            |
| Multiple Collisions  | Displays the number of multiple collisions errors received on this port.                                        |
| Excessive Collisions | Displays the number of excessive collisions errors received on this port.                                       |

## Table 28Port Error Summary Table fields

**2** To view the latest port statistics, click the Update button at the bottom of the page.

-End—

## **Viewing interface statistics**

You can view selected switch interface statistics.

To view statistical information for an interface:

#### Step Action

1 From the main menu, choose Statistics > Interface.

The Interface page opens (Figure 25 "Interface page" (page 76)).

#### Figure 25 Interface page

| Interface Statistics Table Unit 1 2 |          |   |       |   |         |   |   |   |      |           |               |
|-------------------------------------|----------|---|-------|---|---------|---|---|---|------|-----------|---------------|
|                                     |          |   |       |   |         |   |   |   | Port | In Octets | Out<br>Octets |
| 1 8                                 | 86303509 |   | 15050 |   | 1103969 |   |   | 0 |      |           |               |
| 2                                   | 0        | 0 | 0     |   | 0       |   | 0 | 0 | 0    |           |               |
| 3                                   | 0        | 0 | 0     |   | 0       |   | 0 | 0 | 0    |           |               |
| 4                                   | 0        | 0 | 0     |   | 0       | - | 0 | 0 | 0    |           |               |
| 5                                   | 0        | 0 | 0     |   | 0       | - | 0 | 0 | 0    |           |               |
| 6                                   | 0        | 0 | 0     |   | 0       |   | 0 | 0 | 0    |           |               |
| 7                                   | 0        | 0 | 0     |   | 0       |   | 0 | 0 | 0    |           |               |
| 8                                   | 0        | 0 | 0     |   | 0       |   | 0 | 0 | 0    |           |               |
| 9                                   | 0        | 0 | 0     | - | 0       |   | 0 | 0 | 0    |           |               |
| 10                                  | 0        | 0 | 0     |   | 0       |   | 0 | 0 | 0    |           |               |
| 11                                  | 0        | 0 | 0     |   | 0       | - | 0 | 0 | 0    |           |               |
| 12                                  | 0        | 0 | 0     |   | 0       |   | 0 | 0 | 0    |           |               |
| 13                                  | 0        | 0 | 0     |   | 0       | - | 0 | 0 | 0    |           |               |
| 14                                  | 0        | 0 | 0     |   | 0       |   | 0 | 0 | 0    |           |               |
| 15                                  | 0        | 0 | 0     |   | 0       |   | 0 | 0 | 0    |           |               |
| 16                                  | 0        | 0 | 0     |   | 0       | - | 0 | 0 | 0    |           |               |
| 17                                  | 0        | 0 | 0     |   | 0       |   | 0 | 0 | 0    |           |               |
| 18                                  | 0        | 0 | 0     | 0 | 0       | 0 | 0 | 0 | 0    | 0         |               |

Table 29 "Interface page items" (page 76) describes the items on the Interface page.

#### Table 29 Interface page items

| ltem           | Description                                                                                                    |
|----------------|----------------------------------------------------------------------------------------------------|
| Port           | The port number corresponding to the selected switch.                                                                                              |
| In Octets      | The number of octets received on the interface, including framing characters.                                                                      |
| Out Octets     | The number of octets transmitted out of the interface, including framing characters.                                                               |
| In Unicast     | The number of subnetwork-unicast packets delivered to a higher-layer protocol.                                                                     |
| Out Unicast    | The number of packets that higher-layer protocols requested be transmitted to a subnetwork-unicast address, including those discarded or not sent. |
| In Non-Unicast | The number of non-unicast packets, for example, subnetwork-broadcast or subnetwork-multicast packets, delivered to a higher protocol.              |

| Item              | Description                                                                                                    |
|-------------------|----------------------------------------------------------------------------------------------------|
| Out Non-Unicast   | The number of packets that higher-level protocols requested<br>be transmitted to a non-unicast address. For example, a<br>subnetwork-broadcast or a subnetwork multicast address, including those<br>discarded or not sent.                     |
| In Discards       | The number of inbound packets selected to be discarded even though no errors were detected to prevent their delivery to a higher-layer protocol. Packet discarding is not arbitrary. One reason for discarding packets is to free buffer space. |
| Out Discards      | The number of outbound packets selected to be discarded even though<br>no errors were detected to prevent their being transmitted. Packet<br>discarding is not arbitrary. One reason for discarding packets is to free<br>buffer space.         |
| In Errors         | The number of inbound packets that contained errors preventing them from being deliverable to a higher-layer protocol.                                                                                                    |
| Out Errors        | The number of outbound packets not transmitted because of errors.                                                                                                    |
| In Unknown Protos | The number of packets received through the interface that were discarded because of an unknown or unsupported protocol.                                                                                                    |

2 In the upper-left hand corner, click on the unit number of the device to monitor.

The page is updated with the information for the selected device (Figure 25 "Interface page" (page 76)).

- **3** To update the statistical information, click Update.
- 4 To update the statistical information, click Update, or click Back to return to the Interface page.

–End—

#### **Viewing Ethernet error statistics**

You can view Ethernet error statistics for each monitored interface linked to the Ethernet Switches 460 and 470.

To view Ethernet error statistics:

1 From the main menu, choose Statistics > Ethernet Errors.

The Ethernet Errors page opens (Figure 26 "Ethernet Errors page" (page 78)).

| Stat | istics >                            | Ethe    | rnet Er                               | rors                                 |                            |                      |                       |                           |                                |                                  |
|------|-------------------------------------|---------|---------------------------------------|--------------------------------------|----------------------------|----------------------|-----------------------|---------------------------|--------------------------------|----------------------------------|
|      | met Errors                          | Statist | ics Table                             |                                      |                            |                      |                       |                           |                                |                                  |
|      | t <u>1</u> 2<br>Alignment<br>Errors |         | Internal<br>MAC<br>Transmit<br>Errors | Internal<br>MAC<br>Receive<br>Errors | Carrier<br>Sense<br>Errors | Frame<br>Too<br>Long | SQE<br>Test<br>Errors | Deferred<br>Transmissions | Single<br>Collisions<br>Frames | Multiple<br>Collisions<br>Frames |
| 1    | 0                                   | 0       | 0                                     | 0                                    | 0                          | 0                    | 0                     | 0                         | 0                              | 0                                |
| 2    | 0                                   | 0       | 0                                     | 0                                    | 0                          | 0                    | 0                     | 0                         | 0                              | 0                                |
| 3    | 0                                   | 0       | 0                                     | 0                                    | 0                          | 0                    | 0                     | 0                         | 0                              | 0                                |
| 4    | 0                                   | 0       | 0                                     | 0                                    | 0                          | 0                    | 0                     | 0                         | 0                              | 0                                |
| 5    | 0                                   | 0       | 0                                     | 0                                    | 0                          | 0                    | 0                     | 0                         | 0                              | 0                                |
| 6    | 0                                   | 0       | 0                                     | 0                                    | 0                          | 0                    | 0                     | 0                         | 0                              | 0                                |
| 7    | 0                                   | 0       | 0                                     | 0                                    | 0                          | 0                    | 0                     | 0                         | 0                              | 0                                |
| 8    | 0                                   | 0       | 0                                     | 0                                    | 0                          | 0                    | 0                     | 0                         | 0                              | 0                                |
| 9    | 0                                   | 0       | 0                                     | 0                                    | 0                          | 0                    | 0                     | 0                         | 0                              | 0                                |
| 10   | 0                                   | 0       | 0                                     | 0                                    | 0                          | 0                    | 0                     | 0                         | 0                              | 0                                |
| 11   | 0                                   | 0       | 0                                     | 0                                    | 0                          | 0                    | 0                     | 0                         | 0                              | 0                                |
| 12   | 0                                   | 0       | 0                                     | 0                                    | 0                          | 0                    | 0                     | 0                         | 0                              | 0                                |
| 13   | 0                                   | 0       | 0                                     | 0                                    | 0                          | 0                    | 0                     | 0                         | 0                              | 0                                |
| 14   | 0                                   | 0       | 0                                     | 0                                    | 0                          | 0                    | 0                     | 0                         | 0                              | 0                                |
| 15   | 0                                   | 0       | 0                                     | 0                                    | 0                          | 0                    | 0                     | 0                         | 0                              | 0                                |
| 16   | 0                                   | 0       | 0                                     | 0                                    | 0                          | 0                    | 0                     | 0                         | 0                              | 0                                |
| 17   | 0                                   | 0       | 0                                     | 0                                    | 0                          | 0                    | 0                     | 0                         | 0                              | 0                                |
| 18   | 0                                   | 0       | 0                                     | 0                                    | 0                          | 0                    | 0                     | 0                         | 0                              | 0                                |
| 10   | 0                                   | 0       |                                       |                                      | 0                          | 0                    | 0                     |                           | 0                              |                                  |

Table 30 "Ethernet Errors page items" (page 78) describes the items on the Ethernet Errors page.

| Table 30               |      |       |
|------------------------|------|-------|
| <b>Ethernet Errors</b> | page | items |

| Item                            | Description                                                                                                    |
|---------------------------------|----------------------------------------------------------------------------------------------------|
| Port                            | The port number corresponding to the selected switch.                                                                                                    |
| Alignment Errors                | The number of frames received on a particular interface that are not an integral number of octets in length and do not pass the FCS check.                                                                                                    |
| FCS Errors                      | The number of frames received on a particular interface that are an integral number of octets in length, but do not pass the FCS check.                                                                                                    |
| Internal MAC<br>Transmit Errors | The number of frames for which transmission on a particular interface<br>fails due to an internal MAC sublayer transmit error. A frame is added<br>to this counter only if it is not counted as a late collision error, excessive<br>collisions error, or as a carrier sense error. |
| Internal MAC Receive<br>Errors  | The number of frames for which reception on a particular interface fails<br>due to an internal MAC sublayer transmit error. A frame is added to<br>this counter only if it is not counted as a late collision error, excessive<br>collisions error, or as a carrier sense error.    |
| Carrier Sense Errors            | The number of times that the carrier sense conditions were lost or never asserted when attempting to transmit a frame on a particular interface.                                                                                                    |
| Frame Too Long                  | The number of frames received on a particular interface that exceed the maximum permitted frame size.                                                                                                    |

| Item                         | Description                                                                                                    |
|------------------------------|----------------------------------------------------------------------------------------------------|
| SQE Test Errors              | The number of times that the SQE TEST ERROR message is generated<br>by the PLS sublayer for a particular interface. The SQE TEST ERROR is<br>defined in section 7.2.2.2.4 of ANSI/IEEE 802.3-1985, and its generation<br>is described in section 7.2.4.6 of the same document. |
| Deferred Transmissio         | The number of frames for which the first transmission attempt on a particular interface is delayed because the medium is busy.                                                                                                    |
| Single Collision<br>Frames   | The number of successfully transmitted frames on a particular interface for which transmission is inhibited by more than one collision.                                                                                                    |
| Multiple Collision<br>Frames | The number of successfully transmitted frames on a particular interface for which transmission is inhibited by a single collision.                                                                                                    |
| Late Collisions              | The number of times a collision is detected on a particular interface later than 512 bit-times into the transmission of a packet.                                                                                                    |
| Excessive Collisions         | The number of frames for which transmission on a particular interface fails due to excessive collisions.                                                                                                    |

2 In the upper-left hand corner, click on the unit number of the device to monitor.

The table is updated with the information for the selected device.

- **3** To refresh the statistical information, click Update.
- 4 To update the statistical information, click Update, or click Back to return to the Ethernet Errors page
  - —End—

### Viewing transparent bridging statistics

You can view the transparent bridging statistics measured for each monitored interface on the device.

To view transparent bridging statistics:

#### Step Action

1 From the main menu, choose Statistics > Transparent Bridging.

The Transparent Bridging page opens (Figure 27 "Transparent Bridging page" (page 80)).

| Figure 27<br>Fransparent Bridging page |             |                |             |  |
|----------------------------------------|-------------|----------------|-------------|--|
| Stati                                  | stics > T   | ranspare       | nt Bridging |  |
| Trans                                  | parent Brid | ging Statistic | cs Table    |  |
| Unit                                   | 1 2         |                |             |  |
| Port                                   | n Frames O  | ut Frames In   | Discards    |  |
| 1                                      | 1119423     | 270699         | 899665      |  |
| 2                                      | 0           | 0              | 0           |  |
| 3                                      | 0           | 0              | 0           |  |
| 4                                      | 0           | 0              | 0           |  |
| 5                                      | 0           | 0              | 0           |  |
| 6                                      | 0           | 0              | 0           |  |
| 7                                      | 0           | 0              | 0           |  |
| 8                                      | 0           | 0              | 0           |  |
| 9                                      | 0           | 0              | 0           |  |
| 10                                     | 0           | 0              | 0           |  |
| 11                                     | 0           | 0              | 0           |  |
| 12                                     | 0           | 0              | 0           |  |
| 13                                     | 0           | 0              | 0           |  |
| 14                                     | 0           | 0              | 0           |  |
| 15                                     | 0           | 0              | 0           |  |
| 16                                     | 0           | 0              | 0           |  |
| 17                                     | 0           | 0              | 0           |  |
| 18                                     | 0           | 0              | 0           |  |
| 19                                     | 0           | 0              | 0           |  |
| 20                                     | 0           | 0              | 0           |  |
| 21                                     | 0           | 0              | 0           |  |

Table 31 "Transparent Bridging page items" (page 80) describes the items on the Transparent Bridging page.

| ltem        | Description                                                                                                    |
|-------------|----------------------------------------------------------------------------------------------------|
| Port        | The port number that corresponds to the selected switch.                                                                                                    |
| In Frames   | The number of frames that have been received by this port from its segment. A frame received on the interface corresponding to this port is counted only if it is for a protocol being processed by the local bridging function, including bridge management errors.             |
| Out Frames  | The number of frames that have been transmitted by this port from<br>its segment. A frame received on the interface corresponding to this<br>port is counted only if it is for a protocol being processed by the local<br>bridging function, including bridge management errors. |
| In Discards | The number of valid frames received which were discarded by the forwarding process.                                                                                                    |

## Table 31Transparent Bridging page items

2 In the upper-left hand corner, click the unit number of the device to monitor.

The page is updated with statistics about the selected device and its corresponding port number.

**3** To refresh the statistical information, click Update.

-End—

## **Monitoring MLT traffic**

You can monitor the bandwidth usage for the MultiLink Trunk member ports within each trunk in your configuration by selecting the traffic type to monitor.

To monitor MultiLink Trunk traffic:

| Step | Action |  |
|------|--------|--|
|      |        |  |

1 From the main menu, choose Application > MultiLink Trunk > Utilization.

The Utilization page opens (Figure 28 "Utilization page" (page 81)).

#### Figure 28 Utilization page

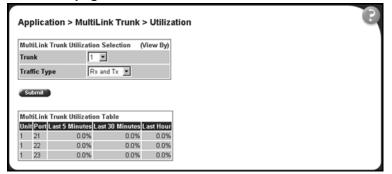

Table 32 "Utilization page items" (page 81) describes the items on the Utilization page.

## Table 32Utilization page items

| Section                               | ltem         | Range                             | Description                                                                            |
|---------------------------------------|--------------|-----------------------------------|----------------------------------------------------------------------------------------|
| MultiLink Trunk                       | Trunk        | 16                                | Choose the trunk to be monitored.                                                      |
| Utilization<br>Selection (View<br>By) | Traffic Type | (1) RX and TX<br>(2) RX<br>(3) TX | Choose the traffic type to be<br>monitored for percentage of<br>bandwidth utilization. |

### 82 Chapter 4 Configuring network monitoring using Web-based management

| Section                              | ltem                | Range | Description                                                                                                    |
|--------------------------------------|---------------------|-------|----------------------------------------------------------------------------------------------------|
| MultiLink Trunk<br>Utilization Table | Unit/Port           |       | A list of the trunk member switch<br>ports that correspond to the trunk<br>specified in the Trunk column.                                                                                                    |
|                                      | Last 5 Minutes%     |       | The percentage of packets (of the type specified in the Traffic Type field) used by the port in the last five minutes. This field provides a running average of network activity, and is updated every 15 seconds.              |
|                                      | Last 30<br>Minutes% |       | The percentage of packets (of the<br>type specified in the Traffic Type<br>field) used by the port in the last 30<br>minutes. This field provides a running<br>average of network activity, and is<br>updated every 15 seconds. |
|                                      | Last Hour%          |       | The percentage of packets (of the type specified in the Traffic Type field) used by the port in the last 60 minutes. This field provides a running average of network activity, and is updated every 15 seconds.                |

- 2 In the MultiLink Trunk Utilization Selection section, type the Trunk number and traffic type to be monitored.
- 3 Click Submit.

The results of your request are displayed in the MultiLink Trunk Utilization Table (Figure 28 "Utilization page" (page 81)).

—End—

# Chapter 5 Configuring RMON using the CLI

The remote network monitoring (RMON) management information base (MIB) is an interface between the RMON agent on an Ethernet Switch and the RMON management applications. It defines objects that are suitable for the management of any type of network. Some groups are specifically targeted for Ethernet networks.

The RMON agent continuously collects statistics and proactively monitors the switch.

This chapter covers the RMON commands available in the CLI and includes the following topics:

- "show rmon alarm" (page 83)
- "show rmon event" (page 84)
- "show rmon history" (page 84)
- "show rmon stats" (page 85)
- "rmon alarm" (page 86)
- "no rmon alarm" (page 87)
- "rmon event" (page 88)
- "no rmon event" (page 88)
- "rmon history" (page 88)
- "no rmon history" (page 89)
- "rmon stats" (page 89)
- "no rmon stats" (page 90)

#### show rmon alarm

The show rmon alarm command displays information for RMON alarms. The syntax for the show rmon alarm command is:

show rmon alarm

The **show rmon alarm** command is in the privExec mode.

The show rmon alarm command has no parameters or variables.

Figure 29 "show rmon alarm command output" (page 84) displays a sample output of the show rmon alarm command.

#### Figure 29

show rmon alarm command output

```
      470_24T#show rmon alarm
      Sample
      Rising
      Falling

      Index Interval Variable
      Type
      Threshold Event
      Type

      1
      30
      ifInOctets.1
      delta
      500
      1
      10
      1
```

#### show rmon event

The show rmon event command displays information regarding RMON events. The syntax for the show rmon event command is:

show rmon event

The **show rmon event** command is in the privExec mode.

The show rmon event command has no parameters or variables.

Figure 30 "show rmon event command output" (page 84) displays a sample output of the show rmon event command.

#### Figure 30

show rmon event command output

```
470_24T#show rmon event
Index Log Trap Description
1 Yes Yes 'Rising or Falling alarm on received octets'
```

## show rmon history

The show rmon history command displays information regarding RMON history. The syntax for the show rmon history command is:

show rmon history

The show rmon history command is in the privExec mode.

The show rmon history command has no parameters or variables.

Figure 31 "show rmon history command output" (page 85) displays a sample output of the show rmon history command.

## Figure 31 show rmon history command output

|      | T#show rmc<br>Unit/Port | Buckets Requested | Buckets Granted | Interval |
|------|-------------------------|-------------------|-----------------|----------|
|      |                         |                   |                 |          |
| 1    | 1/1                     | 15                | 15              | 30       |
| 2    | 1/2                     | 15                | 15              | 30       |
| 3    | 1/3                     | 15                | 15              | 30       |
| 4    | 1/4                     | 15                | 15              | 30       |
| 5    | 1/5                     | 15                | 15              | 30       |
| 6    | 1/6                     | 15                | 15              | 30       |
| 7    | 1/7                     | 15                | 15              | 30       |
| 8    | 1/8                     | 15                | 15              | 30       |
| 9    | 1/9                     | 15                | 15              | 30       |
| 10   | 1/10                    | 15                | 15              | 30       |
| 11   | 1/11                    | 15                | 15              | 30       |
| 12   | 1/12                    | 15                | 15              | 30       |
| 13   | 1/13                    | 15                | 15              | 30       |
| 14   | 1/14                    | 15                | 15              | 30       |
| 15   | 1/15                    | 15                | 15              | 30       |
| 16   | 1/16                    | 15                | 15              | 30       |
| 17   | 1/17                    | 15                | 15              | 30       |
| 18   | 1/18                    | 15                | 15              | 30       |
| 19   | 1/19                    | 15                | 15              | 30       |
| 20   | 1/20                    | 15                | 15              | 30       |
| More | )                       |                   |                 |          |

## show rmon stats

The show rmon stats command displays information regarding RMON statistics. The syntax for the show rmon stats command is:

show rmon stats

The **show rmon stats** command is in the privExec mode.

The show rmon stats command has no parameters or variables.

Figure 32 "show rmon stats command output" (page 86) displays a sample output of the show rmon stats command.

|    | 24T#show rmon stats<br>K Unit/Port |  |
|----|------------------------------------|--|
|    |                                    |  |
| 1  | 1/1                                |  |
| 2  | 1/2                                |  |
| 3  | 1/3                                |  |
| 4  | 1/4                                |  |
| 5  | 1/5                                |  |
| 6  | 1/6                                |  |
| 7  | 1/7                                |  |
| 8  | 1/8                                |  |
| 9  | 1/9                                |  |
| 10 | 1/10                               |  |
| 11 | 1/11                               |  |
| 12 | 1/12                               |  |
| 13 | 1/13                               |  |
| 14 | 1/14                               |  |
| 15 | 1/15                               |  |
| 16 | 1/16                               |  |
| 17 | 1/17                               |  |
| 18 | 1/18                               |  |
| 19 | 1/19                               |  |
| 20 | 1/20                               |  |

## Figure 32 show rmon stats command output

## rmon alarm

The **rmon alarm** command allows you to set RMON alarms and thresholds. The syntax for the **rmon alarm** command is:

```
rmon alarm <1-65535> <WORD> <1-2147483647> {absolute | delta}
rising threshold <-2147483648-2147483647> [<1-65535>]
falling-threshold <-2147483648-2147483647> [<1-65535>]
[owner <LINE>]
```

The **rmon** alarm command is in the config command mode.

Table 33 "rmon alarm command parameters and variables" (page 86) describes the parameters and variables for the **rmon alarm** command.

| mon alarm command parameters and variables |                                                                                                    |  |
|--------------------------------------------|----------------------------------------------------------------------------------------------------|--|
| Parameters and variables                   | Description                                                                                                    |  |
| <1-65535>                                  | Unique index for the alarm entry.                                                                                                    |  |
| <word></word>                              | The MIB object to be monitored. This<br>is an object identifier (OID) and, for<br>most available objects, an English<br>name can be used. |  |

## Table 33

rmon alarm command parameters and variables

| Parameters and variables                                     | Description                                                                                                    |
|--------------------------------------------------------------|----------------------------------------------------------------------------------------------------|
| <1-2147483647>                                               | The sampling interval in seconds.                                                                                                    |
| absolute                                                     | Use absolute values (value of the MIB object is compared directly with thresholds).                                                                                                    |
| delta                                                        | Use delta values (change in value of the MIB object between samples is compared with thresholds).                                                                                                    |
| rising-threshold<br><-2147483648-2147483647><br>[<1-65535>]  | The first integer value is the rising<br>threshold value. The optional second<br>integer specifies the event entry<br>triggered when the rising threshold<br>is crossed. If omitted, or if an invalid<br>event entry is referenced, no event is<br>triggered.   |
| falling-threshold<br><-2147483648-2147483647><br>[<1-65535>] | The first integer value is the falling<br>threshold value. The optional second<br>integer specifies the event entry<br>triggered when the falling threshold<br>is crossed. If omitted, or if an invalid<br>event entry is referenced, no event is<br>triggered. |
| [owner <line>]</line>                                        | Specifies an owner string to identify alarm entry.                                                                                                    |

## no rmon alarm

The no rmon alarm command deletes RMON alarm table entries. When the variable is omitted, all entries in the table are cleared. The syntax for the no rmon alarm command is:

no rmon alarm [<1-65535>]

The no rmon alarm command is in the config command mode.

Table 34 "no rmon alarm command parameters and variables" (page 87) describes the parameters and variables for the no rmon alarm command.

## Table 34 no rmon alarm command parameters and variables

| Parameters and variables | Description                       |
|--------------------------|-----------------------------------|
| <1-65535>                | Unique index for the alarm entry. |

#### rmon event

The **rmon event** command allows you to configure RMON event log and trap settings. The syntax for the **rmon event** command is:

rmon event <1-65535> [log] [trap] [description <LINE>] [owner <LINE>]

The **rmon** event command is in the config command mode.

Table 35 "rmon event command parameters and variables" (page 88) describes the parameters and variables for the **rmon** event command.

| Parameters and variables    | Description                                         |
|-----------------------------|-----------------------------------------------------|
| <1-65535>                   | Unique index for the event entry.                   |
| [log]                       | Record events in the log table.                     |
| [trap]                      | Generate SNMP trap messages for events.             |
| [description <line>]</line> | Specify a textual description for the event.        |
| [owner <line>]</line>       | Specify an owner string to identify the event entry |

 Table 35

 rmon event command parameters and variables

#### no rmon event

The no rmon event command deletes RMON event table entries. When the variable is omitted, all entries in the table are cleared. The syntax for the no rmon event command is:

no rmon event [<1-65535>]

The no rmon event command is in the config command mode.

Table 36 "no rmon event command parameters and variables" (page 88) describes the parameters and variables for the no rmon event command.

#### Table 36

| Parameters and variables | Description                       |
|--------------------------|-----------------------------------|
| <1-65535>                | Unique index for the event entry. |

### rmon history

The rmon history command allows you to configure RMON history settings. The syntax for the rmon history command is:

rmon history <1-65535> <LINE> <1-65535> <1-3600> [owner <LINE>]

The **rmon** history command is in the config command mode.

Table 37 "rmon history command parameters and variables" (page 89) describes the parameters and variables for the **rmon history** command.

Table 37rmon history command parameters and variables

| Parameters and variables | Description                                              |
|--------------------------|----------------------------------------------------------|
| <1-65535>                | Unique index for the history entry.                      |
| <line></line>            | Specify the port number to be monitored.                 |
| <1-65535>                | Number of history buckets (records) to keep.             |
| <1-3600>                 | Sampling rate (how often a history sample is collected). |
| [owner <line>]</line>    | Specify an owner string to identify the history entry.   |

### no rmon history

The no rmon history command deletes RMON history table entries. When the variable is omitted, all entries in the table are cleared. The syntax for the no rmon history command is:

no rmon history [<1-65535>]

The no rmon history command is in the config command mode.

Table 38 "no rmon history command parameters and variables" (page 89) describes the parameters and variables for the no rmon history command.

#### Table 38

no rmon history command parameters and variables

| Parameters and variables | Description                         |
|--------------------------|-------------------------------------|
| <1-65535>                | Unique index for the history entry. |

### rmon stats

The rmon stats command allows you to configure RMON statistic settings. The syntax for the rmon stats command is:

rmon stats <1-65535> <port> [owner <LINE>]

The **rmon** stats command is in the config command mode.

Table 39 "rmon stats command parameters and variables" (page 90) describes the parameters and variables for the **rmon stats** command.

#### Table 39

#### rmon stats command parameters and variables

| Parameters and variables | Description                                            |
|--------------------------|--------------------------------------------------------|
| <1-65535>                | Unique index for the stats entry.                      |
| <port></port>            | Specifies a port for the stats.                        |
| [owner <line>]</line>    | Specifies an owner string to identify the stats entry. |

#### no rmon stats

The no rmon stats turns off RMON statistics. When the variable is omitted, all table entries are cleared. The syntax for the no rmon stats command is:

no rmon stats [<1-65535>]

The no rmon stats command is in the config command mode.

Table 40 "no rmon stats command parameters and variables" (page 90) describes the parameters and variables for the no rmon stats command.

#### Table 40

no rmon stats command parameters and variables

| Parameters and variables | Description                       |
|--------------------------|-----------------------------------|
| <1-65535>                | Unique index for the stats entry. |

## Chapter 6 Configuring RMON using Device Manager

The Remote Network Monitoring (RMON) MIB is an interface between the RMON agent on an Ethernet Switch and an RMON management application, such as the Device Manager.

The RMON MIB defines objects that are suitable for the management of any type of network, but some groups are targeted for Ethernet networks in particular.

The RMON agent continuously collects statistics and proactively monitors switch performance. You can view this data through the Device Manager.

RMON has three major functions:

- Creating and displaying alarms for user-defined events
- Gathering cumulative statistics for Ethernet interfaces
- Tracking a history of statistics for Ethernet interfaces

This chapter contains the following topics:

- "Working with RMON information" (page 91)
- "RMON Alarms" (page 98)
- "RMON events" (page 106)
- "RMON Log information" (page 109)

### Working with RMON information

You can view RMON information by looking at the Graph information associated with the port or chassis.

#### **RMON** history

Ethernet history records periodic statistical samples from a network. A sample is called a history and is gathered in time intervals referred to as buckets. Histories establish a time-dependent method for gathering RMON statistics on a port. The default values for history are:

- Buckets are gathered at 30-minute intervals.
- Number of buckets gathered is 50.

Both the time interval and the number of buckets is configurable. However, when the last bucket is reached, bucket 1 is dumped and "recycled" to hold a new bucket of statistics. Then bucket 2 is dumped, and so forth.

#### Creating a history

You can use RMON to collect statistics at intervals. For example, if you want RMON statistics to be gathered over the weekend, you require enough buckets to cover two days. To do this, set the history to gather one bucket each hour, thus covering a 48-hour period. After you set history characteristics, you cannot modify them; you must delete the history and create another one.

To establish a history for a port and set the bucket interval:

| Step | Action |  |  |  |  |
|------|--------|--|--|--|--|
|      |        |  |  |  |  |

1 From the Device Manager main menu, choose Rmon > Control.

The RmonControl dialog box opens with the History tab displayed Figure 33 "History tab" (page 92).

#### Figure 33 History tab

| Histor | V Et | ther Stats       |                |          |         |          |
|--------|------|------------------|----------------|----------|---------|----------|
| Index  | Port | BucketsRequested | BucketsGranted | Interval | Owner   |          |
| 1      | 1/1  | 15               | 15             | 30       | monitor |          |
| 2      | 1/2  | 15               | 15             | 30       | monitor |          |
| 3      | 1/3  | 15               | 15             | 30       | monitor |          |
| 4      | 1/4  | 15               | 15             | 30       | monitor |          |
| 5      | 1/5  | 15               | 15             | 30       | monitor |          |
| 6      | 1/6  | 15               | 15             | 30       | monitor |          |
| 7      | 1/7  | 15               | 15             | 30       | monitor | _        |
| 8      | 1/8  | 15               | 15             | 30       | monitor | <b>_</b> |
| Grap   | h    | Refresh Insert D | elete 🛅 📮      | 실 ci     | ose Hel | p        |

2 Click Insert.

The RmonControl, Insert History dialog box opens (Figure 34 "RmonControl, Insert History dialog box" (page 93)).

| Figure 34<br>RmonControl, Insert History dialog b | ox |
|---------------------------------------------------|----|
| 🕋 10.10.40.26 - RmonControl, Insert History       | ×  |
| Index: 67 165535                                  |    |
| Port                                              |    |
| BucketsRequested: 50 165535                       |    |
| Interval: 1800 13600                              |    |
| Owner: user-systemtest.com                        |    |
| Insert Close Help                                 |    |

- **3** Select the port from the port list or type the port number.
- 4 Set the number of buckets.

The default is 50.

**5** Set the interval.

The default is 1800 seconds.

**6** Type the owner (the network management system that created this entry).

Click Insert.

—End—

Table 41 "History tab fields" (page 93) describes the History tab of the RmonControl dialog box.

#### Table 41 History tab fields

| Field            | Description                                                                                                    |
|------------------|----------------------------------------------------------------------------------------------------|
| Index            | A unique value assigned to each interface. An index identifies an entry in a table.                                                                                                    |
| Port             | Any Ethernet interface on the device.                                                                                                    |
| BucketsRequested | The requested number of discrete time intervals<br>over which data is to be saved in the part of the<br>media-specific table associated with this entry.                                                                                                    |
| BucketsGranted   | The number of discrete sampling intervals over which<br>data is saved in the part of the media-specific table<br>associated with this entry. There are instances when<br>the actual number of buckets associated with this entry<br>is less than the value of this object. In this case, at the<br>end of each sampling interval, a new bucket is added<br>to the media-specific table. |

#### 94 Chapter 6 Configuring RMON using Device Manager

| Field    | Description                                                                                                    |
|----------|----------------------------------------------------------------------------------------------------|
| Interval | The interval in seconds over which the data is sampled<br>for each bucket in the part of the media-specific table<br>associated with this entry. You can set this interval to<br>any number of seconds between 1 and 3600 (1 hour).<br>Because the counters in a bucket can overflow at their<br>maximum value with no indication, note the possibility<br>of overflow in any of the associated counters. It is<br>important to consider the minimum time in which any<br>counter can overflow on a particular media type; set the<br>historyControlInterval object to a value less than this<br>interval. This is typically most important for the octets<br>counter in any media-specific table. For example, on<br>an Ethernet network, the etherHistoryOctets counter<br>can overflow in about one hour at the Ethernet<br>maximum utilization. |
| Owner    | The network management system that created this entry.                                                                                                    |

## **Disabling history**

To disable RMON history on a port:

| Action                                                                                               |
|----------------------------------------------------------------------------------------------------|
| From the Device Manager main menu, choose Rmon > Control.                                            |
| The RmonControl dialog box opens with the History tab displayed (Figure 33 "History tab" (page 92)). |
| Highlight the row that contains the port ID you want to delete.                                      |
| Click Delete.                                                                                        |
|                                                                                                    |

The entry is removed from the table.

| —End— |  |
|-------|--|
|       |  |

## **Viewing RMON history statistics**

To display RMON history statistics:

è In the Rmon History tab, highlight an entry and click on the Graph button.

The Rmon History statistics dialog box opens (Figure 35 "Rmon History statistics" (page 95)).

### Figure 35 Rmon History statistics

|                                         | 14:56:33 | 14:57:03 | 14:57:33 | 14:58:03 | 14:58:33 | 14:59:03 | 14:59:33 | 15:00:03 |
|-----------------------------------------|----------|----------|----------|----------|----------|----------|----------|----------|
| SampleIndex                             | 8,297    | 8,298    | 8,299    | 8,300    | 8,301    | 8,302    | 8,303    | 8,304    |
| Utilization                             | 0        | 0        | 0        | 0        | 0        | 0        | 0        | 0        |
| Octets                                  | 0        | 0        | 0        | 0        | 0        | 0        | 0        | 0        |
| Pkts                                    | 0        | 0        | 0        | 0        | 0        | 0        | 0        | 0        |
| BroadcastPkts                           | 0        | 0        | 0        | 0        | 0        | 0        | 0        | 0        |
| MulticastPkts                           | 0        | 0        | 0        | 0        | 0        | 0        | 0        | 0        |
| DropEvents                              | 0        | 0        | 0        | 0        | 0        | 0        | 0        | 0        |
| CRCAlignErrors                          | 0        | 0        | 0        | 0        | 0        | 0        | 0        | 0        |
| UndersizePkts                           | 0        | 0        | 0        | 0        | 0        | 0        | 0        | 0        |
| OversizePkts                            | 0        | 0        | 0        | 0        | 0        | 0        | 0        | 0        |
| Fragments                               | 0        | 0        | 0        | 0        | 0        | 0        | 0        | 0        |
| Collisions                              | 0        | 0        | 0        | 0        | 0        | 0        | 0        | 0        |
| 4 · · · · · · · · · · · · · · · · · · · |          |          |          |          |          |          |          |          |
|                                         |          |          |          | 7        | 1        | lose He  | 1        |          |

Table 42 "Rmon History statistics tab fields" (page 95) describes the Rmon History statistics tab fields.

## Table 42

### **Rmon History statistics tab fields**

| Field              | Description                                                                                                    |
|--------------------|----------------------------------------------------------------------------------------------------|
| SampleIndex        | Indicates the sample number. As history samples are taken, they are assigned greater sample numbers.                                                                                                    |
| Utilization        | Estimates the percentage of link capacity used during the sampling interval.                                                                                                    |
| Octets             | The number of octets received on the link during the sampling period.                                                                                                    |
| Pkts               | The number of packets received on the link during the sampling period.                                                                                                    |
| BroadcastPk<br>ts  | The number of packets received on the link during the sampling interval that are destined for the packet address.                                                                                                    |
| MulticastPkt<br>s  | The number of packets received on the link during the sampling interval that are destined for the multicast address. This doe not include the broadcast packets.                                                                                                    |
| DropEvents         | The number of received packets dropped due to system resource constraints.                                                                                                    |
| CRCAlignErr<br>ors | The number of packets received during a sampling interval that<br>were between 64 and 1518 octets long that had a bad FCS with<br>either an integral number of octets (FCS Error) or a non-integral<br>number of octets (Alignment Error). The packet length includes<br>Frame Check Sequence (FCS) octets but not framing bits. |

#### 96 Chapter 6 Configuring RMON using Device Manager

| Field             | Description                                                                                                    |
|-------------------|----------------------------------------------------------------------------------------------------|
| UndersizePk<br>ts | The number of packets received during the sampling interval that were less than 64 octets long (including FCS octets, but not framing bits).                                                                                                    |
| OversizePkt<br>s  | The number of packets received during the sampling interval that were longer than 1518 octets (including FCS octets, but not framing bits) and were otherwise well-formed.                                                                                                |
| Fragments         | The number of packets received during the sampling interval that were less than 64 octets long (including FCS octets, but not framing bits) that had a bad FCS with either an integral number of octets (FCS Error) or a non-integral number of octets (Alignment Error). |
| Collisions        | The best estimate of the number of collisions on an Ethernet segment during a sampling interval.                                                                                                    |

## **Enabling Ethernet statistics gathering**

You can use RMON to gather Ethernet statistics.

To gather Ethernet statistics:

#### Step Action

1 From the Device Manager main menu, choose RMon > Control.

The RmonControl dialog box opens with the History tab displayed.

2 Click the Ether Stats tab.

The Ether Stats tab opens (Figure 36 "RmonControl dialog box -- Ether Stats tab" (page 96)).

## Figure 36 RmonControl dialog box -- Ether Stats tab

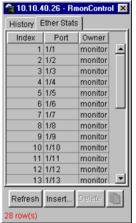

3 Click Insert.

The RmonControl, Insert Ether Stats dialog box opens (Figure 37 "RmonControl, Insert Ether Stats dialog box" (page 97)).

#### Figure 37

RmonControl, Insert Ether Stats dialog box

| Index: 29  | 165535                |  |
|------------|-----------------------|--|
| Port:      |                       |  |
| Owner: use | er-nortelnetworks.com |  |
|            | Insert Close Help     |  |

4 Select the ports.

Enter the port number you want or select the port from the list menu (Figure 38 "RmonControl, Insert Ether Stats dialog box port list" (page 97)).

Figure 38 RmonControl, Insert Ether Stats dialog box port list

| 😭 10.10.40  | .26 - RmonControl, Insert Ether Stats    | ×           |                            |
|-------------|------------------------------------------|-------------|----------------------------|
| Index: 29   | 165535                                   |             |                            |
| Port:       |                                          |             |                            |
| Owner: user | 音 etherStatsDataSource                   |             | ×                          |
|             | 1/ 1 2 3 4 5 6 7 8 9 10 11 12 13 14 15 1 | 16 17 18 19 | 20 21 22 23 24 25 26 27 28 |
|             | OK C                                     | ancel       |                            |

Device Manager assigns the index.

5 Click Insert.

The new Ethernet Statistics entry is shown in the Ether Stats tab.

—End—

Table 43 "Ether Stats tab fields" (page 97) describes the Ether Stats tab fields.

## Table 43Ether Stats tab fields

| Field | Description                                                                         |
|-------|-------------------------------------------------------------------------------------|
| Index | A unique value assigned to each interface. An index identifies an entry in a table. |
| Port  | Any Ethernet interface on the device.                                               |
| Owner | The network management system that created this entry.                              |

#### **Disabling Ethernet statistics gathering**

To disable Ethernet statistics that you have set:

| Step | Action                                                                                       |
|------|----------------------------------------------------------------------------------------------|
| 1    | From the Device Manager main menu, choose Rmon > Control.                                    |
|      | The RmonControl dialog box opens with the History tab displayed.                             |
| 2    | Click the Ether Stats tab.                                                                   |
|      | The Ether Stats tab opens (Figure 36 "RmonControl dialog box<br>Ether Stats tab" (page 96)). |
| 3    | Highlight the row that contains the port ID you want to delete.                              |
| 4    | Click Delete.                                                                                |
|      | The Ether Stats entry is removed from the table.                                             |
|      | —End—                                                                                        |

## **RMON Alarms**

Alarms are useful when you need to know when the values of a variable go outside a specified range. You can define an RMON alarm for any MIB variable that resolves to an integer value. You cannot use string variables (such as system description) as alarm variables.

All alarms share the following characteristics:

- An upper and lower threshold value is defined.
- A corresponding rising and falling event occurs.
- An alarm interval or polling period is reached.

When alarms are activated, you can view the activity in a log or a trap log, or you can create a script to notify you by beeping a console, sending e-mail, or calling a pager.

#### How **RMON** alarms work

The alarm variable is polled and the result is compared against upper and lower limit values you select when you create the alarm. If either limit is reached or crossed during the polling period, then the alarm fires and generates an event that you can view in the event log or the trap log.

The upper limit of the alarm is called the *rising value*, and its lower limit is called the *falling value*. RMON periodically samples the data based upon the alarm interval. During the *first* interval that the data passes above the

rising value, the alarm fires as a rising event. During the first interval that the data drops below the falling value, the alarm fires as a falling event (Figure 39 "How alarms fire" (page 99)).

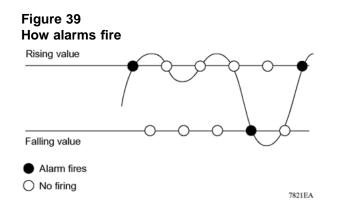

It is important to note that the alarm fires during the first interval in which the sample goes out of range. No additional events are generated for that threshold until the opposite threshold is crossed. Therefore, you must carefully define the rising and falling threshold values for alarms to work as expected. Otherwise, incorrect thresholds cause an alarm to fire at every alarm interval.

A general guideline is to define one of the threshold values to an expected, baseline value, and then define the opposite threshold as the out-of-bounds limit. Because of sample averaging, the value can be equal to  $\pm 1$  of the baseline units. For example, assume an alarm is defined on octets going out of a port as the variable. The intent of the alarm is to provide notification to the system administrator when excessive traffic occurs on that port. If spanning tree is enabled, then 52 octets are transmitted out of the port every 2 seconds, which is equivalent to baseline traffic of 260 octets every 10 seconds. This alarm provides the notification the system administrator needs if the lower limit of octets going out is defined at 260 and the upper limit is defined at 320 (or at any value greater than 260 + 52 = 312).

The first time outbound traffic other than spanning tree Bridge Protocol Data Units (BPDUs) occurs, the rising alarm fires. When outbound traffic other than spanning tree ceases, the falling alarm fires. This process provides the system administrator with time intervals of any non-baseline outbound traffic.

If the alarm is defined with a falling threshold less than 260 (assuming the alarm polling interval is 10 seconds), say 250, then the rising alarm can fire only once (Figure 40 "Alarm example -- threshold less than 260" (page 100)). The reason is that for the rising alarm to fire a second time, the falling alarm (the opposite threshold) must fire. Unless the port becomes inactive or spanning tree is disabled (which causes the value for outbound octets

to drop to zero), the falling alarm cannot fire, because the baseline traffic is always greater than the value of the falling threshold. By definition, the failure of the falling alarm to fire prevents the rising alarm from firing a second time.

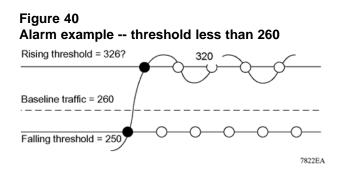

### **Creating alarms**

When you create an alarm, you select a variable from the variable list and a port, or other switch component, to which it is connected. Some variables require port IDs, card IDs, or other indices (for example, spanning tree group IDs). You then select a rising and a falling threshold value. The rising and falling values are compared against the actual value of the variable that you choose. If the variable falls outside of the rising or falling value range, an alarm is triggered, and an event is logged or trapped.

When you create an alarm, you also select a sample type, which can be either absolute or delta. *Absolute* alarms are defined on the cumulative value of the alarm variable. An example of an alarm defined with absolute value is card operating status. Because this value is not cumulative, but instead represents states, such as card up (value 1) and card down (value 2), you set it for absolute value. Therefore, you can create an alarm with a rising value of 2 and a falling value of 1 to alert a user to whether the card is up or down.

Most alarm variables related to Ethernet traffic are set to *delta* value. Delta alarms are defined based on the difference in the value of the alarm variable between the start of the polling period and the end of the polling period. Delta alarms are sampled twice per polling period. For each sample, the last two values are added together and compared to the threshold values. This process increases precision and allows for the detection of threshold crossings that span the sampling boundary. Therefore, if you track the current values of a given delta-valued alarm and add them together, the result is twice the actual value. (This result is not an error in the software.)

#### Alarm Manager example

*Note:* The example alarm described in the following procedure generates at least one alarm every five minutes. The example is

intended only to demonstrate how alarms fire; it is not a useful alarm. Because of the high frequency, delete this alarm and replace it with a practical setting.

To create an alarm to receive statistics and history using default values:

#### Step Action

- 1 Do one of the following:
  - From the Device Manager main menu, choose Rmon >Alarm Manager.
  - On the toolbar, click the Alarm Manager button.

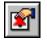

The Alarm Manager dialog box opens (Figure 41 "Alarm Manager dialog box" (page 101)).

#### Figure 41 Alarm Manager dialog box

| Variable:        |              |             | <b>•</b>      |  |
|------------------|--------------|-------------|---------------|--|
| Sample Type:     | C absolute   | detta       |               |  |
| Sample Interval: | 10           | 12147483647 | secs          |  |
| Index:           | 1 1.         | .65535      |               |  |
| Threshold Type:  | Rising Value |             | Falling Value |  |
|                  |              |             |               |  |
| Value:           |              |             | 1             |  |

2 In the variable field, select a variable for the alarm from the list and a port (or other ID) on which you want to set an alarm (Figure 42 "Alarm variable list" (page 102)).

| Sample Type:     C absolute     C detta       Sample Intervat     10     1.2147483647 secs       Index:     1     1.65535       Threshold Type:     Rising Value       Value:     Image:       Value:     Image:       Event Index:     Image:       Value:     Image:       Event Index:     Image:       Image:     Image:       Value:     Image:       Event Index:     Image: |                 | 3.49 - Alarm Manager                  | ×          |                           |
|----------------------------------------------------------------------------------------------------|-----------------|---------------------------------------|------------|---------------------------|
| Sample intervat: 10 1.2147483647 secs<br>Index: 1 1.65535 Rmon Stats  etherStatsOctets.<br>Threshold Type: Rising Value F IP etherStatsPkts,<br>Value: Icmp etherStatsBroadcastPkts<br>Event Index: default C SNMP etherStatsCrd kignErr                                                                                                    | Variable;       |                                       |            |                           |
| Sample intervat.     10     12147483647 secs     Ethernet Errors       Index:     1     185535     Rmon Stats       Inreshold Type:     Rising Value     F     IP       Value:     Icmp     etherStatsDottets.       Event Index:     default     c     SNMP       etherStatsCrd kignErro     etherStatsCrd kignErro                                                               | Sample Type:    | C absolute 🕞 detta                    |            |                           |
| Ihreshold Type: Rising Value F IP etherStatsPitzs.<br>Value: Icmp etherStatsBroadcastPitz<br>Event Index: default C SNMP etherStatsMulticastPitz<br>etherStatsCR0_lignErr                                                                                                    | Sample Interval | 10 1.2147483647 secs                  |            |                           |
| Value: Icmp  etherStatsBroadcastPki Event Index: default c SNMP etherStatsMulticastPkis etherStatsCR0_kignErr                                                                                                    | Index           | 1 1.65535                             | Rmon Stats | etherStatsOctets.         |
| Event Index: default c SNMP etherStatsMulticastPiks etherStatsCR(NgnErr                                                                                                    | hreshold Type:  | Rising Value F                        | IP 🕨       | etherStatsPkts.           |
| etherStatsCR()tignErro                                                                                                    | Value:          |                                       | Icmp 🕨     | etherStatsBroadcastPkts.  |
|                                                                                                    | Event Index:    | default                               | SNMP +     | etherStatsMulticastPkts.  |
|                                                                                                    |                 | · · · · · · · · · · · · · · · · · · · | 1          | etherStatsCR() lignErrors |
| Insert Close Help etherStatsUndersizePid                                                                                                    |                 | Insert Close Help                     |            | etherStatsUndersizePkts.  |
|                                                                                                    |                 |                                       |            | etherStatsFragments.      |
| etherStatsFragments.                                                                                                    |                 |                                       |            | etherStatsCollisions.     |

Alarm variables are in three formats, depending on the type:

- A chassis alarm ends in x where the x index is hard-coded. No further information is required.
- A card, spanning tree group (STG) or EtherStat alarm ends with a dot (.). You must enter a card number, STG ID, IP address, or EtherStat information.
- A port alarm ends with no dot or index and requires using the port shortcut menu. An example of a port alarm is ifInOctets (interface incoming octet count).
- For this example, select Bridge > dot1dStpTopChanges.0 from the variable list. This example is a chassis alarm, indicated by the ".0" in the variable.
- **3** For this example, select a rising value of 4 and a falling value of 0.
- 4 Leave the remaining fields at their default values, including a sample type of Delta.
- 5 Click Insert.

If you want to make field changes, see the field descriptions shown in Table 44 "Rmon Insert Alarm dialog box fields" (page 103).

–End—

## Alarm Manager dialog box fields

#### Table 44 Rmon Insert Alarm dialog box fields

| Field           | Description                                                                                                    |                                                                                                    |  |  |  |
|-----------------|----------------------------------------------------------------------------------------------------|----------------------------------------------------------------------------------------------------|--|--|--|
| Variable        | Name and type of alarmindicated by the format:                                                                                                    |                                                                                                    |  |  |  |
|                 | <i>alarmname.x</i> where x=0 indicates a ch                                                                                                    | assis alarm.                                                                                                    |  |  |  |
|                 |                                                                                                    | ify the index. This is a card number for<br>spanning tree group alarms (the default<br>igured), or the Ether Statistics Control                                                                                                    |  |  |  |
|                 | <i>alarmname</i> with no dot or index is a po<br>the port selection tool.                                                                                                    | rt-related alarm and results in display of                                                                                                    |  |  |  |
| Sample Type     | Can be either absolute or delta.                                                                                                    |                                                                                                    |  |  |  |
|                 | For more information about sample typ 100).                                                                                                    | pes, refer to "Creating alarms" (page                                                                                                    |  |  |  |
| Sample Interval | Time period (in seconds) over which th the rising and falling thresholds.                                                                                                    | e data is sampled and compared with                                                                                                    |  |  |  |
| Index           | Uniquely identifies an entry in the alarm table. Each such entry defines a diagnostic sample at a particular interval for an object on the device.                                                                                                    |                                                                                                    |  |  |  |
| Threshold Type  | Rising Value                                                                                                    | Falling Value                                                                                                    |  |  |  |
| Value           | When the current sampled value is<br>greater than or equal to this threshold,<br>and the value at the last sampling<br>interval is less than this threshold, a<br>single event is generated.                                                                       | When the current sampled value is<br>less than or equal to this threshold,<br>and the value at the last sampling<br>interval is greater than this threshold,<br>a single event is generated.                                                                                             |  |  |  |
| Event Index     | Index of the event entry used when a rising threshold is crossed. The event entry identified by a particular value of this index is the same as identified by the same value of the event index object. (Generally, accept the default that is already filled in.) | Index of the event entry used when<br>a falling threshold is crossed. The<br>event entry identified by a particular<br>value of this index is the same as<br>identified by the same value of the<br>event index object. (Generally,<br>accept the default that is already filled<br>in.) |  |  |  |

## **Viewing RMON statistics**

To view the RMON statistics and history for the port for which you have created an alarm:

| Step | Action                                                                                                    |
|------|----------------------------------------------------------------------------------------------------|
| 1    | Select the port on which you have created an alarm.                                                          |
| 2    | From the Device Manager main menu, choose Rmon > Control.                                                    |
|      | The RmonControl dialog box opens displaying the History tab (Figure 33 "History tab" (page 92)).             |
| 3    | Click the Ether Stats tab to view statistics (Figure 36 "RmonControl dialog box Ether Stats tab" (page 96)). |
|      | —End—                                                                                                    |

To delete an alarm:

| Action                                                                                                    |
|----------------------------------------------------------------------------------------------------|
| From the Device Manager main menu, choose Rmon >Alarms.                                                                    |
| The RmonAlarms dialog box opens with the Alarms tab (Figure 4<br>"RmonAlarms dialog box Alarms tab" (page 104)) displayed. |
|                                                                                                    |
| Figure 43<br>RmonAlarms dialog box Alarms tab                                                                              |

3 Click Delete.

Table 45 "Alarms tab fields" (page 104) describes the fields on the Alarms tab.

#### Table 45 Alarms tab fields

| Field | Description                                                                                                    |
|-------|----------------------------------------------------------------------------------------------------|
| Index | Uniquely identifies an entry in the alarm table. Each such entry defines a diagnostic sample at a particular interval for an object on the device |

| Field                | Description                                                                                                    |
|----------------------|----------------------------------------------------------------------------------------------------|
| Interval             | The interval in seconds over which data is sampled and compared with the rising and falling thresholds. When setting this variable, in the case of deltaValue sampling, set the interval short enough so that the sampled variable is unlikely to increase or decrease by more than 2 <sup>31</sup> - 1 during a single sampling interval.                                                                                                    |
| Variable             | The object identifier of the particular variable to be sampled. Only variables that resolve to an ASN.1 primitive type of INTEGER (INTEGER, Counter, Gauge, or TimeTicks) can be sampled.                                                                                                    |
| Sample Type          | The method of sampling the selected variable and calculating the value to be compared against the thresholds. If the value of this object is absoluteValue(1), the value of the selected variable is compared directly with the thresholds at the end of the sampling interval. If the value of this object is deltaValue(2), the value of the selected variable at the last sample is subtracted from the current value, and the difference compared with the thresholds.                                                                                                    |
| Value                | The value of the statistic during the last sampling period. For example, if the sample type is deltaValue, this value is the difference between the samples at the beginning and end of the period. If the sample type is absoluteValue, this value is the sampled value at the end of the period. This value is compared with the rising and falling thresholds. The value during the current sampling period is not made available until the period is completed and remains available until the next period completes.                                                                                            |
| StartupAlarm         | The alarm that can be sent when this entry is first set to valid. If the first sample after this entry becomes valid is greater than or equal to the risingThreshold and alarmStartupAlarm is equal to risingAlarm(1) or risingOrFallingAlarm(3), then a single rising alarm is generated. If the first sample after this entry becomes valid is less than or equal to the fallingThreshold and alarmStartupAlarm is equal to fallingAlarm(2) or risingOrFallingAlarm(3), then a single falling alarm is generated.                                                                                                  |
| RisingThreshold      | A threshold for the sampled statistic. When the current sampled value is greater than or equal to this threshold, and the value at the last sampling interval was less than this threshold, a single event is generated. A single event is also generated after this entry becomes valid if the first sample is greater than or equal to this threshold and the associated alarmStartupAlarm is equal to risingAlarm(1) or risingOrFallingAlarm(3). After a rising event is generated, another such event is not generated until the sampled value falls below this threshold and reaches the alarmFallingThreshold. |
| RisingEventInde<br>x | The index of the eventEntry that is used when a rising threshold is crossed. The eventEntry identified by a particular value of this index is the same as identified by the same value of the eventIndex object. If there is no corresponding entry in the eventTable, then no association exists. In particular, if this value is zero, no associated event is generated, because zero is not a valid event index.                                                                                                    |

#### 106 Chapter 6 Configuring RMON using Device Manager

| Field                 | Description                                                                                                    |
|-----------------------|----------------------------------------------------------------------------------------------------|
| FallingThreshold      | A threshold for the sampled statistic. When the current sampled value is less<br>than or equal to this threshold, and the value at the last sampling interval was<br>greater than this threshold, a single event is generated. A single event is<br>also generated after this entry becomes valid if the first sample is less than<br>or equal to this threshold and the associated alarmStartupAlarm is equal to<br>fallingAlarm(2) or risingOrFallingAlarm(3). After a falling event is generated,<br>another such event is not generated until the sampled value rises above this<br>threshold and reaches the alarmRisingThreshold. |
| FallingEventInde<br>x | The index of the eventEntry used when a falling threshold is crossed. The eventEntry identified by a particular value of this index is the same as identified by the same value of the eventIndex object. If there is no corresponding entry in the eventTable, then no association exists. In particular, if this value is zero, no associated event is generated, because zero is not a valid event index.                                                                                                    |
| Owner                 | The network management system that created this entry.                                                                                                    |
| Status                | The status of this alarm entry.                                                                                                    |

## **RMON** events

RMON events and alarms work together to notify you when values in your network are outside of a specified range. When values pass the specified ranges, the alarm is triggered and fires. The event specifies how the activity is recorded.

#### How events work

An event specifies whether a trap, a log, or a trap and a log is generated to view alarm activity. When RMON is globally enabled, two default events are generated:

- RisingEvent
- FallingEvent

The default events specify that when an alarm goes out of range, the firing of the alarm is tracked in both a trap and a log. For example, when an alarm fires at the rising threshold, the rising event specifies that this information be sent to both a trap and a log. Likewise, when an alarm passes the falling threshold, the falling event specifies that this information be sent to a trap and a log.

## Viewing an event

To view a table of events:

#### Step Action

1 From the Device Manager main menu, choose Rmon > Alarms.

The RmonAlarms dialog box opens displaying the Alarms tab (Figure 43 "RmonAlarms dialog box -- Alarms tab" (page 104)).

2 Click the Events tab.

The Events tab opens (Figure 44 "RmonAlarms dialog box -- Events tab" (page 107)).

×

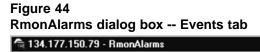

| Alarms Events Log                                   |
|-----------------------------------------------------|
| Index Description Type Community LastTimeSent Owner |
| Refresh Insert Delete 🗈 🔚 🙆 Close Help              |
| 0 row(s)                                            |

—End—

Table 46 "Events tab fields" (page 107) describes the RmonAlarms Events tab fields.

#### Table 46 Events tab fields

| Field           | Description                                                                                                    |
|-----------------|----------------------------------------------------------------------------------------------------|
| Index           | This index uniquely identifies an entry in the event table. Each<br>entry defines one event that is generated when the appropriate<br>conditions occur.                                                                                                    |
| Descripti<br>on | Specifies whether the event is a rising or falling event.                                                                                                    |
| Туре            | The type of notification that the Device Manager provides about this<br>event. In the case of log, an entry is made in the log table for each<br>event. In the case of trap, an SNMP trap is sent to one or more<br>management stations. Possible notifications follow: |
|                 | • none                                                                                                    |
|                 | • log                                                                                                    |
|                 | • trap                                                                                                    |
|                 | log-and-trap                                                                                                    |
| Commu<br>nity   | The SNMP community string acts as a password. Only those management applications with this community string can view the alarms.                                                                                                    |

| Field            | Description                                                                                                    |
|------------------|----------------------------------------------------------------------------------------------------|
| LastTim<br>eSent | The value of sysUpTime at the time this event entry last generated an event. If this entry does generate any events, this value is zero. |
| Owner            | If traps are specified to be sent to the owner, then this is the name<br>of the machine that receives alarm traps.                       |

#### Creating an event

To create an event:

#### Step Action

1 In the RmonAlarms dialog box Events tab, click Insert.

The RmonAlarms, Insert Events dialog box opens (Figure 45 "Insert Events dialog box" (page 108)).

Figure 45 Insert Events dialog box

| 🚖 10.10.40.26 - RmonAlarms, Insert Events 🛛 🛛 🔀 |
|-------------------------------------------------|
| Index: 60536 165535                             |
| Description: Test123                            |
| Type: C none C log C snmp-trap 💿 log-and-trap   |
| Community:                                      |
| Owner:                                          |
| Insert Close Help                               |

- 2 In the Description field, type a name for the event.
- **3** Select the type of event you want.

The default setting is log-and-trap. You can set the event type to log to save memory or to snmp-trap to reduce traffic from the switch or for better CPU utilization.

If you select snmp-trap or log-and-trap, you must set trap receivers.

4 Click Insert.

The new event is shown in the Events tab (Figure 46 "New event in the Events tab" (page 108)).

#### Figure 46 New event in the Events tab 🚖 10.10.40.26 - RmonAlarms Alarms Events Log Index Description Type Community LastTimeSent Status Owner 60534 Rising Event log-and-trap public none jritter-lt.corpwest.baynetworks.com valid 60535 Falling Event log-and-trap public 0h:22m:7s jritter-It.corpwest.baynetworks.com valid 60536 Test123 log-and-trap none valid Delete 🗈 📮 🍊 Close Help... Refresh Insert... nserted

—End—

#### **Deleting an event**

To delete an event:

#### Step Action

- 1 In the Events tab, highlight an event Description.
- 2 Click Delete.

The event is removed from the table.

–End—

#### **RMON Log information**

The Log tab chronicles and describes the alarm activity, which is then generated to be viewed.

To view the Log tab:

| Step | Action                                                                                                    |  |  |  |  |  |  |
|------|----------------------------------------------------------------------------------------------------|--|--|--|--|--|--|
| 1    | From the Device Manager main menu, choose Rmon > Alarms.                                                                |  |  |  |  |  |  |
|      | The RmonAlarm dialog box opens with the Alarms tab displayed (Figure 43 "RmonAlarms dialog box Alarms tab" (page 104)). |  |  |  |  |  |  |
| 2    | Click the Log tab.                                                                                                    |  |  |  |  |  |  |
|      | The Log tab opens (Figure 47 "Log tab" (page 109)).                                                                     |  |  |  |  |  |  |
|      | Figure 47<br>Log tab                                                                                                    |  |  |  |  |  |  |
|      | 💼 10.10.40.236 - RmonAlarms                                                                                             |  |  |  |  |  |  |
|      | Alarms Events Log                                                                                                    |  |  |  |  |  |  |
|      | Time Description                                                                                                    |  |  |  |  |  |  |
|      | 1 day, 0h:13m:0s Falling Event<br>1 day, 0h:12m:20s Falling Event                                                       |  |  |  |  |  |  |
|      | 22h:48m:20s Falling Event                                                                                               |  |  |  |  |  |  |
|      | Refresh 🔄 🚍 Close Help                                                                                                  |  |  |  |  |  |  |
|      |                                                                                                    |  |  |  |  |  |  |
|      | 3 row(s)                                                                                                    |  |  |  |  |  |  |

—End—

Table 47 "Log tab fields" (page 110) describes the Log tab fields.

#### Table 47 Log tab fields

| ltem        | Description                                                                        |
|-------------|------------------------------------------------------------------------------------|
| Time        | An implementation-dependent description of the event that activated the log entry. |
| Description | Specifies whether the event is a rising or falling event.                          |

#### **RMON** tab for graphing ports

The RMON tab displays Ethernet statistics for graphing a port or ports.

To open the RMON tab for graphing:

#### Step Action

1 Select the port or ports you want to graph.

To select multiple ports, [Ctrl] + left-click the ports that you want to configure. A yellow outline appears around the selected ports.

- 2 Do one of the following:
  - From the Device Manager main menu, choose Graph > Port.
  - From the shortcut menu, choose Graph.
  - On the toolbar, click Graph.

The Port dialog box for a single port or for multiple ports opens with the Interface tab displayed.

**3** Click the RMON tab.

The RMON tab for graphing multiple ports opens (Figure 48 "Graph Port dialog box -- RMON tab" (page 111)).

| –End– |
|-------|
|-------|

#### Figure 48 Graph Port dialog box -- RMON tab

|          | Octets | Phon | BroadcastPits | MulticentPida | ORCAIgnErrors | UndersizePids | OversizePits | Fragments | Collisions | Jobbers | 1.54 | 65.127 | 128.255 | 256.511 | 512.1023 | 1024_1518 |
|----------|--------|------|---------------|---------------|---------------|---------------|--------------|-----------|------------|---------|------|--------|---------|---------|----------|-----------|
| 111 111  | -      | -    |               |               |               |               |              |           |            |         | -    |        |         | -       |          |           |
| OPT. TAX | 0      | 0    | U             | U             | U             | U U           | v            | U         | - V        |         | U    | 0      | U       | U       | v        |           |
| 017.770  | U      | U    |               | U             | U             | ų n           | υ            | U         | 10         |         | υ    | U      | 0       | 0       | υ        | 1         |

#### Table 48 "RMON tab fields" (page 111) describes the RMON tab fields.

#### Table 48 RMON tab fields

| Field              | Description                                                                                                    |
|--------------------|----------------------------------------------------------------------------------------------------|
| Octets             | The total number of octets of data (including those in bad<br>packets) received on the network (excluding framing bits but<br>including FCS octets). You can use this object as a reasonable<br>estimate of Ethernet utilization. For greater precision, sample<br>the etherStatsPkts and etherStatsOctets objects before and<br>after a common interval. |
| Pkts               | The total number of packets (including bad packets, broadcast packets, and multicast packets) received.                                                                                                    |
| BroadcastPk<br>ts  | The total number of good packets received that were directed to the broadcast address. Note that this does not include multicast packets.                                                                                                    |
| MulticastPkt<br>s  | The total number of good packets received that were directed to a multicast address. Note that this number does not include packets directed to the broadcast address.                                                                                                    |
| CRCAlignErr<br>ors | The total number of packets received that had a length<br>(excluding framing bits, but including FCS octets) of between<br>64 and 1518 octets, inclusive, but had either a bad Frame<br>Check Sequence (FCS) with an integral number of octets<br>(FCS Error) or a bad FCS with a nonintegral number of octets<br>(Alignment Error).                      |
| UndersizePk<br>ts  | The total number of packets received that were less than 64 octets long (excluding framing bits but including FCS octets), and were otherwise well-formed.                                                                                                    |
| OversizePkt<br>s   | The total number of packets received that were longer than 1518 octets (excluding framing bits but including FCS octets), and were otherwise well-formed.                                                                                                    |

| Field      | Description                                                                                                    |
|------------|----------------------------------------------------------------------------------------------------|
| Fragments  | The total number of packets received that were less than<br>64 octets in length (excluding framing bits but including FCS<br>octets) and had either a bad Frame Check Sequence (FCS)<br>with an integral number of octets (FCS Error) or a bad FCS with<br>a nonintegral number of octets (Alignment Error). It is normal for<br>etherStatsFragments to increment because it counts both runts<br>(which are normal occurrences due to collisions) and noise hits. |
| Collisions | The best estimate of the total number of collisions on this Ethernet segment.                                                                                                    |
| Jabbers    | The total number of packets received that were longer than<br>1518 octets (excluding framing bits, but including FCS octets),<br>and had either a bad Frame Check Sequence (FCS) with an<br>integral number of octets (FCS Error) or a bad FCS with a<br>non-integral number of octets (Alignment Error). Jabber is<br>defined as the condition where any packet exceeds 20 ms. The<br>allowed range to detect jabber is between 20 ms and 150 ms.                 |
| 164        | The total number of packets (including bad packets) received that were between 1 and 64 octets in length (excluding framing bits but including FCS octets).                                                                                                    |
| 65127      | The total number of packets (including bad packets) received<br>that were between 65 and 127 octets in length (excluding<br>framing bits but including FCS octets).                                                                                                    |
| 128255     | The total number of packets (including bad packets) received that were between 128 and 255 octets in length (excluding framing bits but including FCS octets).                                                                                                    |
| 256511     | The total number of packets (including bad packets) received<br>that were between 256 and 511 octets in length (excluding<br>framing bits but including FCS octets).                                                                                                    |
| 5111023    | The total number of packets (including bad packets) received that were between 511 and 1023 octets in length (excluding framing bits but including FCS octets).                                                                                                    |
| 10241518   | The total number of packets (including bad packets) received that were between 1024 and 1518 octets in length (excluding framing bits but including FCS octets).                                                                                                    |

# Chapter 7 Configuring RMON using Web-based management

The RMON management information base (MIB) is an interface between the RMON agent on an Ethernet Switch and the RMON management applications such as the Web-based management user interface. It defines objects that are suitable for the management of any type of network. Some groups are specifically targeted for Ethernet networks.

The RMON agent continuously collects statistics and proactively monitors the switch.

This RMON options available to you are:

- "Configuring RMON fault threshold parameters" (page 113)
- "Viewing the RMON fault event log" (page 117)
- "Viewing RMON Ethernet statistics" (page 118)
- "Viewing RMON history" (page 120)

#### **Configuring RMON fault threshold parameters**

Alarms are useful when you need to know when the value of some variable goes out of range. RMON alarms can be defined on any MIB variable that resolves to an integer value. String variables (such as system description) cannot be used as alarm variables.

#### Creating an RMON fault threshold

You can create the RMON threshold parameters for fault notification (alarms).

To create an RMON threshold:

#### Step Action

1 From the main menu, choose Fault > RMON Threshold.

The RMON Threshold page opens (Figure 49 "RMON Threshold page" (page 114)).

#### Figure 49 **RMON Threshold page** Fault > RMON Threshold **RMON Threshold Table** Action Index Target Parameter Current Level Rising Level Rising Action Interval Sample **RMON** Threshold Creation Alarm Index • Unit • Port Parameter Good-Bytes -Rising Level Rising Action None -Interval seconds Alarm Sample Absolute -Submit

Table 49 "RMON Threshold page items" (page 114) describes the items on the RMON Threshold page.

# Table 49RMON Threshold page items

| ltem                  | Range                                                                                                    | Description                                          |
|-----------------------|----------------------------------------------------------------------------------------------------|------------------------------------------------------|
| X                     |                                                                                                    | Deletes the row.                                     |
| Index/ Alarm<br>Index | 110                                                                                                    | Type the unique number to identify the alarm entry.  |
| Target                | Integer                                                                                                    | The unit number and port number.                     |
| Unit                  | 18                                                                                                    | Choose the switch on which to configure port alarms. |
| Port                  | 126                                                                                                    | Choose the port on which to set an alarm.            |
| Parameter             | <ol> <li>(1) Good-Bytes</li> <li>(2) Good-Packets</li> <li>(3) Multicast</li> <li>(4) Broadcast</li> <li>(5) CRC-Errors</li> <li>(6) Runts</li> <li>(7) Fragments</li> <li>(8) Frame-Too-Long</li> <li>(9) Collisions</li> </ol> | Choose the sampled statistic.                        |

| ltem                    | Range                                                    | Description                                                                                                    |
|-------------------------|----------------------------------------------------------|----------------------------------------------------------------------------------------------------|
| Current<br>Level        | Integer                                                  | The value of the statistic during the last sampling period.                                                                                                    |
|                         |                                                          | <i>Note:</i> If the sample type is Delta, the value is the difference between the samples at the <i>beginning and end</i> of the period. If the sample type is Absolute, the value is the sampled value at the <i>end</i> of the period.                                                                                                    |
| Rising Level            | Integer                                                  | Type the event entry used when a rising threshold is crossed.                                                                                                    |
|                         |                                                          | <i>Note:</i> When the current sampled value is greater than or equal to this threshold, and the value at the last sampling interval was less than this threshold, a single event is generated. After a rising event is generated, another such event is not generated until the sampled value falls below this threshold and reaches the Falling Threshold.                                                                                                    |
| Rising<br>Action        | (1) None<br>(2) Log<br>(3) SNMP-Trap<br>(4) Log-and-Trap | Choose the type of notification for the event. Selecting<br>Log generates an entry in the RMON Event Log table for<br>each event. Selecting SNMP Trap sends an SNMP trap<br>to one or more management stations.                                                                                                    |
| Interval                |                                                          | Type the time period (in seconds) to sample data and compare the data to the rising and falling thresholds.                                                                                                    |
| Sample/Alar<br>m Sample | (1) Absolute<br>(2) Delta                                | Choose the sampling method:                                                                                                    |
|                         |                                                          | Absolute: <i>Absolute</i> alarms are defined on the current value of the alarm variable. An example of an alarm defined with absolute value is card operating status. Because this value is not cumulative, but instead represents states, such as card up (value 1) and card down (value 2), you set it for absolute value. Therefore, an alarm can be created with a rising value of 2 and a falling value of 1 to alert a user to whether the card is up or down.                                                                                                    |
|                         |                                                          | Delta: Most alarm variables related to Ethernet traffic are<br>set to delta value. Delta alarms are defined based on<br>the difference in the value of the alarm variable between<br>the start of the polling period and the end of the polling<br>period. Delta alarms are sampled twice per polling<br>period. For each sample, the last two values are added<br>together and compared to the threshold values. This<br>process increases precision and allows for the detection<br>of threshold crossings that span the sampling boundary.<br>Therefore, if you keep track of the current values of a |

| ltem | Range | Description                                                                                                    |
|------|-------|----------------------------------------------------------------------------------------------------|
|      |       | given delta-valued alarm and add them together, the result is twice the actual value. (This result is not an error in the software.) |

- 2 In the RMON Threshold Creation section, type information in the text boxes, or select from a list.
- 3 Click Submit.

The new configuration is displayed in the RMON Threshold Table (Figure 49 "RMON Threshold page" (page 114)).

*Note:* RMON threshold configurations are not modifiable. They must be deleted and the information recreated.

—End—

#### Deleting an RMON threshold configuration

To delete an existing RMON threshold configuration:

| Action                                                                                        |  |  |  |  |  |
|-----------------------------------------------------------------------------------------------|--|--|--|--|--|
| From the main menu, choose Fault > RMON Threshold.                                            |  |  |  |  |  |
| The RMON Threshold page opens (Figure 49 "RMON Threshold page" (page 114)).                   |  |  |  |  |  |
| In the RMON Threshold Table, click the Delete icon for the entry you want to delete.          |  |  |  |  |  |
| A message opens prompting you to confirm your request.                                        |  |  |  |  |  |
| Do one of the following:                                                                      |  |  |  |  |  |
| Click Yes to delete the RMON threshold configuration.                                         |  |  |  |  |  |
| <ul> <li>Click Cancel to return to the RMON Threshold page without making changes.</li> </ul> |  |  |  |  |  |
|                                                                                               |  |  |  |  |  |

—End—

#### Viewing the RMON fault event log

RMON events and alarms work together to notify you when values in your network go outside a specified range. When values pass the specified ranges, the alarm is triggered and fires. The event specifies how the activity is recorded.

An event specifies whether a trap, a log, or a trap and a log are generated to view alarm activity. When RMON is globally enabled, two default events are generated:

- Rising Event
- Falling Event

Default events specify that when an alarm goes out of range, the firing of the alarm is tracked in both a trap and a log. For example, when an alarm fires at the rising threshold, the rising event specifies that this information be sent to both a trap and a log. The RMON Event Log page works in conjunction with the RMON Threshold page to enable you to view a history of RMON fault events.

To view a history of RMON fault events:

è From the main menu, choose Fault > RMON Event Log.

The RMON Event Log page opens (Figure 50 "RMON Event Log page" (page 117)).

Figure 50 RMON Event Log page

| C. |
|----|
|    |
|    |
|    |
|    |

Table 50 "RMON Event Log page fields" (page 117) describes the fields on the RMON Event Log page.

#### Table 50 RMON Event Log page fields

| Item        | Description                                                                         |
|-------------|-------------------------------------------------------------------------------------|
| Time Stamp  | Specifies the time that the event occurred.                                         |
| Description | An implementation dependent description of the event that activated this log entry. |

| Item         | Description                                                 |  |  |  |
|--------------|-------------------------------------------------------------|--|--|--|
| Triggered By | Indicates a comment that describes the source of the event. |  |  |  |
| ID           | Signifies the event that generated this log entry.          |  |  |  |

#### **Viewing RMON Ethernet statistics**

You can gather and graph RMON Ethernet statistics in a variety of formats.

To gather and graph RMON Ethernet statistics:

| Step | Action |  |  |  |
|------|--------|--|--|--|
|      |        |  |  |  |

1 From the main menu, choose Statistics > RMON Ethernet.

The RMON Ethernet page opens (Figure 51 "RMON Ethernet page" (page 118)).

Figure 51 **RMON Ethernet page RMON Ethernet Statistics Table** Unit 1 2 Drop Events Octets Packets oadca 0 86261341 1118447 92520 1011103 0 0 0 0 0 0 0 0 0 0 0 0 0 0 0 0 0 0 0 0 0 0 0 0 n 0 0 0 0 0 0 0 0 0 0 0 0 0 0 0 0 0 0 0 0 0 0 0 0 12 0 0 0 0 0 0 0 0 0 0 0 0 0 0 0 0 0 0 0 0 0 0 0 0 0 0 0 0 0 0 0 0 0 

Table 51 "RMON Ethernet page items" (page 118) describes the items on the RMON Ethernet page.

Table 51RMON Ethernet page items

| Item        | Description                                                                                                    |  |  |
|-------------|----------------------------------------------------------------------------------------------------|--|--|
| Port        | The port number that corresponds to the selected switch.                                                                                                    |  |  |
| Drop Events | The number of events in which the interface dropped packets due to a lack of resources.                                                                          |  |  |
| Octets      | The number of octets of data (including those in bad packets) received on the network (excluding framing bits, but including Frame Check Sequence (FCS) octets). |  |  |

| ltem                                                                                                    | Description                                                                                                    |
|----------------------------------------------------------------------------------------------------|----------------------------------------------------------------------------------------------------|
| Packets                                                                                                    | The number of good packets received that were directed to the broadcast address. This <i>does not</i> include multicast packets.                                                                                                    |
| Broadcast                                                                                                    | The number of good packets received that were directed to the broadcast address. This <i>does not</i> include multicast packets.                                                                                                    |
| Multicast                                                                                                    | The number of good packets received that were directed to the multicast address. This <i>does not</i> include packets sent to the broadcast address.                                                                                                    |
| CRC Align Errors                                                                                               | The number of packets received during a sampling interval that were<br>between 64 and 1518 octets long that had a bad FCS with either an<br>integral number of octets (FCS Error), or a non-integral number of<br>octets (Alignment Error). The packet length includes Frame Check<br>Sequence (FCS) octets but not framing bits. |
| Undersize                                                                                                    | The number of packets received that were less than 64 octets long (excluding framing bits, but including FCS octets) and were otherwise well-formed.                                                                                                    |
| Oversize                                                                                                    | The number of packets received that were longer than 1518 octets long (excluding framing bits, but including FCS octets) and were otherwise well-formed.                                                                                                    |
| Fragments                                                                                                    | The number of packets received that were less than 64 octets in length (excluding framing bits, but including FCS octets) and had either a bad FCS with an integral number of octets (FCS Error) or a bad FCS with a non-integral number of octets (Alignment Error).                                                             |
| Collisions                                                                                                    | The "best estimate" number of collisions on this Ethernet segment.                                                                                                    |
| Jabbers                                                                                                    | The number of packets received that were longer than 1518 octets<br>in length (excluding framing bits, but including FCS octets), and had<br>either a bad FCS with an integral number of octets (FCS Error) or a<br>bad FCS with a non-integral number of octets (Alignment Error).                                               |
| Packets<br>< = 64 bytes<br>65-127 bytes<br>128-255 bytes<br>256-511 bytes<br>512-1023 bytes<br>1024-1518 bytes | The number of octets received (including bad packets) within the specified length (excluding framing bits, but including FCS octets).                                                                                                    |

- 2 In the upper-left hand corner, click the unit number of the device to monitor.
- 3 Click Submit.

The RMON Ethernet Statistics Table is updated with information about the selected device.

4 To refresh statistical information, go to the bottom of the page and click Update, or click Back to return to the Ethernet Statistics page.

**5** To refresh statistical information, click Update, or click Back to return to the Ethernet Statistics page.

#### **Viewing RMON history**

You can view a periodic statistical sampling of data from various types of networks.

To view periodic statistical data:

| Step | Action                                                                  |                |        |         |           |   |
|------|-------------------------------------------------------------------------|----------------|--------|---------|-----------|---|
| 1    | From the main menu, choose Statistics > RMON History.                   |                |        |         |           |   |
|      | The RMON History page opens (Figure 52 "RMON History page" (page 120)). |                |        |         |           |   |
|      | Figure 52<br>RMON History page                                          |                |        |         |           |   |
|      | Statistics > RMON History                                               |                |        |         |           |   |
|      | RMON History Statistics Table                                           |                |        |         |           |   |
|      | Start                                                                   | Drop<br>Events | Octets | Packets | Broadcast | , |
|      | 2 Weeks 13 Hours 50 Minutes 36 Seconds                                  | 0              | 1901   | 26      | 2         | 1 |
|      | 2 Weeks 13 Hours 51 Minutes 6 Seconds                                   | 0              | 3561   | 48      | 0         |   |
|      | 2 Weeks 13 Hours 51 Minutes 36 Seconds                                  | 0              | 1590   |         | 0         |   |
|      | 2 Weeks 13 Hours 52 Minutes 6 Seconds                                   | 0              | 1590   | 24      | 0         |   |

24

24

29

42

24

24

165

24

26

0 1590

0 11201

0 1590

0 2230

0

0

5

0

0

0

1

0

2

Nortel Ethernet Switch 460/470 Configuration — System Monitoring NN47210-503 01.01 Standard 3.7 22 February 2007

2 Weeks 13 Hours 52 Minutes 36 Seconds 0 1590

2 Weeks 13 Hours 53 Minutes 6 Seconds 0 1590

2 Weeks 13 Hours 53 Minutes 36 Seconds 0 1910

2 Weeks 13 Hours 54 Minutes 6 Seconds 0 3173

2 Weeks 13 Hours 54 Minutes 36 Seconds 0 1590

2 Weeks 13 Hours 55 Minutes 6 Seconds

2 Weeks 13 Hours 55 Minutes 36 Seconds

2 Weeks 13 Hours 56 Minutes 6 Seconds

2 Weeks 13 Hours 56 Minutes 36 Seconds

a EZ Minut

12 Ha

Table 52 "RMON History page items" (page 121) describes the items on the RMON History page.

#### Table 52 RMON History page items

| Section                          | ltem             | Description                                                                                                    |
|----------------------------------|------------------|----------------------------------------------------------------------------------------------------|
| RMON History                     | Unit             | Choose the unit number to be monitored.                                                                                                    |
| Statistics (View<br>By)          | Port             | Choose the port number to be monitored.                                                                                                    |
| RMON History<br>Statistics Table | Start            | The value of the sysUPTime at the start of the interval over which this sample was measured.                                                                                                    |
|                                  | Drop Events      | The number of events in which the interface dropped packets due to a lack of resources.                                                                                                    |
|                                  | Octets           | The number of octets of data (including those in bad packets) received on the network (excluding framing bits, but including Frame Check Sequence (FCS) octets).                                                                                                    |
|                                  | Packets          | The number of good packets received that were directed to the broadcast address. This does not include multicast packets.                                                                                                    |
|                                  | Broadcast        | The number of good packets received that were directed to the broadcast address. This does not include multicast packets.                                                                                                    |
|                                  | Multicast        | The number of good packets received that were directed to the multicast address. This does not include packets sent to the broadcast address.                                                                                                    |
|                                  | CRC Align Errors | The number of packets received during a sampling interval<br>that were between 64 and 1518 octets long that had a bad<br>FCS with either an integral number of octets (FCS Error),<br>or a non-integral number of octets (Alignment Error). The<br>packet length includes Frame Check Sequence (FCS)<br>octets but not framing bits. |
|                                  | Undersize        | The number of packets received that were less than 64 octets long (excluding framing bits, but including FCS octets) and were otherwise well-formed.                                                                                                    |
|                                  | Oversize         | The number of packets received that were longer than 1518 octets long (excluding framing bits, but including FCS octets) and were otherwise well-formed.                                                                                                    |

- 2 In the RMON History Statistics section, choose the unit and port number to be monitored.
- 3 Click Submit.

The RMON History Statistics Table is updated with information about the selected device and port (Figure 52 "RMON History page" (page 120)).

# Appendix A Quick steps for port mirroring

If you are a system administrator with experience configuring Ethernet Switch port mirroring, use the flowcharts on the following pages as quick configuration guides. The flowcharts refer you to the configuration rules appropriate for the port mirroring feature.

### **Configuring port mirroring**

To create or modify port mirroring ports, follow the flowcharts in Figure 53 "Configuring port mirroring (1 of 2)" (page 124) and Figure 54 "Configuring port mirroring (2 of 2)" (page 125)).

To open the Port Mirroring Configuration screen:

è Choose Port Mirroring Configuration (or type i) from the Switch Configuration Menu screen

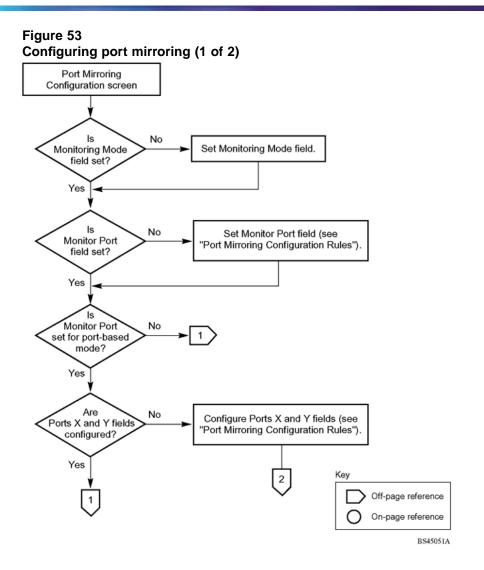

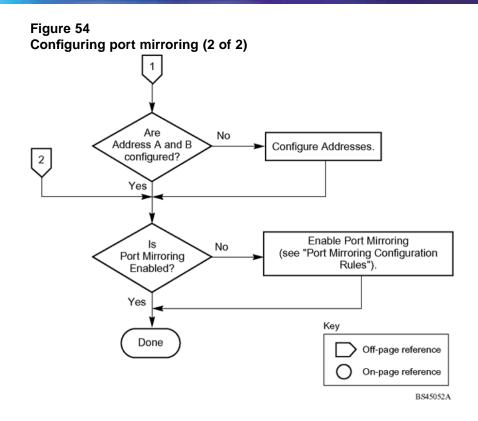

#### 126

# Index

### Symbols/Numerics

1..64 field 112 1024..1518 field 112 128..255 field 112 256..511 field 112 511..1023 field 112 65..127 field 112

## Α

AddrMaskReps field 54, 55 AddrMasks field 54, 55 alarms 113, 117 alarms tab 104 alarms, RMON characteristics of 98 creating 100 Alignment Errors field 78 AlignmentErrors field 60 application setting options port mirroring 67

### В

bandwidth utilization 81 Bridge tab 62 Broadcast field 72, 119, 121 BroadcastPkts field 95, 111 Broadcasts field 27 buckets 92 BucketsGranted field 93 BucketsRequested field 93

### С

Carrier Sense Errors field 78

CarrierSenseErrors field 61 chassis graphing 49 Chassis ICMP In statistics window 53 Chassis ICMP Out statistics tab 54 Chassis SNMP tab 50 clear logging command 34 Clear Message From field 66 Clear Messages From field 17 Collisions field 28, 73, 96, 112, 119 Community field 107 config field 36 configuration rules IGMP 21 MultiLink Trunking 21 port mirroring 21, 21 spanning tree 21 VLANs 21 Control tab 92 conversation steering 39, 67 CRAlignErrors field 111 CRC Align Errors field 119, 121 CRCAlignErrors field 95 critical field 36 Current Level field 115 customer support 14

# D

default logging remote level command 39 default set logging command 34, 34 Deferred Packets field 28, 74 Deferred Transmissions field 79 DeferredTransmissions field 61 DelayExceededDiscards field 63

Description field 107 DestUnreachs field 54, 56 Display Message From field 66 Display Messages From field 16 Display Unit field 66 displaying logs 31 Drop Events field 118, 121 DropEvents field 95

# Ε

EchoReps field 54, 55 Echos field 54.55 errors 74, 76, 77, 79 Ether Stats Control tab 96 Ethernet error statistics viewing 77 Ethernet Errors page 77 Ethernet Errors tab 60 Ethernet statistics 41 Ethernet statistics, disabling 98 Event Index field 103 event logs 31 events, RMON 106 Excessive Collisions field 28, 74, 75, 79 ExcessiveCollisions field 62

## F

falling event 106 falling value, RMON alarms 98 FallingEventIndex field 106 FallingThreshold field 106 fault threshold parameters, configuring 113 interface statistics FCS Errors field 28, 73, 75, 78 FCSErrors field 60 Filtered Packets field 28 Filtererd Packets field 73 Flooded Packets field 28, 73 ForwDatagrams field 52 FragCreates field 53 FragFails field 52 Fragments field 96, 119 FragOKs field 52 Frame Errors field 28, 73, 75 Frame Too Long field 78 FrameTooLongs field 61

### G

Graphing statistics 56 graphPort, Interface tab 57

### I

ICMP In tab 53 ICMP Out statistics 54 ICMP Out tab 55 In Discards field 77, 80 In Errors field 77 In Frames field 80 In Non-Unicast field 76 In Octets field 76 In Unicast field 76 In Unknown Protos field 77 InAddrErrors field 51 InDelivers field 52 Index field 103 InDiscards field 52, 58, 64 InErrors field 58 informational field 36 InFrames field 63 InHdrErrors field 51 InNUcastPkts field 58 InOctets field 58 InReceives field 51 Insert Alarm dialog box 101 Insert Control dialog box 93 Insert Ether Stats dialog box 97 Insert Event dialog box 108 Interface page 76 viewing 76, Internal MAC Receive Errors field 78 Internal MAC Transmit Errors field 78 InternalMacReceiveErrors field 61 InternalMacTransmitErrors field 60 Interval field 94, 105, 115 InUcastPkts field 58 InUnknownProtos field 52, 59 IP tab 51

### J

Jabbers field 112, 119

### L

LastTimeSent field 108 Late Collisions field 28, 74, 75, 79 LateCollisions field 62 Link field 75 log messages 15 Log tab 109 logging 31 logging remote address command 37 logging remote enable command 36 logging remote level command 38 logs 109 Lost Packets field 27, 73

### Μ

MAC address-based port mirroring 67, Message field 67 Message Type field 67 Monitor Port field 69 monitoring 39 Monitoring Mode field 69 monitoring modes MtuExceededDiscards field 63 Multicast field 72, 119, 121 MulticastPkts field 95, 111 Multicasts field 26 MultiLink Trunking monitoring traffic 81 port mirroring 18 Multiple Collision Frames field 79 Multiple Collisions field 28, 74, 75 multiple port statistics graphs 56 MultipleCollisionFrames field 62

## Ν

network monitoring 113 no logging command 33 no logging remote enable command 37 no logging remote level command 38 no port-mirroring command 41 no rmon alarm command 87 no rmon event command 88 no rmon history command 89 no rmon status command 90 no set logging command 34

### 0

Octets field 95, 111, 118, 121 Out Discards field 77 Out Errors field 77 Out Frames field 80 Out Non-Unicast field 77 Out Octets field 76 Out Unicast field 76 OutDiscards field 52, 58 OutErrors field 59 OutFrames field 64 OutNoRoutes field 52 OutNUcastPkts field 58 OutOctets field 58 OutRequests field 52 OutUcastPkts field 58 Oversize field 119, 121 Oversized Packets field 28, 73 OversizePkts field 96, 111 Owner field 94, 97, 106, 108

### Ρ

Packets field 26, 72, 119, 121 Packets length field 73, 119 Parameter field 114 ParmProbs field 54.55 Pkts field 95, 111 Port dialog box 56 Port Error Summary page 74 port Ethernet Error Statistics tab 59 Port field 26, 97 port mirroring 17, 39, 67, 67 address-based 19, 19 configuration rules 21 monitoring modes port-based 18 Port Mirroring Configuration screen 22 Port Mirroring page 67 Port page 72 port statistics 41 viewing 71, , 74 zeroing ports 74 Port Statistics screen 25 port-based port mirroring 67, port-mirroring command 40 ports

graphing 56, 57 graphs for single and multiple ports 56 product support 14 publications 13

### R

ReasmFails field 53 ReasmOKs field 53 ReasmRegds field 53 Redirects field 54, 55 Remote Monitoring, see RMON 91 Rising Action 115 rising event 106 Rising Level field 115 rising value, RMON alarms 98 RisingEventIndex field 105 RisingThreshold field 105 RMON alarms characteristics 98 creating 100 deleting 104 inserting 102 Ethernet statistics viewing 118 events definition 106 history creating 92 definition 92 disabling 94 history statistics viewing 120 statistics 92 rmon alarm command 86 RMON Ethernet page 118 RMON EtherStat tab 111 rmon event command 88 RMON Event Log page 117 RMON Event tab 107 rmon history command 88 RMON History page 120 RMON options fault event log, viewing 117 fault threshold parameters

configuring 113 deleting 116 history statistics viewing 120 rmon status command 89 RMON Threshold Creation field 116 RMON Threshold page 113 RMON, about 113 RMON, CLI commands 83

## S

Sample Interval field 103 Sample Type field 103, 105 Sample/Alarm Sample field 116 SampleIndex field 95 serious field 36 set logging command 32, 33 show logging command 31, 35 show port-mirroring command 39 show port-statistics command 42 show rmon alarm 83 show rmon event 84 show rmon history 84 show rmon status 85 Single Collision Frame field 79 Single Collisions field 28, 73 single port statistics graphs 56 SingleCollisionFrames field 62 sort-reverse field 36 spanning tree configuration rules 21 Speed/Duplex field 75 SQE Test Errors field 79 SQETestErrors field 61 SrcQuenchs field 54, 55 Start field 121 StartupAlarm field 105 statistics 41, 71, 74, 74, 77, 79, 113, 120 Ethernet statistics, enabling 96 ICMP Out 54 RMON 92 Status field 75, 106 support, Nortel 14 System Log page 65 System Log screen 15 system log, viewing 65

system statistics options, viewing Ethernet error statistics 77 interface statistics 76 port statistics 71 transparent bridging statistics 79

# Т

technical publications 14 technical support 14 Threshold Type field 103 Time Stamp field 67, 117 TimeExcds field 54, 56 TimestampReps field 54, 55 Timestamps field 54, 55 Total Octets field 27, 72 Traffic Type field 81 Transparent Bridging page 79 transparent bridging statistics viewing 79, Transparent Bridging tab 63 Triggered By field 118 troubleshooting 21, 40 port mirroring 39 Type field 107

## U

Undersize field 119, 121 Undersized Packets field 28, 73 UndersizePkts field 96, 111 Utilization field 95 Utilization page 81

### V

Value field 103, 105 Variable field 103, 105 VLANs configuration rules 21

#### Nortel Ethernet Switch 460/470

# Configuration — System Monitoring

Copyright  $\ensuremath{\mathbb{C}}$  2005-2007 , Nortel Networks All Rights Reserved.

Publication: NN47210-503 Document status: Standard Document version: 01.01 Document date: 22 February 2007

To provide feedback or report a problem in this document, go to www.nortel.com/documentfeedback

Sourced in Canada and the United States of America.

The information in this document is subject to change without notice. Nortel Networks reserves the right to make changes in design or components as progress in engineering and manufacturing may warrant.

\*Nortel, Nortel Networks, the Nortel log, and the Globemark are trademarks of Nortel Networks.

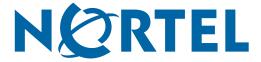